# **SAMSUNG**

# **SM-G930F SM-G930FD**

دليل المستخدم

.1.0Rev 02/2016. .Arabic com.samsung.www

**المحتويات**

# **[األساسيات](#page-3-0)**

- [4](#page-3-0) [الملف التمهيدي](#page-3-0)
- [6](#page-5-0) [محتويات العبوة](#page-5-0)
- [7](#page-6-0) [تصميم الجهاز](#page-6-0)
	- [9](#page-8-0) [البطارية](#page-8-0)
- [15](#page-14-0) بطاقة SIM أو USIM( بطاقة [SIM-nano\)](#page-14-0)
	- [21](#page-20-0) [بطاقة الذاكرة \)بطاقة](#page-20-0) microSD)
		- [24](#page-23-0) [موصل](#page-23-0) USB
		- [25](#page-24-0) [تشغيل جهازك وإيقاف تشغيله](#page-24-0)
			- [25](#page-24-0) [شاشة اللمس](#page-24-0)
			- [28](#page-27-0) [شاشة الصفحة الرئيسية](#page-27-0)
				- [34](#page-33-0) [قفل الشاشة](#page-33-0)
				- [36](#page-35-0) [لوحة اإلشعارات](#page-35-0)
					- ۳۸ |ادخال نص
				- [41](#page-40-0) [التقاط صورة الشاشة](#page-40-0)
					- [42](#page-41-0) [فتح التطبيقات](#page-41-0)
					- [42](#page-41-0) [اإلطار المتعدد](#page-41-0)
			- Samsung account  $i<sup>1</sup>$
		- [48](#page-47-0) [نقل البيانات من جهازك السابق](#page-47-0)
			- [51](#page-50-0) [الجهاز وإدارة البيانات](#page-50-0)
				- [53](#page-52-0) [الربط السريع](#page-52-0)
				- [57](#page-56-0) [ميزات المشاركة](#page-56-0)
				- [58](#page-57-0) [وضع الطوارئ](#page-57-0)

# **[التطبيقات](#page-58-0)**

- [59](#page-58-0) [تثبيت التطبيقات أو إلغاء تثبيتها](#page-58-0)
	- [61](#page-60-0) [الهاتف](#page-60-0)
	- [65](#page-64-0) [جهات االتصال](#page-64-0)
		- [68](#page-67-0) [الرسائل](#page-67-0)
		- [71](#page-70-0) [اإلنترنت](#page-70-0)
	- [73](#page-72-0) [البريد اإللكتروني](#page-72-0)
		- [74](#page-73-0) [الكاميرا](#page-73-0)
		- [95](#page-94-0) [االستوديو](#page-94-0)
	- Samsung Gear 94
- SAMSUNG Members 94
	- Game Launcher 94
		- $S$  [مخطط](#page-100-0)  $\lceil$
		- S Health 1.1
			- S Voice \ . .
		- [107](#page-106-0) [مسجل الصوت](#page-106-0)
			- [109](#page-108-0) [ملفاتي](#page-108-0)
			- [109](#page-108-0) [المذكرة](#page-108-0)
			- [110](#page-109-0) [الساعة](#page-109-0)
			- [111](#page-110-0) [الحاسبة](#page-110-0)
		- [112](#page-111-0) تطبيقات [Google](#page-111-0)

#### **[الضبط](#page-113-0)**

- [114](#page-113-0) [مقدمة](#page-113-0)
- $Wi-Fi \rightarrow k$
- [116](#page-115-0) [البلوتوث](#page-115-0)
- [118](#page-117-0) [وضع الطيران](#page-117-0)
- [118](#page-117-0) [نقطة اتصال الهواتف المحمولة والتقييد](#page-117-0)
	- [119](#page-118-0) [استخدام البيانات](#page-118-0)
- [120](#page-119-0) [إدارة بطاقة](#page-119-0) SIM( موديالت SIM المزدوجة(
	- [121](#page-120-0) [شبكات المحمول](#page-120-0)
		- [121](#page-120-0) [NFC](#page-120-0) والدفع
	- [124](#page-123-0) [المزيد من ضبط االتصال](#page-123-0)
		- [126](#page-125-0) [اإلدارة الذكية](#page-125-0)
			- [128](#page-127-0) [التطبيقات](#page-127-0)
		- [129](#page-128-0) [األصوات واالهتزاز](#page-128-0)
			- [130](#page-129-0) [إشعارات](#page-129-0)
			- [130](#page-129-0) [عدم اإلزعاج](#page-129-0)
				- [131](#page-130-0) [الشاشة](#page-130-0)
			- [132](#page-131-0) [الميزات المتقدمة](#page-131-0)
				- [133](#page-132-0) [خلفية الشاشة](#page-132-0)
					- [134](#page-133-0) [السمات](#page-133-0)
				- [134](#page-133-0) [الشاشة الرئيسية](#page-133-0)
		- [134](#page-133-0) [شاشة القفل والحماية](#page-133-0)
		- [139](#page-138-0) [الخصوصية واألمان](#page-138-0)
			- [143](#page-142-0) [الوضع السهل](#page-142-0)
			- [143](#page-142-0) [إمكانية الوصول](#page-142-0)
				- [144](#page-143-0) [حسابات](#page-143-0)
	- ١٤٤ النسخ الاحتياطي وإعادة الضبط
		- [145](#page-144-0) [اللغة واإلدخال](#page-144-0)
			- [146](#page-145-0) [البطارية](#page-145-0)
			- [146](#page-145-0) [التخزين](#page-145-0)
		- [147](#page-146-0) [التاريخ و الوقت](#page-146-0)
		- [147](#page-146-0) [دليل المستخدم](#page-146-0)
			- [147](#page-146-0) [حول الجهاز](#page-146-0)

**[الملحق](#page-147-0)**

[148](#page-147-0) [إمكانية الوصول](#page-147-0)

[163](#page-162-0) [حل المشكالت](#page-162-0)

# **األساسيات**

# **الملف التمهيدي**

يرجى قراءة هذا الدليل قبل استخدام الجهاز لضمان االستخدام اآلمن والسليم.

- •تستند عمليات الوصف على اإلعدادات االفتراضية للجهاز.
- <span id="page-3-0"></span> •قد يختلف بعض المحتوى عن الجهاز الموجود لديك وذلك حسب المنطقة أو مزود الخدمة، أو الموديل، أو برنامج الجهاز.
- المحتوى (المحتوى عالي الجودة) الذي يتطلب استخدام وحدة معالجة مركزية CPU عالية الأداء واستخدام RAM سيؤثر على المستوى العام لألداء للجهاز. التطبيقات المتعلقة بالمحتوى قد ال تعمل بطريقة صحيحة حسب مواصفات الجهاز والبيئة المستخدمة فيه.
- لا تتحمل سامسونج المسؤولية عن مشكلات الأداء التي قد تحدث بسبب التطبيقات الواردة من أي مزود آخر غير سامسونج.
- •سامسونج غير مسؤولة عن مشكالت األداء أو حاالت عدم التوافق التي تحدث بسبب التعديل في ضبط السجل أو التغيير في برنامج نظام التشغيل. قد تؤدي محاولة تخصيص نظام التشغيل إلى تشغيل جهازك أو التطبيقات بطريقة غير صحيحة.
	- •البرامج، ومصادر الصوت، والخلفيات، والصور، والوسائط األخرى المتاحة في هذا الجهاز مرخصة لالستخدام المحدود. استخراج هذه المواد واستخدامها لأغراض تجارية أو غيرها يعد انتهاكًا لقوانين حقوق الطبع والنشر. ً المستخدمون مسؤولون تماما عن االستخدام غير المسموح به للوسائط.
	- •قد تتحمل تكاليف إضافية مقابل خدمات البيانات، مثل الرسائل، أو التحميل والتنزيل، أو المزامنة التلقائية، أو ً استخدام خدمات الموقع وذلك بناء على خطة األسعار الخاصة بك. بالنسبة لنقل البيانات الكبيرة، يوصى باستخدام خاصية Fi-Wi.
- •التطبيقات االفتراضية التي تأتي مع الجهاز تخضع للتحديثات وال يتم دعمها بدون الحصول على إشعار مسبق. إذا كانت لديك أي أسئلة حول أحد التطبيقات المرفقة بالجهاز، فاتصل بمركز خدمة سامسونج. بالنسبة للتطبيقات التي يتم تثبيتها بمعرفة المستخدم، اتصل بمزودي الخدمة.

- •قد يؤدي تعديل نظام تشغيل الجهاز أو تثبيت برامج من مصادر غير معتمدة إلى حدوث أعطال في الجهاز، أو إتالف أو فقدان للبيانات. تعتبر هذه اإلجراءات مخالفات التفاقية ترخيص سامسونج وبالتالي ستبطل الضمان الخاص بك.
- •قد يلزم الحصول على موافقة من لجنة االتصاالت الفيدرالية )FCC ً ) لبعض األجهزة وفقا للمنطقة الجغرافية ً أو الطراز. إذا كان جهازك معتمدا من FCC، فيمكنك عرض معرف FCC الخاص بجهازك. لعرض معرف FCC، اضغط على **تطبيقات** ← **الضبط** ← **حول الجهاز** ← **معلومات عن البطارية**.

# **الحفاظ على المقاومة للماء واألتربة**

ً يدعم الجهاز المقاومة للماء واألتربة. لكن يرجى اتباع هذه التلميحات بعناية للحفاظ على جهازك مقاوما للماء واألتربة. قد يتسبب عدم القيام بذلك في حدوث تلف بجهازك.

- لا تغمر الجهاز في الماء على عمق أكبر من ١٫٥ م وابقه مغموراً لأكثر من ٣٠ دقيقة.
- ّ ال تعرض الجهاز **للماء المندفع بقوة**، مثل الماء الذي يجري من الصنبور، أو أمواج المحيط، أو مساقط المياه.
- ً في حالة تعرض الجهاز للبلل بماء نظيف، جففه تماما باستخدام قطعة قماش نظيفة وناعمة. في حالة تعرض الجهاز ً للبلل بأي سائل آخر، فاشطفه بالماء النظيف على الفور وجففه تماما باستخدام قطعة قماش نظيفة وناعمة. إذا لم تتبع هذه التعليمات، فقد يتأثر أداء أو شكل الجهاز.
	- ف*ي* حالة غمر الجهاز في الماء أو إذا كان الميكروفون أو مكبر الصوت أو جهاز الاستقبال مبللاً، فقد لا يُسمع ً الصوت بوضوح أثناء المكالمات. امسح الجهاز بقطعة قماش جافة أو جففه تماما قبل استخدامه.
		- •شاشة اللمس والميزات األخرى قد ال تعمل بطريقة صحيحة **في حالة استخدام الجهاز في الماء**.
- •**تم اختبار الجهاز في بيئة متحكم بها وظهر أنه مقاوم للماء والتراب في مواقف معينة )يلبي متطلبات التصنيف ًا للمعيار الدولي 60529 IEC – درجات الحماية المتاحة بواسطة الغلق ]رمز IP]، 68IP كما هو موضح وفق ظروف االختبار: 15 – 35 درجة مئوية، 86 – 106 كيلوباسكال، 1,5 متر، لمدة 30 دقيقة(. وبالرغم من هذا التصنيف، إال أنه من الممكن تلف الجهاز في حاالت معينة.**

## **الرموز اإلرشادية**

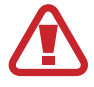

- **تحذير**: المواقف التي قد تؤدي إلى إصابتك أنت أو اآلخرين
- <span id="page-5-0"></span> $\bigodot$ **تنبيه**: المواقف التي قد تتسبب في تلف الجهاز أو أي معدات أخرى

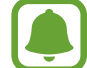

**إشعار**: المالحظات، أو تلميحات االستخدام، أو أي معلومات إضافية

# **محتويات العبوة**

تحقق من وجود األشياء التالية داخل علبة المنتج:

- •الجهاز
- •دليل التشغيل السريع
- ِّ قد تختلف العناصر المرفقة بجهازك وأي ملحقات متوفرة حسب منطقتك ومزود الخدمة الخاص بك.
	- ً يتم تصميم العناصر المرفقة خصيصا لهذا الجهاز، وقد ال تكون متوافقة مع أجهزة أخرى.
		- •المظاهر والمواصفات تخضع للتغير بدون إشعار مسبق.
- •يمكنك شراء ملحقات إضافية من موزع سامسونج المحلي. تأكد أنها متوافقة مع الجهاز قبل الشراء.
- •استخدم الملحقات المعتمدة من سامسونج فقط. قد يتسبب استخدام الملحقات غير المعتمدة في مشكالت أداء وأعطال لا يغطيها الضمان.
	- •يخضع مدى توفر جميع الملحقات للتغير حسب الشركات المصنعة بالكامل. لمزيد من المعلومات حول مدى توفر الملحقات، راجع موقع سامسونج على الويب.

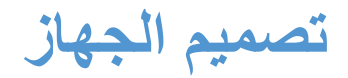

<span id="page-6-0"></span>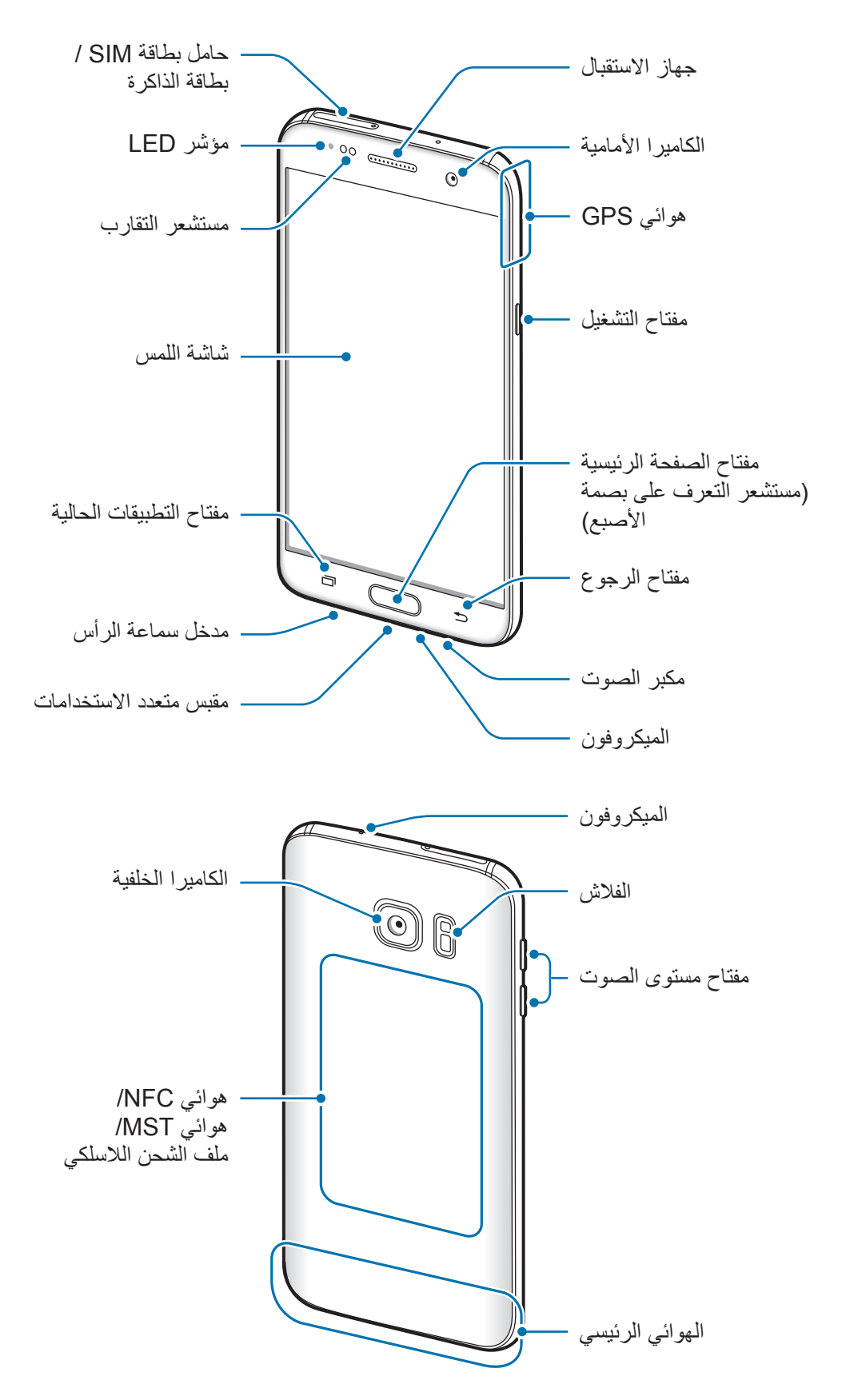

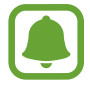

- •قد تحدث مشكالت في االتصال أو نفاد البطارية في الحاالت التالية: – إذا قمت بتركيب الصقات معدنية على منطقة الهوائي في الجهاز – إذا قمت بتركيب غطاء مصنوع من المواد المعدنية على الجهاز
- إذا قمت بتغطية منطقة هوائي الجهاز بيديك أو بأي أشياء أخرى أثناء استخدام ميزات معينة، مثل االتصاالت أو اتصال بيانات المحمول
- يُوصـي باستخدام واقٍ للشاشة معتمد من سامسونج. قد يؤدي استخدام واقيات شاشة غير معتمدة إلى تعطّل المستشعرات.

# **المفاتيح**

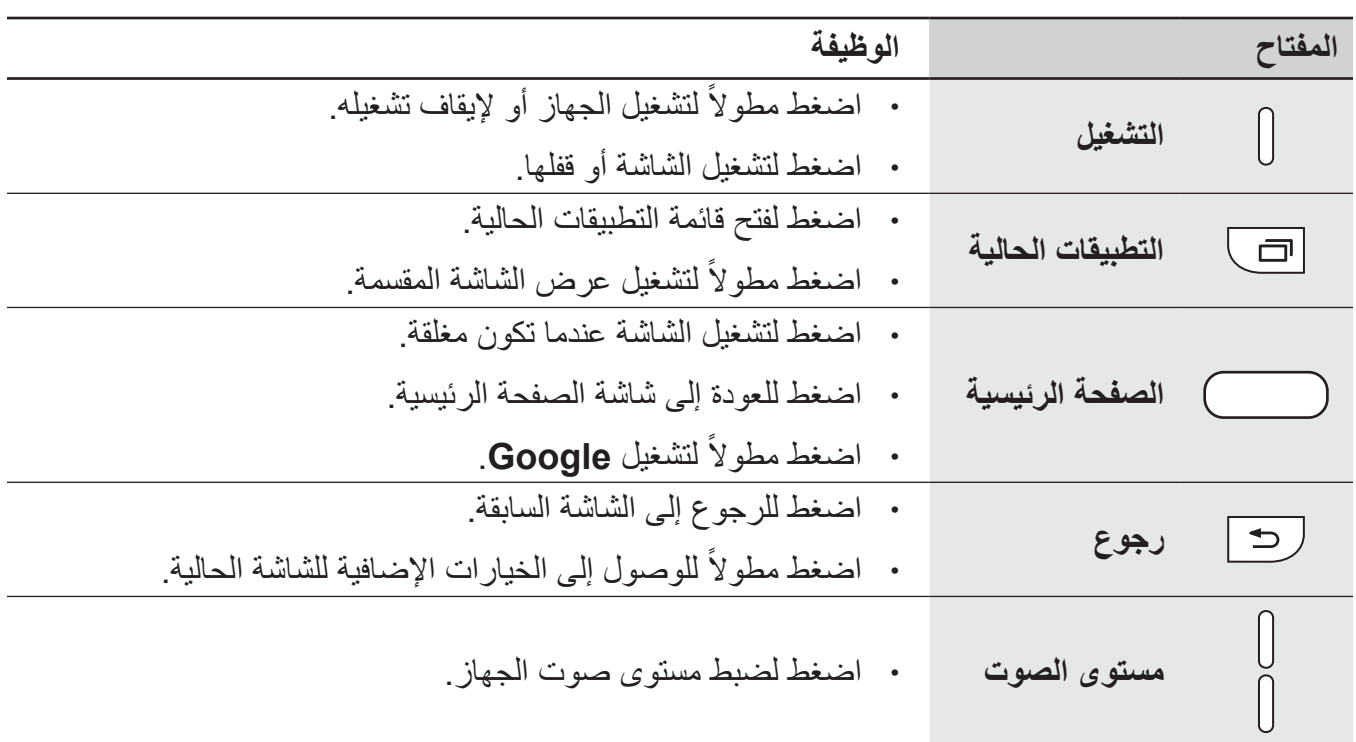

# **البطارية**

# **شحن البطارية**

اشحن البطارية قبل استخدامها ألول مرة أو عند عدم استخدامها لفترات زمنية ممتدة.

 $\triangle$ 

<span id="page-8-0"></span>يجب استخدام الشواحن والبطاريات والكبالت المعتمدة من سامسونج فقط. يمكن للشواحن أو الكبالت غير المعتمدة أن تتسبب في انفجار البطاريات أو تلحق أضر ار أ بجهازك.

1 قم بتوصيل كابل USB بمهايئ طاقة USB ثم قم بتوصيل طرف كابل USB داخل المقبس المتعدد االستخدامات.

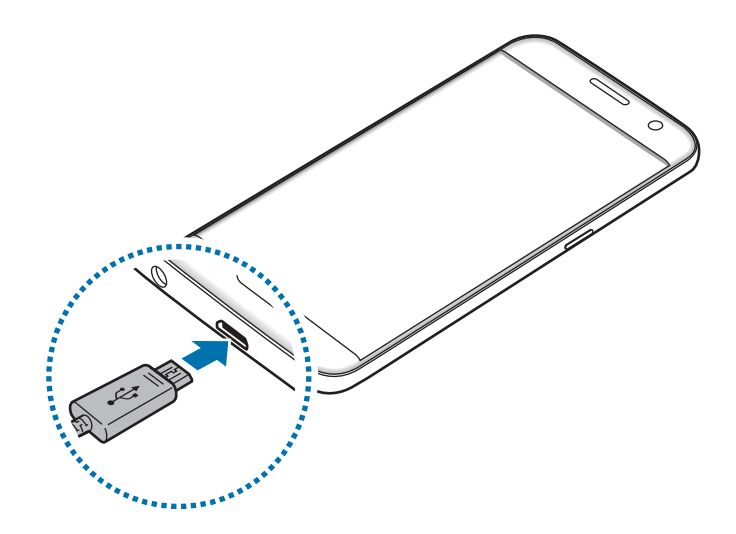

- قد يؤدي توصيل الشاحن بطريقة غير صحيحة إلى إلحاق تلفيات خطيرة بالجهاز. ال يغطي الضمان أية U أضرار تنتج عن سوء االستخدام.
	- 2 قم بتوصيل مهايئ طاقة USB بالمقبس الكهربي.

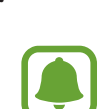

 $\bigcirc$ 

- 3 بعد الشحن الكامل للبطارية، افصل الجهاز عن الشاحن. افصل الشاحن عن الجهاز، ثم افصله عن المقبس الكهربائي.
- لتوفير الطاقة، افصل الشاحن في حالة عدم استخدامه. ال يتوفر بالشاحن مفتاح التشغيل، لذا يجب عليك فصل الشاحن عن المقبس الكهربائي في حالة عدم الاستخدام لتجنب استنفاذ التيار . ينبغي أن يظل الشاحن قريباً من المقبس الكهربائي بحيث يسهل الوصول إليه أثناء الشحن.

## **عرض الزمن المتبقي للشحن**

أثناء الشحن، افتح الشاشة الرئيسية، واضغط على **تطبيقات** ← **الضبط** ← **البطارية**.

زمن الشحن الفعلي قد يختلف حسب حالة جهازك وظروف الشحن. زمن الشحن المتبقي قد ال يتم عرضه عند شحن الجهاز في ظروف باردة للغاية أو ساخنة للغاية.

### **تقليل استهالك البطارية**

قد يوفر الجهاز خيارات عديدة تساعدك على توفير طاقة البطارية.

- •قم بتخصيص الجهاز باستخدام اإلدارة الذكية.
- •في حالة عدم استخدام الجهاز، انتقل إلى الوضع السكون بالضغط على مفتاح التشغيل.
	- •تنشيط وضع توفير الطاقة.
	- •أغلق التطبيقات غير الضرورية.
	- •إلغاء تنشيط خاصية البلوتوث عند عدم استخدامها.
	- •إلغاء تنشيط خاصية Fi-Wi عند عدم استخدامها.
- •إلغاء تنشيط المزامنة التلقائية للتطبيقات التي بحاجة إلى المزامنة، مثل البريد اإللكتروني.
	- •قلل زمن اإلضاءة الخلفية.
	- •قلل درجة سطوع الشاشة.

#### الأساسبات

# **تلميحات واحتياطات شحن البطارية**

- .ً •عندما تنخفض طاقة البطارية، يظهر رمز البطارية فارغا
- •في حالة تفريغ طاقة البطارية بالكامل، ال يمكن تشغيل الجهاز على الفور عند توصيل الشاحن. اترك البطارية المفرغة حتى تشحن بالكامل لبضع دقائق قبل محاولة تشغيل الجهاز.
- •في حالة استخدامك لتطبيقات متعددة مرة واحدة، أو تطبيقات الشبكة، أو التطبيقات التي تحتاج إلى إجراء اتصال ً بجهاز آخر، فإن ذلك سيؤدي إلى استنفاد طاقة البطارية. لكي تتجنب فقدان التيار أثناء نقل البيانات، استخدم دوما هذه التطبيقات بعد شحن البطارية بالكامل.
	- •استخدام مصدر للتيار الكهربي آخر غير الشاحن، مثل كمبيوتر، قد يؤدي إلى سرعة شحن أبطأ وذلك بسبب انخفاض شدة التيار الكهربي.
		- · يمكنك استخدام الجهاز أثناء الشحن، ولكن قد يستغرق وقتاً أطول لشحن البطارية بالكامل<sub>.</sub>
- •في حالة تلقي الجهاز مصدر غير مستقر للتيار أثناء الشحن، فقد ال تعمل شاشة اللمس. في حالة حدوث ذلك، افصل الشاحن عن الجهاز.
	- · أثناء الشحن، ترتفع درجة حرارة الجهاز والشاحن وهذا يعد أمراً طبيعياً، وينبغي ألا يؤثر على عمر الجهاز أو على أدائه. في حالة ارتفاع درجة حرارة البطارية عن المعتاد، فقد يتوقف الشاحن عن الشحن.
	- · إذا كنت تقوم بشحن الجهاز بينما المقبس متعدد الاستخدامات مبللاً، فقد يتعرض الجهاز للتلف. لذا احرص على ً تجفيف المقبس متعدد االستخدامات تماما قبل شحن الجهاز.
		- •إذا لم يكن يتم شحن جهازك بطريقة صحيحة، فخذ جهازك والشاحن إلى مركز خدمة سامسونج.

## **الشحن السريع**

يحتوي الجهاز على خاصية شحن سريع مدمجة. يمكنك استخدام هذه الخاصية لشحن البطارية بطريقة أسرع أثناء إيقاف تشغيل الجهاز أو شاشته.

# **حول الشحن السريع**

- •يستخدم الشحن السريع تقنية شحن البطارية التي تعمل على شحن البطارية بسرعة عن طريق زيادة طاقة الشحن. يدعم الجهاز خاصية الشحن السريع التكيفي من سامسونج و 2.0 Charge Quick Qualcomm.
	- •لتنشيط الشحن السريع على جهازك، قم بتوصيل شاحن للبطارية يدعم الشحن السريع التكيفي أو .Quick Charge 2.0

## **زيادة سرعة الشحن**

لزيادة سرعة الشحن، قم بإيقاف تشغيل الجهاز أو شاشته عند شحن البطارية.

- •عند شحن البطارية والجهاز مغلق، سيظهر الرمز على الشاشة.
- •ال يمكنك استخدام خاصية الشحن السريع عند تشغيل الشاشة. قم بإيقاف تشغيل الشاشة لزيادة سرعة الشحن.

إذا لم تكن ميزة الشحن السريع نشطة، على الشاشة الرئيسية، اضغط على **تطبيقات** ← **الضبط** ← **البطارية**، ثم اضغط على مفتاح **الشحن السريع بواسطة كابل** لتنشيطه.

- •لن تتمكن من استخدام خاصية الشحن السريع المدمجة عند شحن البطارية باستخدام شاحن بطارية قياسي.
- ً إذا ارتفعت درجة حرارة الجهاز أو ارتفعت درجة حرارة الهواء المحيط به، فقد تقل سرعة الشحن تلقائيا. هذا إجراء وقائي لحماية جهازك من التلف.

الأساسبات

## **الشحن الالسلكي**

يحتوي الجهاز على ملف شحن لاسلكي مدمج. يمكنك شحن البطارية باستخدام الشاحن اللاسلكي (يُباع بشكل منفصل).

## **الشحن الالسلكي السريع**

يمكنك شحن جهازك بشكل أسرع باستخدام خاصية الشحن الالسلكي السريع. الستخدام هذه الخاصية، يجب عليك استخدام شاحن ومكونات تدعم خاصية الشحن الالسلكي السريع.

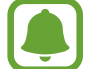

يوجد مروحة داخل الشاحن قد تصدر بعض الضوضاء اثناء الشحن الالسلكي السريع. للحد من الضوضاء الصادرة من المروحة، يجب عليك إلغاء تنشيط خاصية الشحن الالسلكي السريع. سيتم إضافة خيار تشغيل/ إيقاف تشغيل إلى ضبط جهازك عند وضعه على الشاحن للمرة الأولى. على الشاشة الرئيسية، اضغط على **تطبيقات** ← **الضبط** ← **البطارية**، ثم اضغط على مفتاح **الشحن الالسلكي السريع** لتنشيطه. عند إلغاء تنشيط هذه الخاصية ستقل الضوضاء، ولكن قد يؤدي ذلك إلى أوقات شحن أبطأ.

## **شحن البطارية**

1 ضع منتصف الجزء الخلفي للجهاز على منتصف الشاحن الالسلكي. يمكنك التحقق من زمن الشحن المتبقي على الشاشة. الوقت الفعلي المتبقي قد يختلف حسب ظروف الشحن.

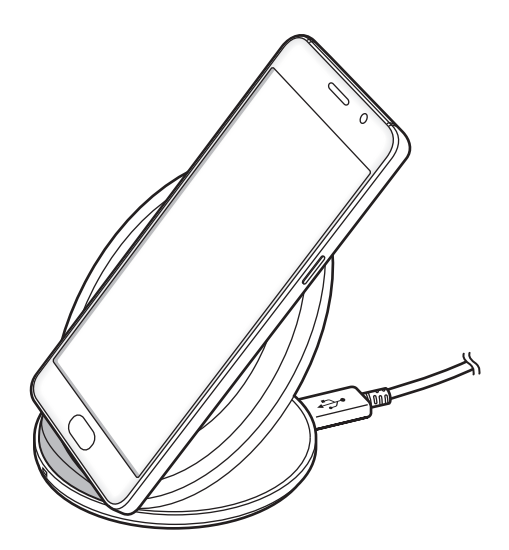

2 بعد الشحن الكامل للبطارية، افصل الجهاز عن الشاحن الالسلكي.

- في حالة وجود مواد غريبة بين الجهاز والشاحن اللاسلكي، فقد لا يتم الشحن بشكل صحيح.
- •في حالة استخدام الشاحن الالسلكي في المناطق ذات إشارات الشبكة الضعيفة، فقد تفقد االستقبال من خالل الشبكة.
	- •استخدم الشحن الالسلكية المعتمدة من سامسونج. عند استخدام الشحن الالسلكية األخرى، لن يتم شحن ٍ البطارية بشكل صحيح.

## **نمط توفير الطاقة**

قم بتوفير طاقة البطارية بواسطة تقييد وظائف الجهاز.

على الشاشة الرئيسية، اضغط على **تطبيقات** ← **الضبط** ← **البطارية** ← **نمط توفير الطاقة**، ثم اضغط على المفتاح لتنشيطه.

لتنشيط وضع توفير الطاقة عند وصول الطاقة المتبقية في البطارية إلى المستوى المعين مسبقًا، اضغط على **بدء توفير** ا**لطاقة** وحدد خيارًا.

# **وضع التوفير الفائق للطاقة**

استخدم هذا الوضع لزيادة طاقة بطارية الجهاز. في وضع توفير الطاقة الفائق، يقوم الجهاز بتنفيذ ما يلي:

- •اعرض األلوان الموجودة على الشاشة في شكل درجات لونية.
- •يقوم بتقييد التطبيقات المتاحة إلى التطبيقات الضرورية والتطبيقات المحددة فقط.
	- •يقوم بإلغاء تنشيط اتصال بيانات المحمول عندما يتم إيقاف تشغيل الشاشة.
		- •يقوم بإلغاء تنشيط خاصيتي Fi-Wi والبلوتوث.

على الشاشة الرئيسية، اضغط على **تطبيقات** ← **الضبط** ← **البطارية** ← **وضع التوفير الفائق للطاقة**، ثم اضغط على المفتاح لتنشيطه.

إللغاء تنشيط وضع توفير الطاقة الفائق، اضغط على **المزيد** ← **إلغاء تفعيل وضع توفير الطاقة األقصى**.

يوضح الوقت المتبقي لالستخدام الوقت المتبقي قبل نفاد طاقة البطارية. قد يختلف الوقت المتبقي لالستخدام حسب ضبط الجهاز وظروف التشغيل.

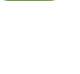

Į

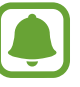

الأساسبات

# <span id="page-14-0"></span>**بطاقة SIM أو USIM( بطاقة SIM-nano)**

# **تركيب بطاقة SIM أو USIM**

أدخل بطاقة SIM أو USIM المتاحة بواسطة مزود خدمة الهاتف المحمول.

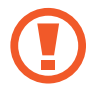

َ توخ بالغ الحذر أال تفقد أو تدع اآلخرين يستخدمون بطاقة SIM أو USIM الخاصة بك. سامسونج ليست مسؤولة عن أي تلفيات أو مشكالت قد تحدث بسبب البطاقات المفقودة أو المسروقة.

- 
- •**موديالت SIM المزدوجة**: في بعض المناطق، قد تكون سرعات نقل البيانات أبطأ في حالة إدخال بطاقتي SIM في الجهاز مقارنة بإدخال بطاقة SIM واحدة.
- •قد ال تتوفر بعض خدمات LTE حسب مزود الخدمة. للمزيد من المعلومات حول مدى توفر الخدمة، اتصل بمزود الخدمة لديك.
	- ◄ **موديالت SIM الفردية**:

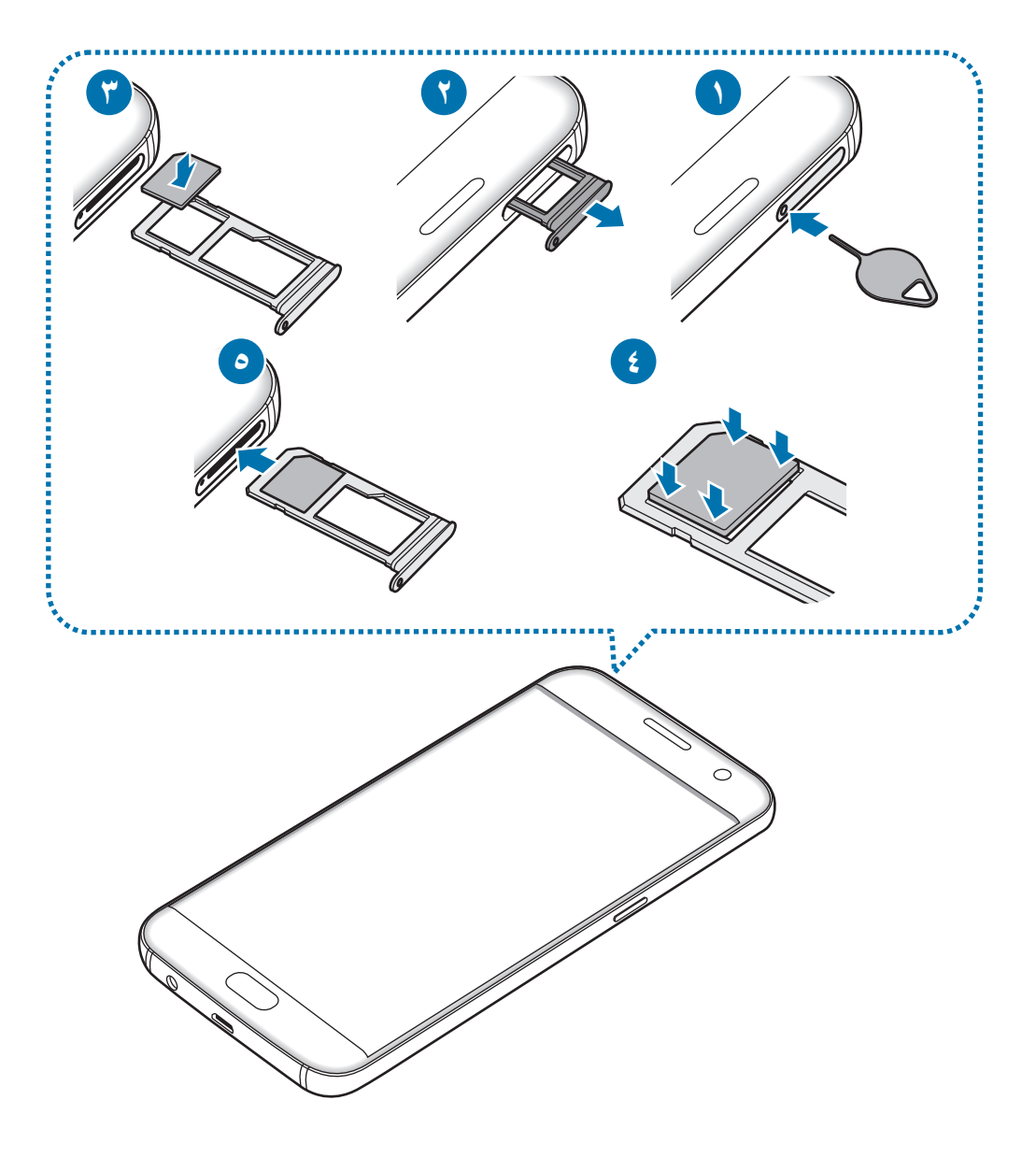

◄ **موديالت SIM المزدوجة**:

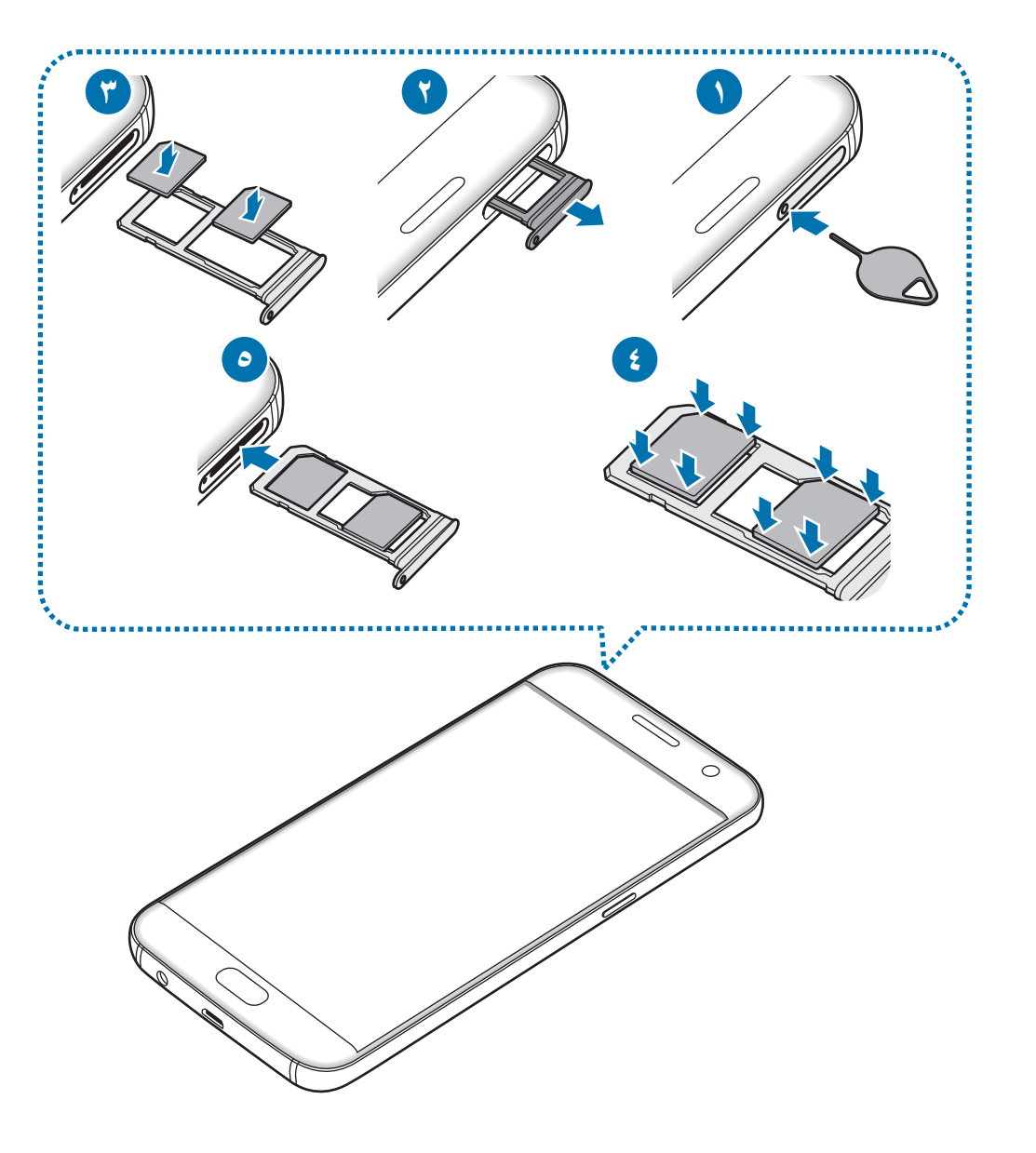

1 أدخل سن إخراج البطاقة في الفتحة الموجودة في حامل البطاقة لفكه.

تأكد من إدخال سن اإلخراج في وضع عمودي على الفتحة. وإال فقد يتضرر الجهاز.

2 اسحب حامل البطاقة برفق من فتحة حامل البطاقة.

3 ◄ **موديالت SIM الفردية**: ضع بطاقة SIM أو USIM في حامل البطاقة بحيث تكون نقطتا التالمس ذهبيتا اللون متجهتين لأسفل.

◄ **موديالت SIM المزدوجة**: ضع بطاقة SIM أو USIM في حامل البطاقة بحيث تكون نقطتا التالمس ذهبيتا اللون متجهتين لأسفل.

أدخل بطاقة SIM أو USIM األساسية في حامل البطاقة 1 ) **1** ( وبطاقة SIM أو USIM الثانوية في حامل البطاقة 2 ) **2** (.

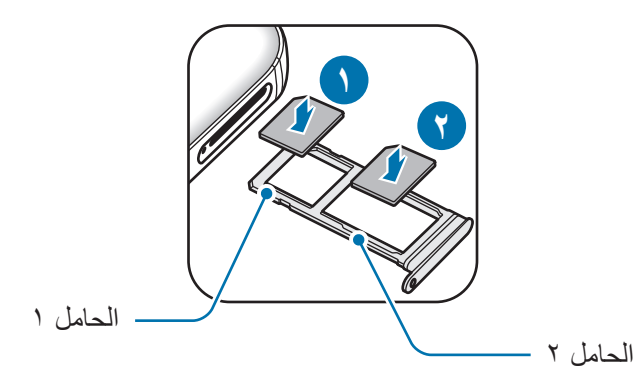

4 اضغط برفق على بطاقة SIM أو USIM في حامل البطاقة لتثبيتها.

 $\mathbf G$ إذا لم يتم إحكام تثبيت البطاقة في الحامل، فقد تتحرك بطاقة SIM أو تسقط من على الحامل.

5 أدخل حامل البطاقة في فتحة حامل البطاقة مرة أخرى.

- · إذا أدرجت الحامل في جهازك وكان الحامل مبللاً، فقد يتعرض جهازك للتلف. تأكد دائمًا أن الحامل جاف.
	- •أدرج الحامل بالكامل في فتح الحامل لتجنب تسرب السوائل إلى جهازك.

# **التثبيت الصحيح للبطاقة**

◄ **موديالت SIM الفردية**:

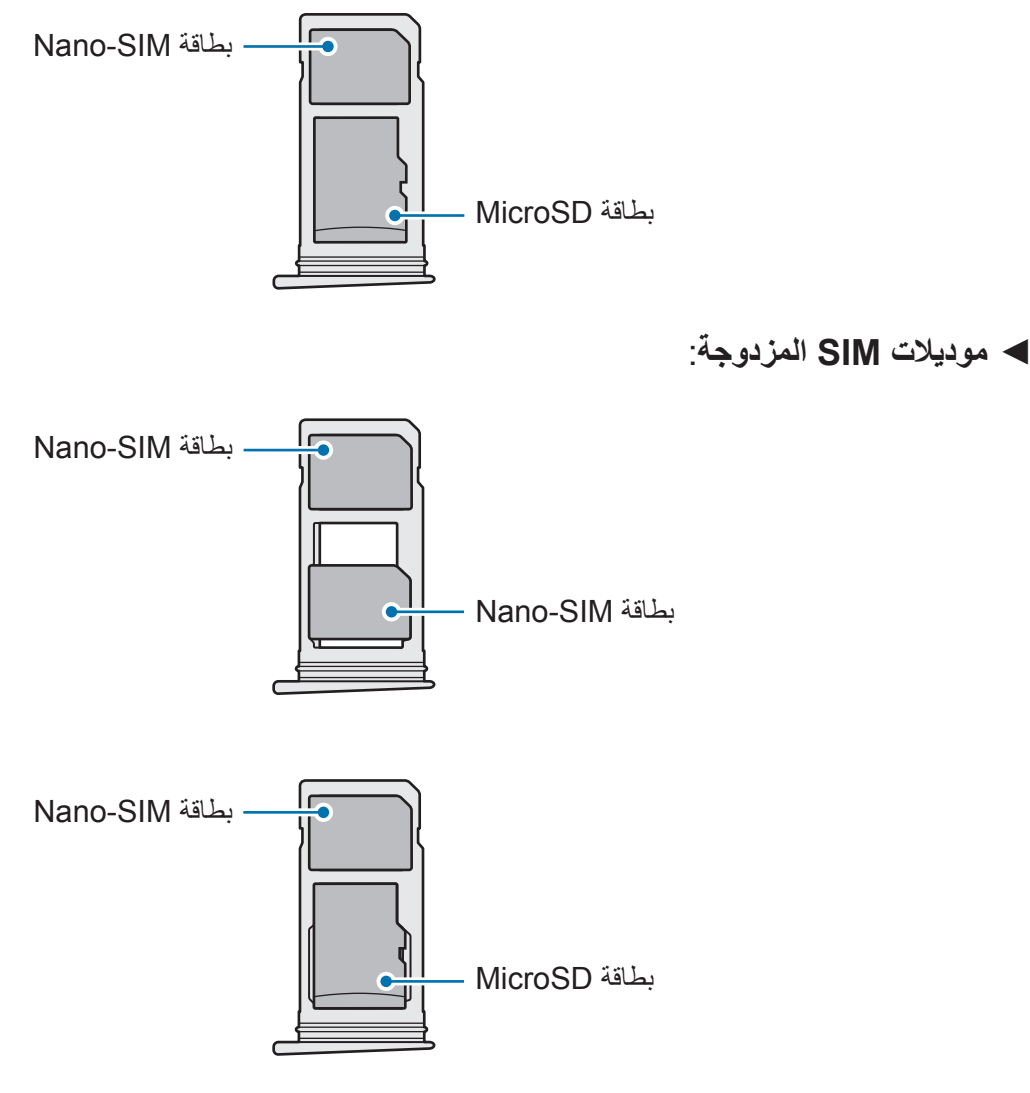

 •استخدم بطاقة SIM-nano فقط.

 $\overline{\mathsf{L}}$ 

 •ال يمكنك إدخال بطاقة SIM-nano وبطاقة microSD في الحامل 2 في نفس الوقت.

# **إزالة بطاقة SIM أو USIM**

- 1 أدخل سن إخراج البطاقة في الفتحة الموجودة في حامل البطاقة لفكه.
	- 2 اسحب حامل البطاقة برفق من فتحة حامل البطاقة.
		- 3 قم بإزالة بطاقة SIM أو USIM.
			- ◄ **موديالت SIM الفردية**:

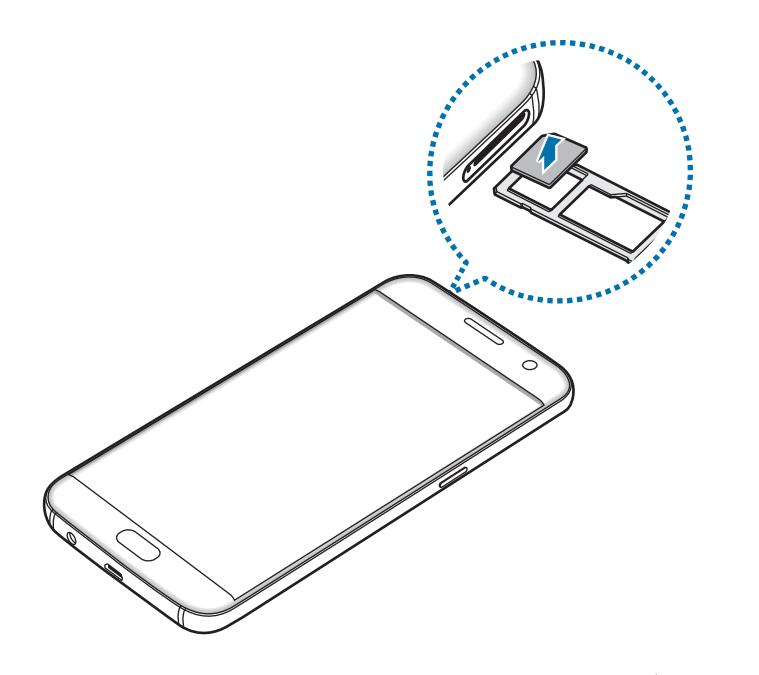

◄ **موديالت SIM المزدوجة**:

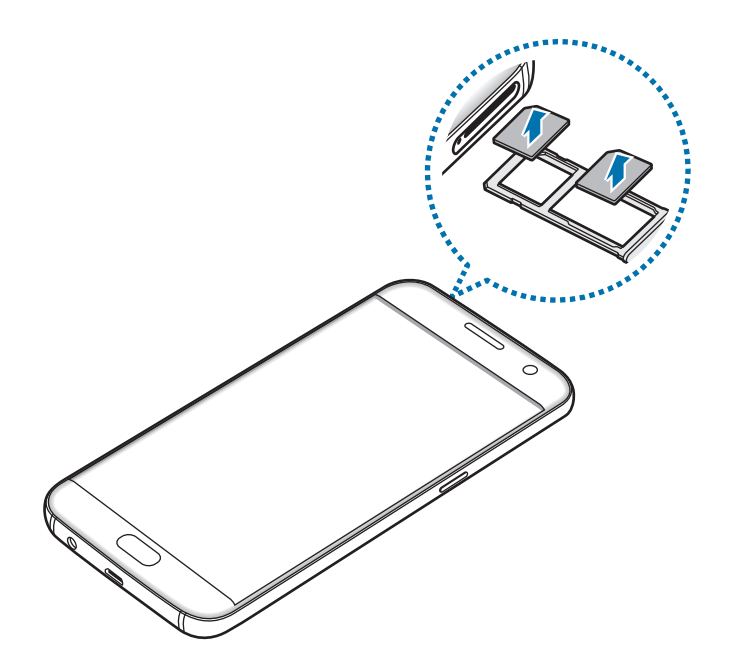

4 أدخل حامل البطاقة في فتحة حامل البطاقة مرة أخرى.

# **استخدام بطاقات SIM أو USIM( موديالت SIM المزدوجة(**

في حالة إدخال بطاقتي SIM أو USIM، يمكنك استخدام رقمي هاتف أو مزودي خدمة على جهاز واحد.

## **تنشيط بطاقة SIM أو USIM**

على الشاشة الرئيسية، اضغط على **تطبيقات** ← **الضبط** ← **إدارة بطاقة SIM**. حدد بطاقة SIM أو USIM واضغط على المفتاح لتنشيطه.

#### **تخصيص بطاقات SIM أو USIM**

على الشاشة الرئيسية، اضغط على **تطبيقات** ← **الضبط** ← **إدارة بطاقة SIM** ثم حدد بطاقة SIM أو USIM للوصول إلى الخيارات التالية:

- •**رمز**: تغيير أيقونة بطاقة SIM أو USIM.
- •**اسم**: تغيير االسم المعروض لبطاقة SIM أو USIM.
- •**نمط الشبكة**: تحديد نوع الشبكة المستخدمة مع بطاقة SIM أو USIM.

#### **ضبط بطاقات SIM أو USIM المفضلة**

عند تنشيط بطاقتين، يمكنك تعيين المكالمات الصوتية والرسائل وخدمات البيانات إلى بطاقات محددة.

على الشاشة الرئيسية، اضغط على **تطبيقات** ← **الضبط** ← **إدارة بطاقة SIM** ثم حدد تفضيالت الميزة لبطاقاتك في **بطاقة SIM المفضلة**.

# **بطاقة الذاكرة )بطاقة microSD)**

# **تركيب بطاقة ذاكرة**

<span id="page-20-0"></span>يقبل جهازك بطاقات الذاكرة بسعات أقصاها ٢٠٠ جيجابايت. استناداً إلى جهة تصنيع ونوع بطاقة الذاكرة، فإن بعض بطاقات الذاكرة قد ال تكون متوافقة مع جهازك.

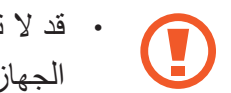

- •قد ال تكون بعض بطاقات الذاكرة متوافقة بالكامل مع الجهاز. استخدام بطاقة ذاكرة غير متوافقة قد يتلف ُ الجهاز، أو بطاقة الذاكرة أو قد يتلف البيانات المخزنة على البطاقة.
	- توخَ الحذر عند إدخال بطاقة الذاكرة مع جعل جانبها الأيمن للأعلى.
- •يدعم الجهاز فقط أنظمة الملفات FAT وexFAT الخاصة ببطاقات الذاكرة. إذا قمت بإدخال بطاقة مهيأة بنظام ملفات آخر، فسيطلب منك جهازك إعادة تهيئة بطاقة الذاكرة.
	- •ستؤدي عمليات الكتابة والمسح المتكررة للبيانات إلى تقصير عمر بطاقات الذاكرة.
	- •عند إدخال بطاقة ذاكرة في الجهاز، يظهر دليل ملف بطاقة الذاكرة في المجلد **ملفاتي** ← **بطاقة SD**.

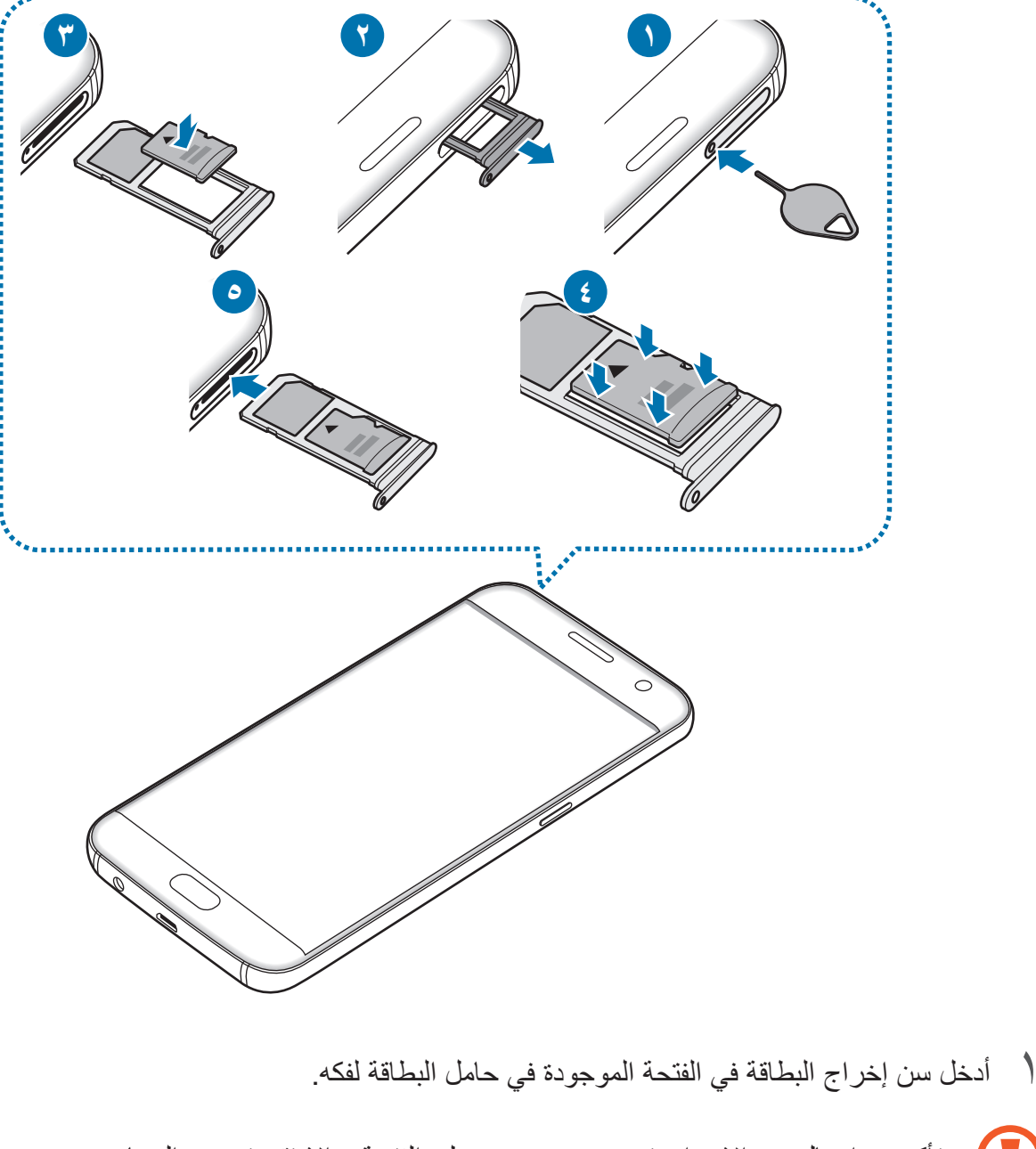

- تأكد من إدخال سن اإلخراج في وضع عمودي على الفتحة. وإال فقد يتضرر الجهاز.
	- 2 اسحب حامل البطاقة برفق من فتحة حامل البطاقة.
	- C عند إزالة حامل البطاقة من الجهاز، سيتم تعطيل اتصال بيانات المحمول.

3 ضع بطاقة ذاكرة في حامل البطاقة 2 بحيث تكون نقطتا التالمس ذهبيتا اللون متجهتين ألسفل.

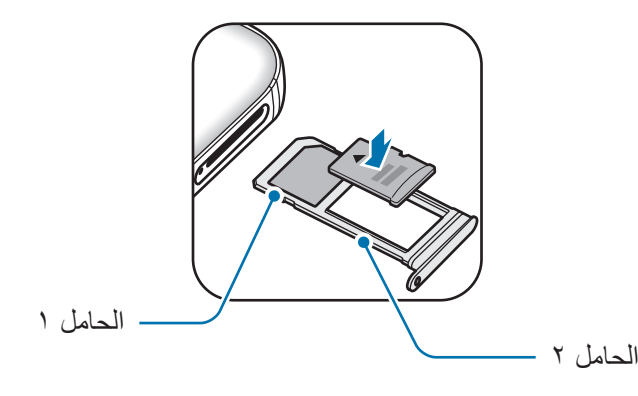

- 4 اضغط برفق على بطاقة الذاكرة في الحامل لتثبيتها.
- 5 أدخل حامل البطاقة في فتحة حامل البطاقة مرة أخرى.
- · إذا أدرجت الحامل في جهازك وكان الحامل مبللاً، فقد يتعرض جهازك للتلف. تأكد دائمًا أن الحامل جاف. U
	- •أدرج الحامل بالكامل في فتح الحامل لتجنب تسرب السوائل إلى جهازك.

# **إخراج بطاقة الذاكرة**

قبل إخراج بطاقة الذاكرة، قم أولاً بإلغاء تحميلها لإزالتها بأمان. على الشاشة الرئيسية، اضغط على **تطبيقات** ← **الضبط** ← **التخزين** ← **بطاقة SD** ← **إلغاء التحميل**.

- 1 أدخل سن إخراج البطاقة في الفتحة الموجودة في حامل البطاقة لفكه.
	- 2 اسحب حامل البطاقة برفق من فتحة حامل البطاقة.
		- 3 أخراج بطاقة الذاكرة.
	- 4 أدخل حامل البطاقة في فتحة حامل البطاقة مرة أخرى.
- ال تقم بإزالة بطاقة الذاكرة عندما يقوم الجهاز بنقل البيانات أو الوصول إلى المعلومات. يؤدي القيام بذلك إلى  $\mathbf G$ فقدان أو إتالف البيانات، أو إتالف بطاقة الذاكرة أو الجهاز. سامسونج ليست مسؤولة عن الخسائر التي قد تحدث بسبب إساءة استخدام بطاقات الذاكرة التالفة، بما في ذلك فقدان البيانات.

# **تهيئة بطاقة الذاكرة**

<span id="page-23-0"></span>بطاقة الذاكرة المهيأة على الكمبيوتر قد ال تكون متوافقة مع الجهاز. قم بتهيئة بطاقة الذاكرة على الجهاز. على الشاشة الرئيسية، اضغط على **تطبيقات** ← **الضبط** ← **التخزين** ← **بطاقة SD** ← **تهيئة** ← **التهيئة**. قبل تهيئة بطاقة الذاكرة، تذكر عمل نسخ احتياطية من كل البيانات المهمة المحفوظة على بطاقة الذاكرة. ال يغطي ضمان الشركة المصنعة أي فقد للبيانات ينتج عن عبث المستخدمين.

# **موصل USB**

يمكنك بفضل موصل USB (المحول المحمول) المتوفر مع الجهاز، نقل البيانات من الأجهزة المحمولة الأخرى أو توصيل أجهزة USB الطرفية مثل ماوس ولوحة مفاتيح بجهازك.

## **نقل البيانات من جهازك السابق**

يمكنك توصيل جهازك السابق بجهازك الحالي من خالل موصل USB وكابل USB لنقل البيانات بسهولة وسرعة دون تثبيت تطبيق في الجهاز السابق. راجع [نقل البيانات عبر توصيل](#page-47-1) USB للمزيد من المعلومات.

# **توصيل جهاز USB طرفي**

قم بتوصيل موصل USB في المقبس متعدد االستخدامات الخاص بجهازك ثم قم بتوصيل جهاز USB الطرفي بموصل USB.

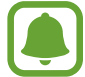

قد ال تكون بعض أجهزة USB الطرفية متوافقة مع الجهاز.

# **تشغيل جهازك وإيقاف تشغيله**

<span id="page-24-0"></span>اضغط مطولاً على مفتاح التشغيل لبضع ثوان لتشغيل الجهاز . في حالة قيامك بتشغيل الجهاز لأول مرة أو بعد إجراء إعادة تعيين للبيانات، اتبع الإرشادات التي تظهر على الشاشة لإعداد جهاز ك. لإيقاف تشغيل الجهاز، اضغط مطولاً على مفتاح التشغيل، ثم اضغط على إ**يقاف التشغيل**. اتبع كل التحذيرات والتعليمات المنشورة من الموظفين المعتمدين عندما تكون في مناطق يحظر فيها استخدام األجهزة الالسلكية، مثل الطائرات والمستشفيات.

## **إعادة تشغيل الجهاز**

في حالة تجمد جهازك وعدم استجابته، اضغط مطولاً على مفتاح التشغيل ومفتاح خفض مستوى الصوت في وقت واحد ٍ ألكثر من 7 ثوان إلعادة تشغيل الجهاز.

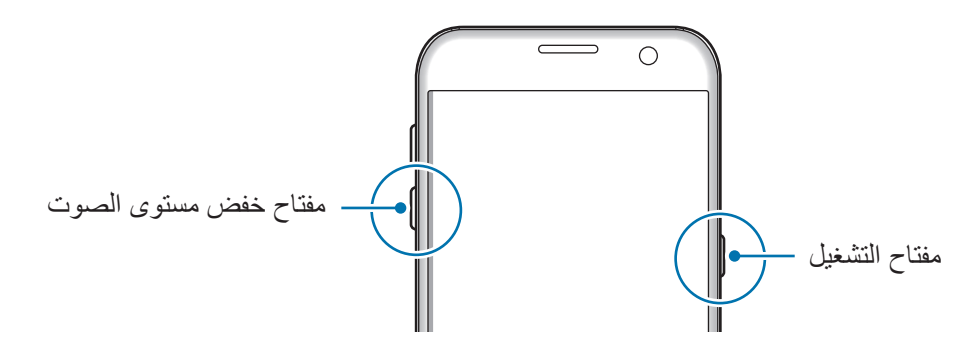

# **شاشة اللمس**

- · تجنب اتصال شاشة اللمس بأجهزة كهربائية أخرى. تفريغ الكهرباء الساكنة يمكن أن يسبب قصوراً في عمل شاشة اللمس.
- •لكي تتجنب إتالف شاشة اللمس، ال تضغط عليها باستخدام أي شيء حاد، وال تضغط عليها بشكل مفرط بأطراف أصابعك.
- قد لا يتعرف الجهاز على الإدخالات باللمس القريبة من حواف الشاشة، والتي تتم خارج منطقة الإدخال باللمس.
- •ترك شاشة اللمس في وضع الجاهزية لفترات زمنية ممتدة قد يؤدي إلى تشوه الصور )احتراق الشاشة( أو ظهور أشباح في الصورة. أوقف تشغيل شاشة اللمس في حالة عدم استخدام الجهاز.
	- •ُيوصى باستخدام أصابعك عندما تستخدم شاشة اللمس.

#### **الضغط**

لفتح أحد التطبيقات، أو لتحديد عنصر بالقائمة، أو للضغط على الزر الموجود على الشاشة، أو إلدخال حرف باستخدام لوحة المفاتيح التي تظهر على الشاشة، اضغط عليه بإصبعك.

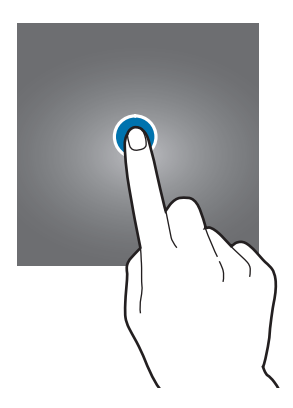

#### **الضغط المطول**

اضغط مطولاً على أحد العناصر أو الشاشة لأكثر من ثانيتين للوصول إلى الخيارات المتاحة.

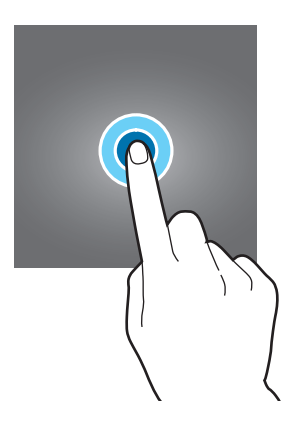

#### **السحب**

لتحريك أحد العناصر، اضغط مطولاً عليه واسحبه إلى الوضع المستهدف.

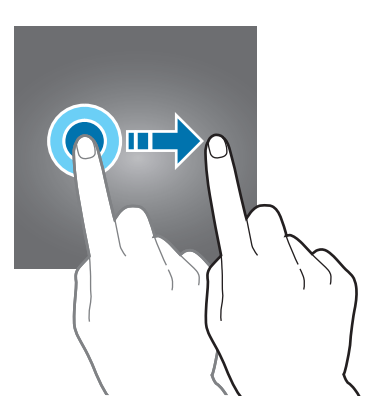

### **الضغط مرتين**

اضغط ضغطاً مزدوجاً على صفحة ويب أو صورة لتكبير جزء منها. اضغط ضغطاً مزدوجاً للرجوع.

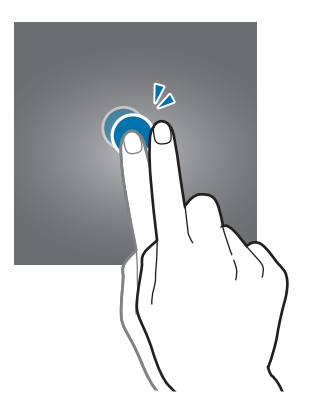

#### **التمرير**

مرر لليسار أو لليمين على الشاشة الرئيسية أو على شاشة التطبيقات لعرض لوحات أخرى. مرر لألعلى أو لألسفل للتمرير بين صفحات الويب أو بين قائمة العناصر، مثل جهات االتصال.

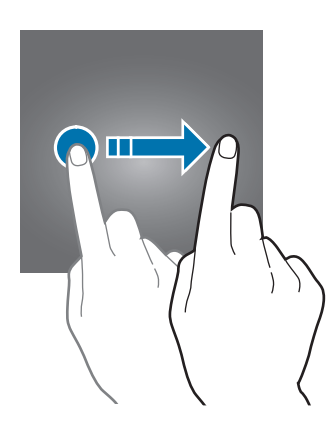

## **فرد األصابع وضمهما**

افرد إصبعين عن بعضهما البعض على إحدى صفحات الويب، أو على خريطة، أو صورة، لتكبير جزء منها. اضغط للتصغير.

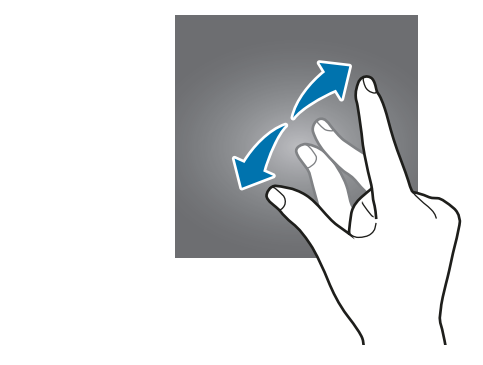

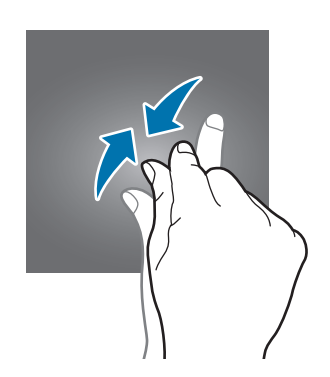

# **شاشة الصفحة الرئيسية**

# **شاشة الصفحة الرئيسية**

<span id="page-27-0"></span>تعتبر شاشة الصفحة الرئيسية هي نقطة البدء للوصول إلى جميع خصائص الجهاز. فهي تعرض رموز المؤشر، والتطبيقات المصغرة، واالختصارات المؤدية للتطبيقات، والمزيد.

لعرض لوحات أخرى، انتقل إلى اليسار أو اليمين.

ِّ قد تظهر شاشة الصفحة الرئيسية بشكل مختلف حسب منطقتك أو مزود الخدمة.  $\blacksquare$ 

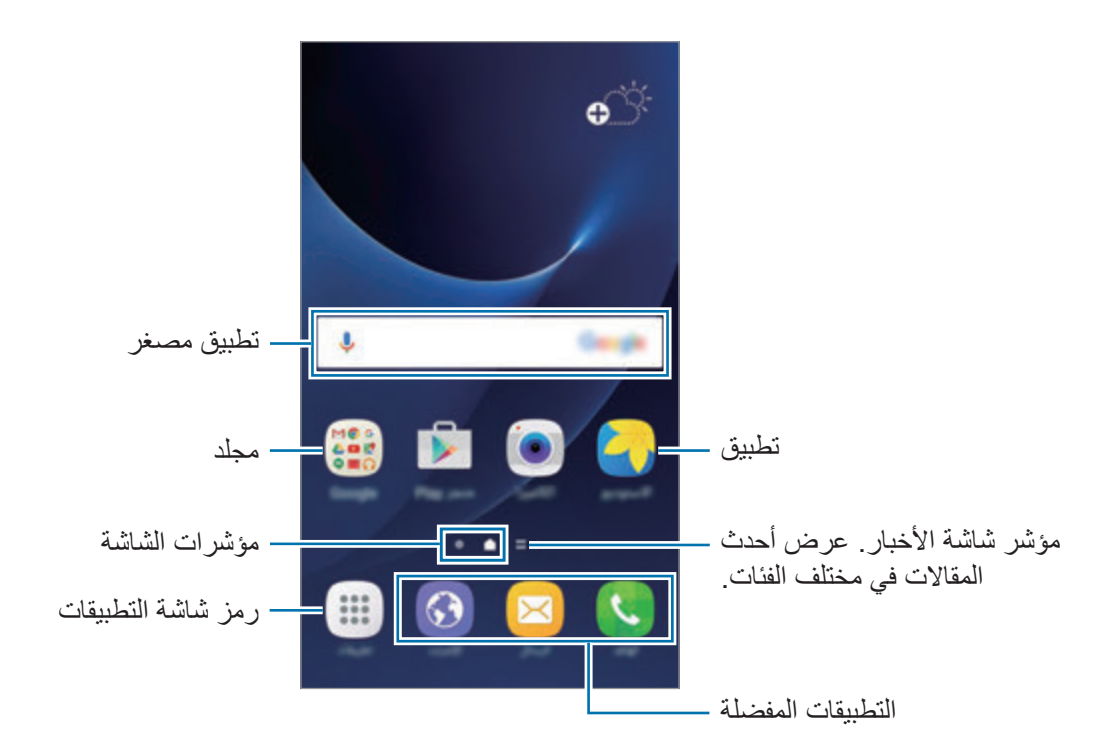

**خيارات شاشة الصفحة الرئيسية**

على شاشة الصفحة الرئيسية، اضغط على **تطبيقات** ← **الضبط** ← **الشاشة الرئيسية** للوصول إلى الخيارات المتاحة. أو بدلاً من ذلك، على شاشة الصفحة الرئيسية، اضغط مطولاً على منطقة خالية. قم بتخصيص الشاشة الرئيسية بواسطة إضافة لوحات، أو حذفها أو إعادة ترتيب لوحات الشاشة الرئيسية. كما يمكنك ضبط ورق حائط الشاشة الرئيسية وإضافة تطبيقات مصغرة للشاشة الرئيسية والمزيد.

- •**خلفيات الشاشة**: تغيير ضبط خلفية الشاشة للشاشة الرئيسية والشاشة المقفولة.
- •**التطبيقات المصغرة**: أضف تطبيقات مصغرة إلى الشاشة الرئيسية. التطبيقات المصغرة عبارة عن تطبيقات صغيرة تقوم بتشغيل وظائف محددة بالتطبيقات لتوفير معلومات ووصول مناسب على الشاشة الرئيسية.
	- •**السمات**: قم بتغيير سمة الجهاز. العناصر البصرية للواجهة، مثل األلوان، والرموز، والخلفيات، ستتغير حسب السمة المحددة.
		- •**شبكة الشاشة**: قم بتغيير حجم الشبكة لعرض عدد أقل أو أكبر من العناصر على الشاشة الرئيسية وشاشة التطبيقات.

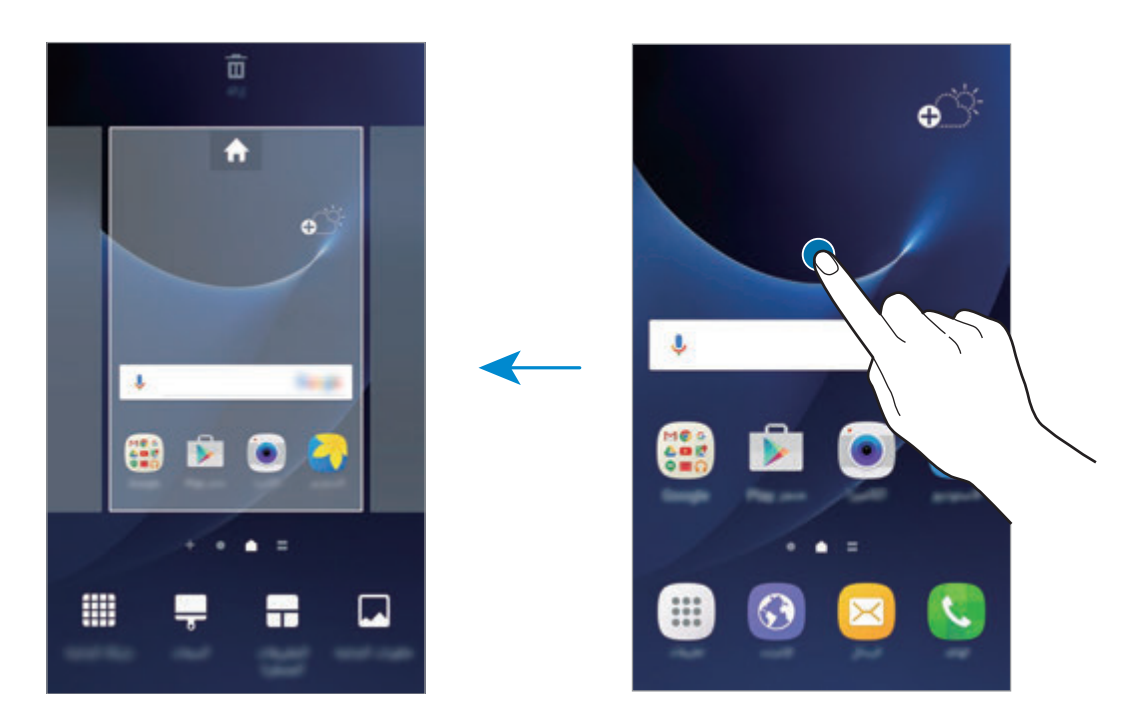

#### **إضافة عناصر**

اضغط مطولاً على أحد التطبيقات أو مجلد من شاشة التطبيقات، ثم اسحبه إلى الشاشة الرئيسية. لإضافة تطبيقات مصغرة، اضغط مطولاً على منقطة فارغة على الشاشة الرئيسية، واضغط على ا**لتطبيقات المصغرة**، اضغط مطولاً على أحد التطبيقات، ثم اسحبه إلى الشاشة الرئيسية.

#### **نقل العناصر**

اضغط مطولاً على أحد العناصر على الشاشة الرئيسية، ثم اسحبه إلى موقع جديد. ً يمكنك أيضا نقل التطبيقات التي يتكرر استخدامها إلى منطقة االختصارات الموجودة في الجزء السفلي من الشاشة الرئيسية. لنقل العنصر إلى لوحة أخرى، اسحبه إلى جانب الشاشة. لحذف عنصر ما بطريقة أكثر سهولة، اضغط مطولاً عليه ثم اسحبه إلى **نقل التطبيقات** في الجزء العلوي من الشاشة<sub>.</sub> سيتم نقل العنصر إلى اللوحة أعلى الشاشة. قم بالتمرير إلى اليسار أو اليمين لنقله إلى لوحة أخرى ثم اسحبه إلى موقع جديد.

### **إزالة العناصر**

اضغط مطولاً على عنصر، واسحبه إلى إ**زالة** الموجودة أعلى الشاشة<sub>.</sub>

#### **إنشاء مجلدات**

قم بإنشاء مجلدات وتجميع التطبيقات المتشابهة للوصول السريع إلى التطبيقات وتشغيلها.

- اً على الشاشة الرئيسية، اضغط مطولاً على أحد التطبيقات، ثم اسحبه فوق تطبيق آخر .
	- 2 قم بسحب التطبيق عند ظهور إطار للمجلد حول التطبيقات. يتم إنشاء مجلد جديد يحتوي على التطبيقات المحددة.

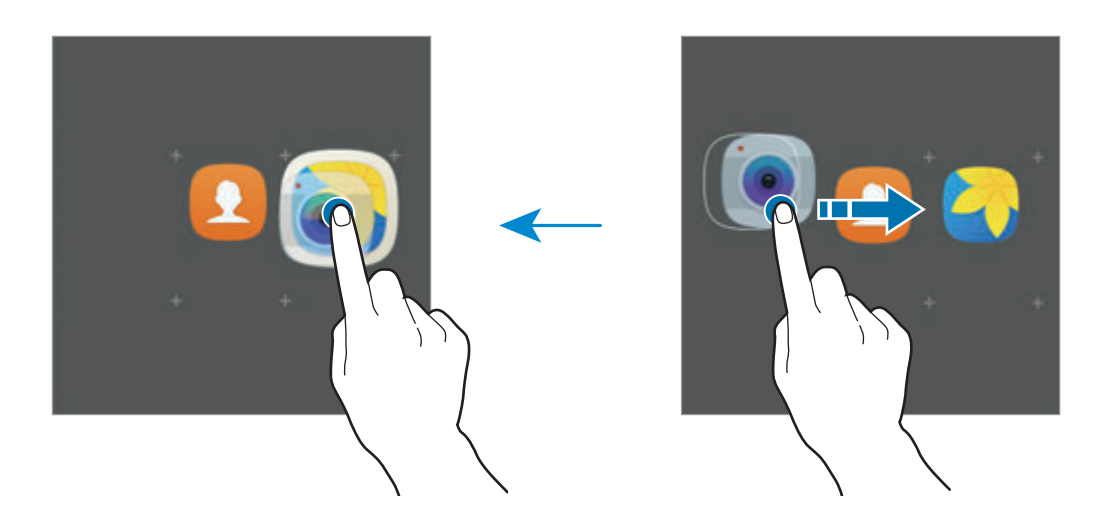

لتغيير لون الخلفية، اضغط على . <sup>3</sup> اضغط على **إدخال اسم المجلد** وأدخل اسم مجلد. إلضافة مزيد من التطبيقات إلى المجلد، اضغط على ، وضع عالمة اختيار أمام التطبيقات المراد نقلها، ثم اضغط على **إضافة**. كما يمكنك إضافة تطبيق بسحبه إلى المجلد الموجود على شاشة الصفحة الرئيسية.

لنقل التطبيقات من مجلد إلى شاشة الصفحة الرئيسية، اضغط على المجلد، ثم اسحب تطبيق إلى شاشة الصفحة الرئيسية. لحذف التطبيقات من مجلد، اضغط على المجلد، ثم اسحب التطبيق الذي تريد حذفه إلى **إزالة** في الجزء العلوي من الشاشة.

## **إدارة اللوحات**

على الشاشة الرئيسية، اضغط مطولاً على منطقة فارغة لإضافة لوحة أو لإزالتها أو نقلها. إلضافة لوحة، اسحب إلى اليمين، ثم اضغط على . لنقل لوحة، اضغط مطولاً على معاينة اللوحة، ثم اسحبها إلى موقع جديد. لإزالة لوحة، اضغط مطولاً على معاينة اللوحة ثم اسحبها إلى إ**زالة** في الجزء العلوي من الشاشة<sub>.</sub> لضبط لوحة كالشاشة الرئيسية، اضغط على .

#### **شاشة التطبيقات**

ً تعرض شاشة التطبيقات رموزا لجميع التطبيقات، بما في ذلك أي تطبيقات جديدة مثبتة. على الشاشة الرئيسية، اضغط على **تطبيقات** لفتح شاشة التطبيقات. لعرض لوحات أخرى، انتقل إلى اليسار أو اليمين.

#### **نقل العناصر**

ّ قد ال تتوفر هذه الخاصية حسب منطقتك أو مزود الخدمة الخاص بك.  $\Box$ 

على شاشة التطبيقات، اضغط على **تعديل**. اضغط مطولاً على أحد العناصر واسحبه إلى الموضع الجديد. لنقل العنصر إلى لوحة أخرى، اسحبه إلى جانب الشاشة.

#### **إنشاء مجلدات**

قم بإنشاء مجلدات وتجميع التطبيقات المتشابهة للوصول السريع إلى التطبيقات التي تريدها وتشغيلها.

ّ قد ال تتوفر هذه الخاصية حسب منطقتك أو مزود الخدمة الخاص بك.  $\blacksquare$ 

- 1 على شاشة التطبيقات، اضغط على **تعديل**.
- ً على أحد التطبيقات ثم اسحبه فوق تطبيق آخر. 2 اضغط مطوال
	- 3 قم بسحب التطبيق عند ظهور إطار للمجلد حول التطبيقات. يتم إنشاء مجلد جديد يحتوي على التطبيقات المحددة.

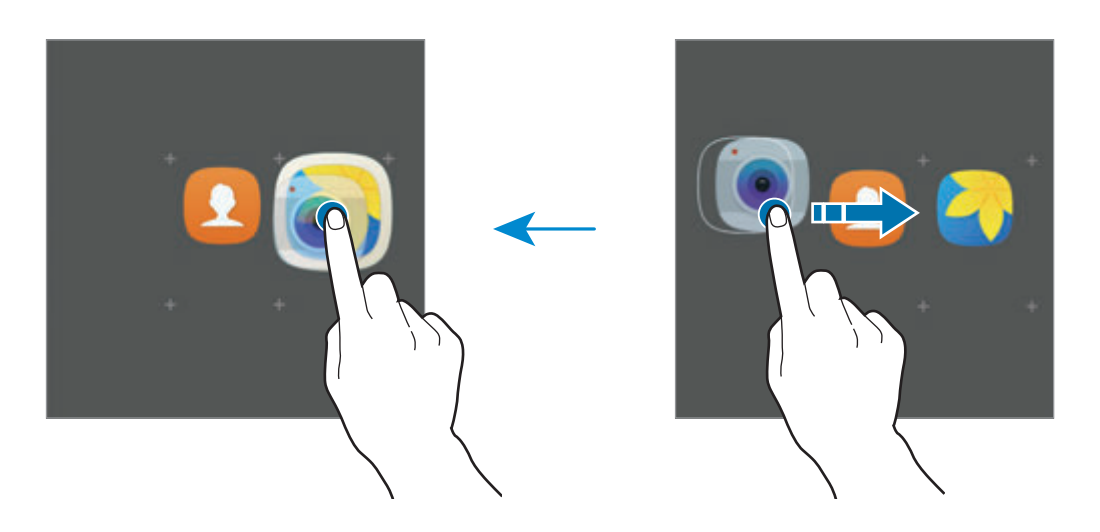

**ك**ا اضغط على إ**دخال اسم المجلد** وأدخل اسم مجلد.<br>لنغيير لون الخلفية، اضغط على هيم.

إلضافة مزيد من التطبيقات إلى المجلد، اضغط على ، وضع عالمة اختيار أمام التطبيقات المراد نقلها، ثم اضغط على **إضافة**. كما يمكنك إضافة تطبيق بسحبه إلى المجلد الموجود على شاشة التطبيقات.

لحذف مجلد، حدد المجلد الذي عليه @. سيحذف المجلد فقط. وستنقل تطبيقات المجلد إلى شاشة التطبيقات.

## **إعادة ترتيب العناصر**

ً يمكنك إعادة ترتيب العناصر أبجديا على شاشة التطبيقات. على شاشة التطبيقات، اضغط على **أ-ي** ← **حفظ**.

### **البحث عن عناصر**

يمكنك البحث عن عناصر على شاشة التطبيقات. على شاشة التطبيقات، اضغط على **بحث** وأدخل الحروف. ومن ثم سيبحث الجهاز عن العناصر التي تحتوي على ً الحروف التي أدخلتها ويعرضها أيضا.

# **رموز المؤشر**

تظهر رموز المؤشرات على شريط الحالة الموجود في الجزء العلوي من الشاشة. الرموز التي يتم سردها في الجدول التالي هي الرموز الأكثر شهرة.

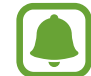

ال يظهر شريط الحالة في الجزء العلوي من الشاشة في بعض التطبيقات. لعرض شريط الحالة، اسحب ألسفل من الجزء العلوي من الشاشة.

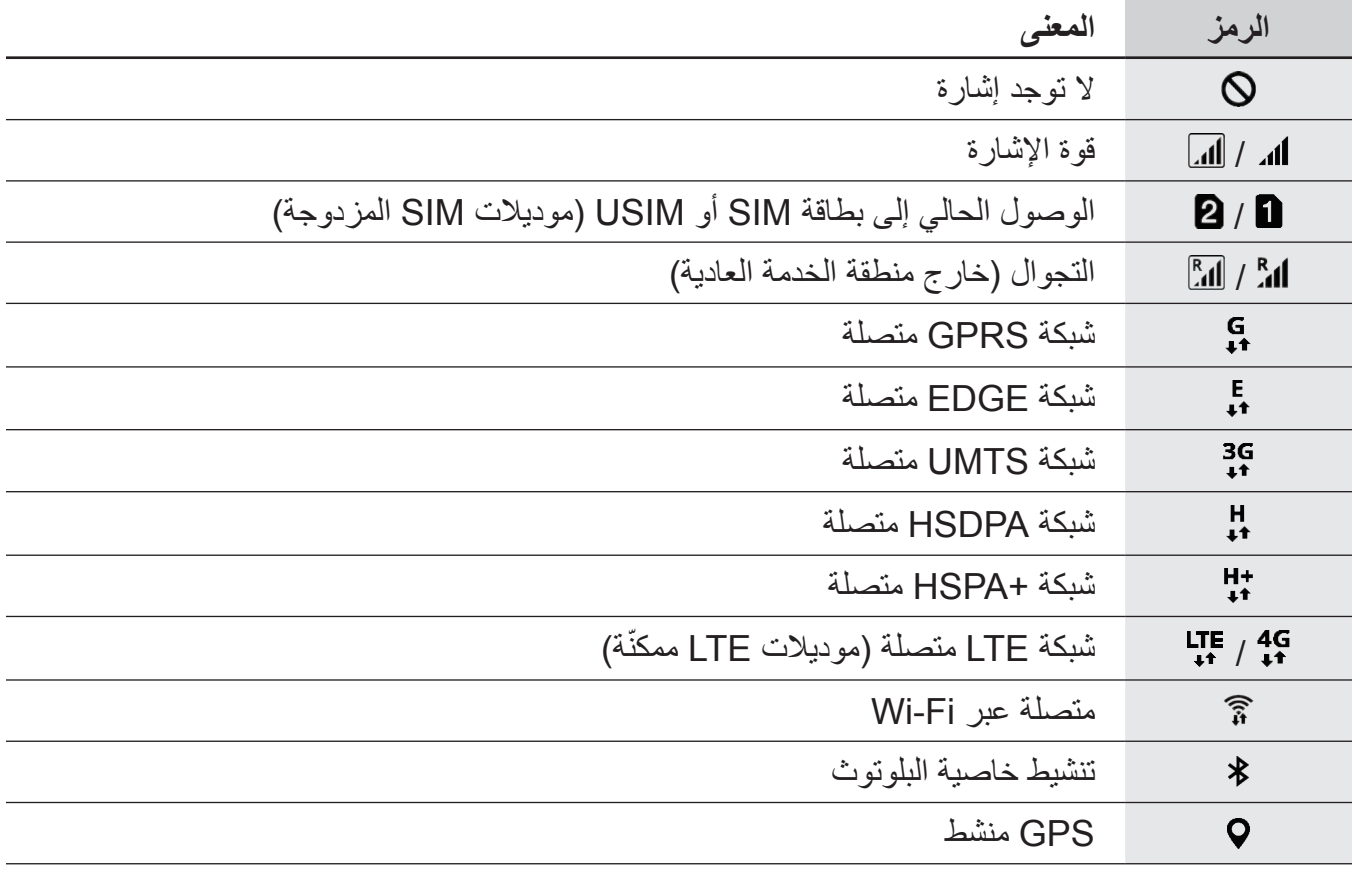

<span id="page-33-0"></span>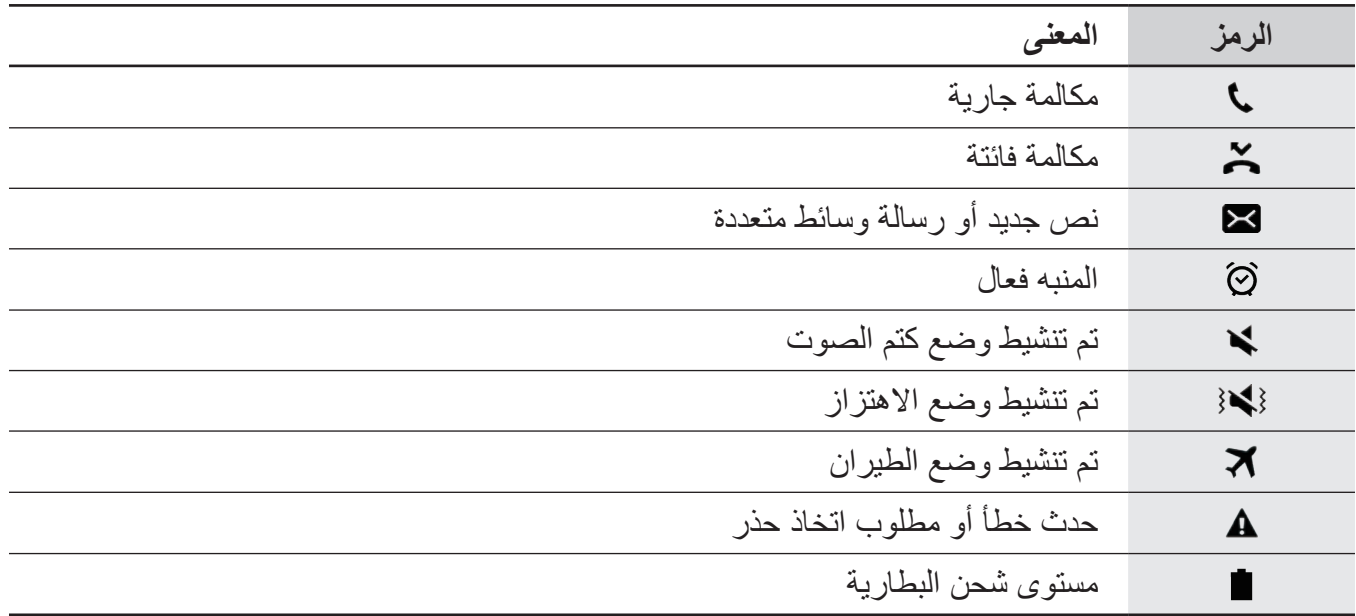

# **قفل الشاشة**

يؤدي الضغط على مفتاح التشغيل إلى إغلاق الشاشة وقفلها. أيضًا، يتم إغلاق الشاشة وتقفل تلقائيًا إذا كان الجهاز غير مستخدم لمدة محددة من الوقت.

يتم قفل الشاشة عن طريق **السحب**، حيث إن ذلك طريقة قفل الشاشة االفتراضية.

اضغط على مفتاح التشغيل أو مفتاح الصفحة الرئيسية أو قم بالسحب في أي اتجاه إللغاء قفل الشاشة.

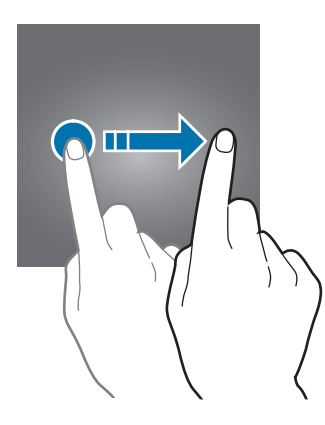

لتغيير طريقة قفل الشاشة، على شاشة التطبيقات، اضغط على **الضبط** ← **شاشة القفل والحماية** ← **نوع قفل الشاشة**، ثم حدد طريقة.

عند تعيين نموذج أو رمز PIN أو كلمة مرور أو بصمة إصبع كطريقة لقفل الشاشة، يمكنك حماية معلوماتك الشخصية من خالل منع اآلخرين من الدخول إلى جهازك. بعد تعيين طريقة قفل الشاشة، سيطالبك الجهاز بإدخال رمز إلغاء القفل عند محاولة إلغاء قفله.

- •**السحب**: السحب في أي اتجاه على الشاشة إللغاء قفله.
- •**النمط**: رسم نموذج من 4 نقاط أو أكثر إللغاء قفل الشاشة.
- ر**قم PIN**: إدخال ر مز PIN من ٤ أر قام على الأقل لإلغاء قفل الشاشة.
- •**كلمة المرور**: إدخال كلمة مرور من 4 حروف أو أرقام أو رموز على األقل إللغاء قفل الشاشة.
	- •**بال**: عدم تعيين طريقة لقفل الشاشة.
- •**بصمات**: تسجيل بصمات أصابعك إللغاء قفل الشاشة. راجع [التعرف على بصمة اإلصبع](#page-134-0) للمزيد من المعلومات.
	- •إذا نسيت رمز إلغاء القفل، فأحضر الجهاز إلى "مركز خدمة سامسونج" إلعادة ضبطه.  $\begin{array}{c} \begin{array}{c} \begin{array}{c} \end{array} \end{array}$
- •يمكنك تعيين جهازك على إعادة تعيين البيانات إلى ضبط المصنع إذا أدخلت رمز فتح القفل بطريقة غير صحيحة عدة مرات على التوالي ووصلت إلى عدد المحاوالت المسموح. على شاشة التطبيقات، اضغط على **الضبط** ← **شاشة القفل والحماية** ← **ضبط القفل اآلمن** ثم اضغط على مفتاح **إعادة الضبط إلى ضبط**  ا**لمصنع تلقائياً** لتنشيطه<sub>.</sub>

الأساسبات

# **لوحة اإلشعارات**

# **استخدام لوحة اإلشعار**

<span id="page-35-0"></span>عندما تتلقى إشعارات جديدة، مثل الرسائل أو المكالمات الفائتة، تظهر رموز المؤشر على شريط الحالة. لمشاهدة مزيد من المعلومات حول الرموز، افتح لوحة اإلشعار واعرض التفاصيل. لفتح لوحة الإشعار، اسحب شريط الحالة لأسفل. لغلق لوحة الإشعارات، مرر بيدك إلى أعلى على الشاشة.

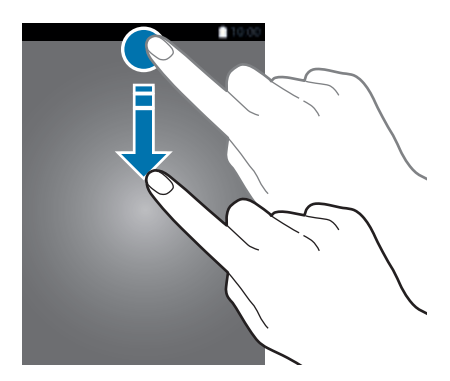

يمكنك استخدام الوظائف التالية في لوحة اإلشعار.

#### ◄ **موديالت SIM الفردية**:

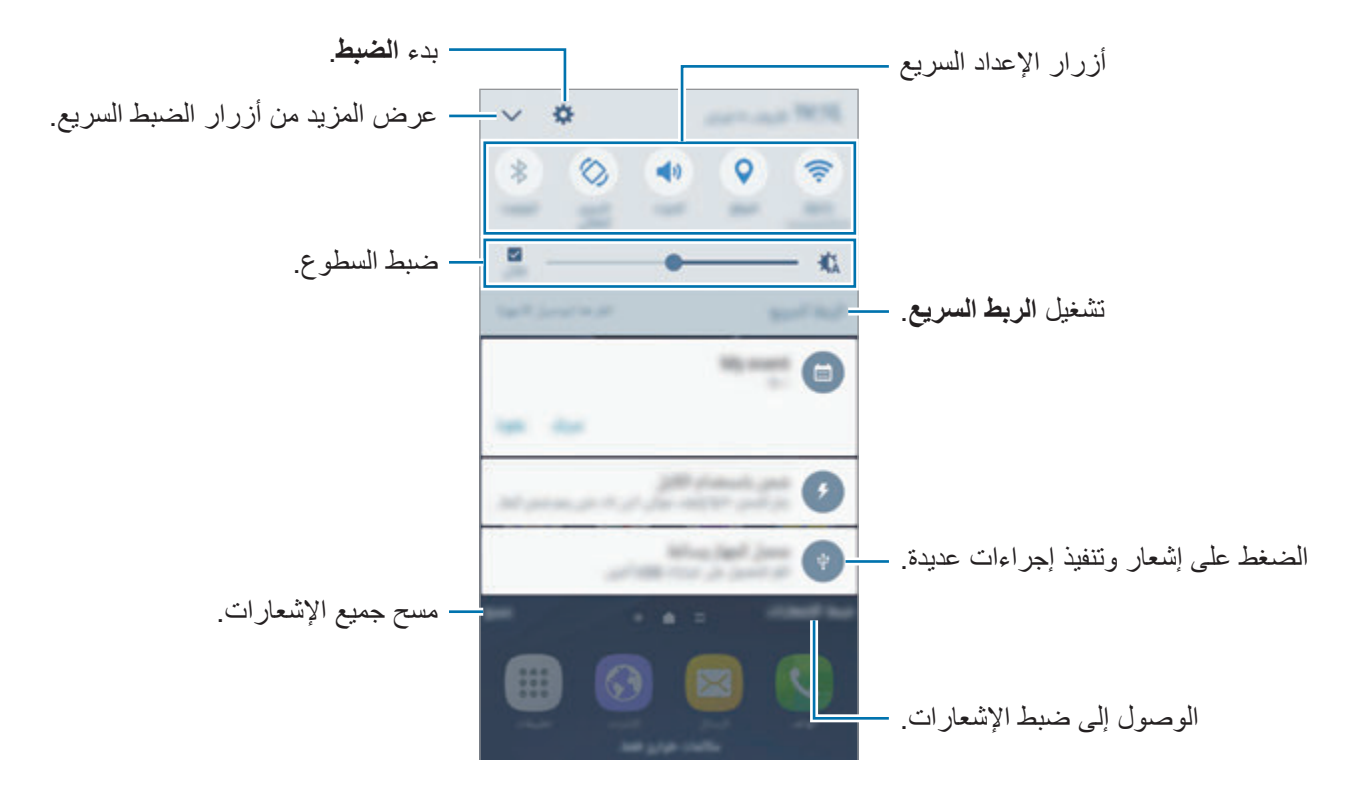
الأساسدات

#### ◄ **موديالت SIM المزدوجة**:

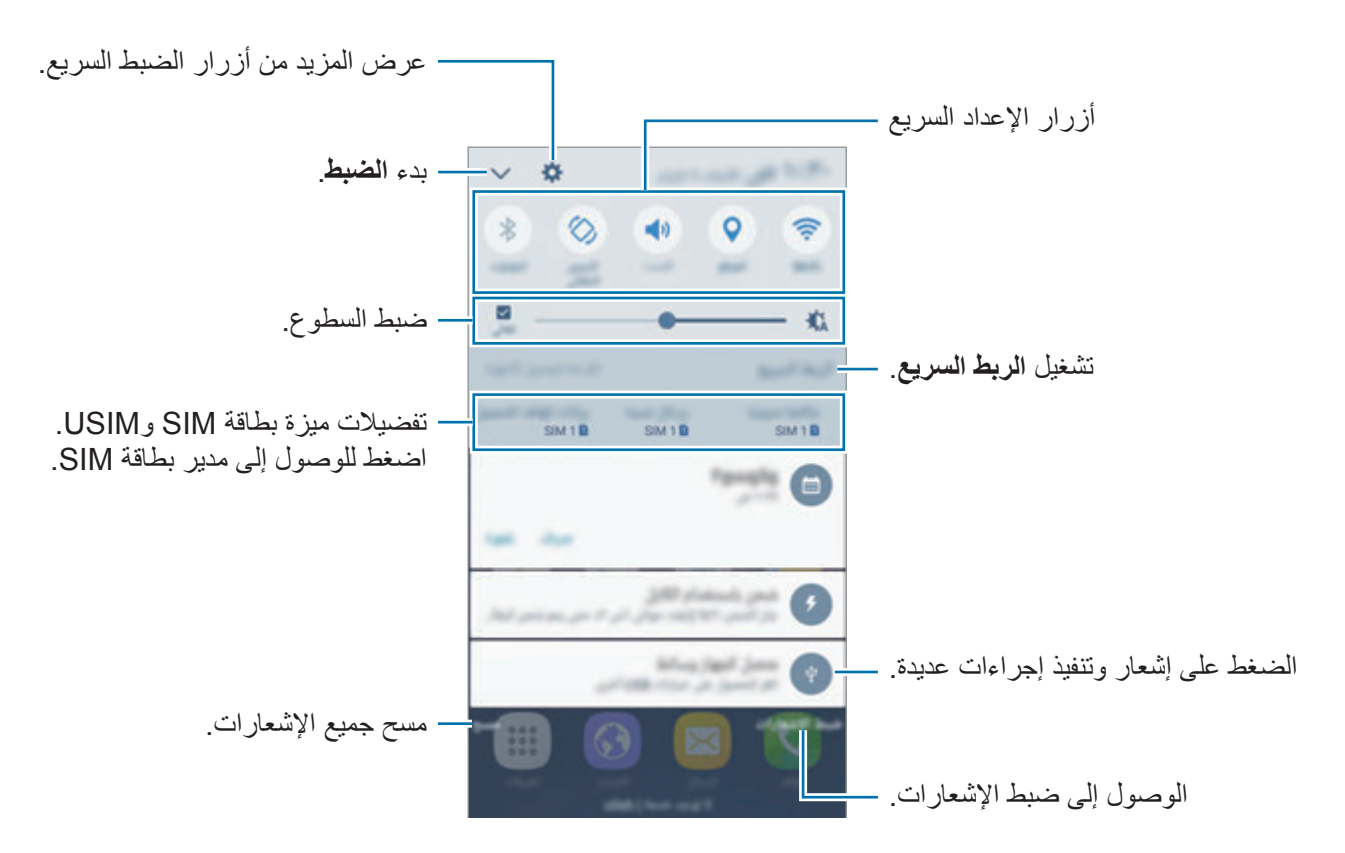

**استخدام أزرار الضبط السريع**

اضغط على أزرار الضبط السريع لتنشيط بعض الخصائص. اسحب لليسار أو لليمين على منطقة الأزرار أو اضغط على ﴾ لعرض مزيد من الأزرار . لعرض المزيد من الإعدادات المفضلة، اضغط مطولاً على زر . لإعادة ترتيب الأزرار، اضغط على ܐ ← **تعديل** واضغط مطولاً على زر، ثم اسحبه إلى موقع آخر <sub>.</sub>

الأساسيات

### **مستكشف S**

ابحث عن محتوى متنوع عريض باستخدام كلمة رئيسية.

**البحث عن المحتوى في الجهاز** افتح لوحة اإلشعارات واضغط على ← **مستكشف S**. أدخل كلمة أساسية في حقل البحث أو اضغط على وقل كلمة أساسية. للحصول على مزيد من النتائج المحسنة، اضغط على **المرشح** ضمن حقل البحث ثم حدد تفاصيل التصفية.

> يمكنك ضبط فئات البحث للبحث عن محتوى في حقول بحث محددة. اضغط على **المزيد** ← **تحديد مواقع البحث** وحدد الفئات.

# **إدخال نص**

**ضبط فئات البحث**

## **تخطيط لوحة المفاتيح**

ً تظهر لوحة المفاتيح تلقائيا عندما تقوم بإدخال النص إلرسال الرسائل، وإنشاء المذكرات، والمزيد.

ال يتم دعم إدخال النصوص في بعض اللغات. إلدخال نص، يتعين عليك تغيير لغة اإلدخال إلى إحدى اللغات  $\blacksquare$ المدعمة.

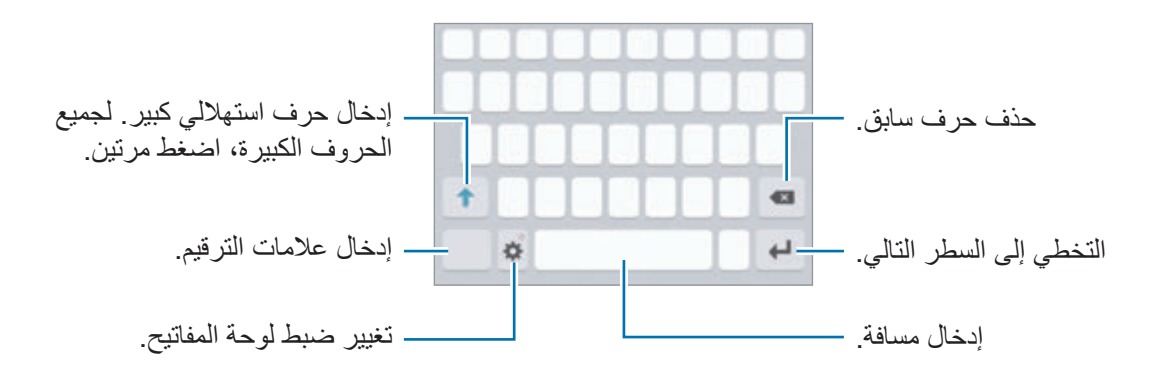

### **تغيير لغة اإلدخال**

اضغط على ← **إضافة لغات االدخال**، ثم حدد اللغات المطلوب استخدامها. عندما تحدد لغتين أو أكثر، فيمكنك التبديل بين اللغات عن طريق السحب إلى اليسار أو إلى اليمين على مفتاح المسافة.

### **تغيير تخطيط لوحة المفاتيح**

اضغط على ، حدد لغة ضمن **اللغات واألنواع**، ثم حدد مخطط لوحة مفاتيح الستخدامه. في **لوحة مفاتيح 4x3** يضم المفتاح ثالثة أو أربعة حروف. إلدخال حرف، اضغط على المفتاح المقابل بشكل  $\Box$ متكرر حتى يظهر الحرف المطلوب.

# **إضافة وظائف لوحة المفاتيح**

اضغط مطولاً على لمج لكي تستخدم الوظائف التالية. قد تظهر رموز أخرى بدلاً من الرمز كي وذلك حسب آخر وظيفة تم استخدامها.

 • ً : أدخل النص صوتيا.

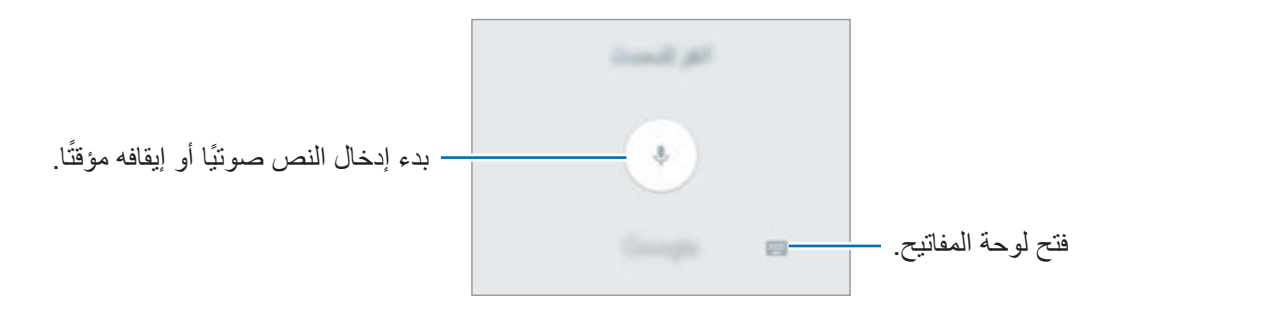

- : إضافة عنصر من الحافظة.
- : إدخال الرموز التعبيرية.
- : تغيير ضبط الوحة المفاتيح.

الأساسيات

## **النسخ واللصق**

- ً فوق النص. 1 اضغط مطوال
- 2 اسحب أو لتحديد النص المطلوب، أو اضغط على **اختيار الكل** لتحديد جميع النصوص.
	- 3 اضغط على **نسخ** أو **قص**. يتم نسخ النص المحدد إلى الحافظة.
	- ً على النقطة التي يتم إدراج النص عندها، ثم اضغط على **لصق**. 4 اضغط مطوال للصق النص الذي قمت بنسخه، اضغط على **الحافظة** وحدد النص.

## **القاموس**

ابحث عن تعريفات الكلمات أثناء استخدام خصائص محددة، على سبيل المثال عند استعراض صفحات الويب.

- ً على كلمة ترغب في البحث عنها. 1 اضغط مطوال إذا لم تكن الكلمة التي ترغب في البحث عنها غير محددة، اسحب أو لتحديد النص المرغوب فيه.
- 2 اضغط على **القاموس** في قائمة الخيارات. إذا لم يكن هناك قاموس مثبت من قبل على الجهاز، فاضغط على **إدارة القواميس** ← بجانب قاموس لتنزيله.
- 3 اعرض التعريف في النافذة المنبثقة للقاموس. للتبديل إلى عرض الشاشة بالكامل، اضغط على . اضغط على التعريف الموجود على الشاشة لعرض المزيد من التعريفات. في العرض التفصيلي، اضغط على إلضافة الكلمة لقائمة الكلمات المفضلة الخاصة بك أو اضغط على **البحث على الويب** الستخدام الكلمة كمصطلح بحث.

الأساسدات

# **التقاط صورة الشاشة**

التقط صورة للشاشة أثناء استخدام الجهاز.

#### **التقاط لقطات للشاشة**

اضغط مطو لأ على مفتاح الصفحة الرئيسية ومفتاح التشغيل في الوقت ذاته. يمكنك عرض الصور الملتقطة في **االستوديو**.

ً يمكنك أيضا التقاط لقطات شاشة بواسطة التلويح بيدك إلى اليسار أو إلى اليمين بعرض الشاشة. إذا لم تكن هذه الميزة نشطة، افتح شاشة التطبيقات، واضغط على **الضبط** ← **الميزات المتقدمة** ← **السحب براحة اليد لاللتقاط**، ثم اضغط على المفتاح لتنشيطها.

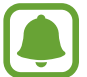

ال يمكن التقاط لقطة شاشة أثناء استخدام بعض التطبيقات والخصائص.

### **التقاط ذكي**

يمكنك التقاط صورة الشاشة الحالية والمنطقة القابلة للتمرير. كما يمكنك اقتصاص صورة الشاشة الملتقطة ومشاركتها ً فورا.

إذا لم تكن هذه الميزة نشطة، فافتح شاشة التطبيقات، واضغط على **الضبط** ← **الميزات المتقدمة** ← **التقاط ذكي** ثم اضغط على المفتاح لتنشيطها، ثم التقط لقطة للشاشة. على الشاشة التي تلتقط لقطة لها، استخدم أحد الخيارات التالية:

- •**التقاط المزيد**: التقاط المزيد من المحتويات التي تتوالى عبر شاشات متعددة، مثل صفحة ويب. ستستمر الشاشة في ً التمرير ألسفل تلقائيا وسيتم التقاط لقطات لمزيد من المحتويات.
	- •**مشاركة**: مشاركة لقطة الشاشة.
	- •**قص**: اقتصاص جزء من لقطة الشاشة.

# **فتح التطبيقات**

على الشاشة الرئيسية، أو على شاشة التطبيقات، حدد رمز تطبيق لفتحه. ً لفتح تطبيق من قائمة التطبيقات المستخدمة مؤخرا، اضغط على وحدد نافذة تطبيق حالي لفتحه.

## **غلق تطبيق**

اضغط على الح واسحب نافذة التطبيق الأخير إلى اليمين أو إلى اليسارا لغلقه. لغلق جميع التطبيقات قيد التشغيل، اضغط على **إغالق الكل**.

# **اإلطار المتعدد**

## **مقدمة**

ً تتيح لك اإلطار المتعدد إمكانية تشغيل تطبيقين في نفس الوقت في عرض الشاشة المنقسمة. يمكنك أيضا تشغيل تطبيقات عديدة في نفس الوقت في العرض المنبثق.

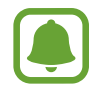

بعض التطبيقات قد ال تدعم هذه الخاصية.

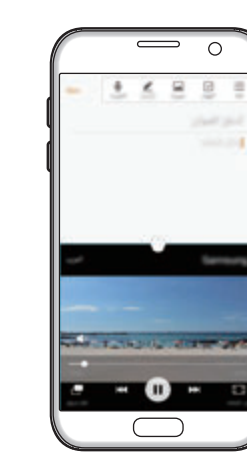

عر ض الشاشة المنقسمة العرض المنبثق

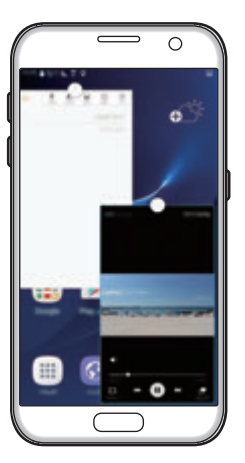

**عرض الشاشة المنقسمة**

- 1 اضغط على ً لفتح قائمة التطبيقات المستخدمة مؤخرا.
- 2 اسحب ألعلى أو لألسفل واضغط على على نافذة التطبيق األخير. يتم تشغيل التطبيق المحدد في النافذة العلوية.

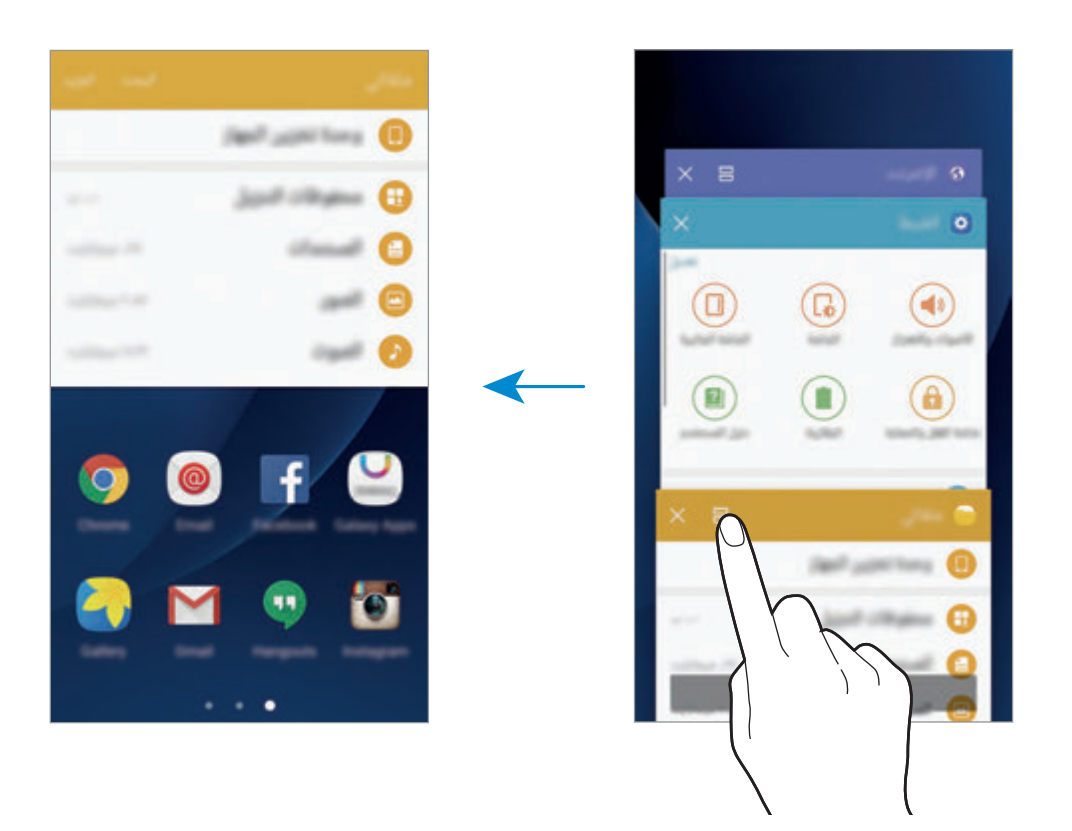

3 مرر إلى اليسار أو اليمين وحدد تطبيق آخر لتشغيله.

 $\blacksquare$ 

يمكنك أيضًا تشغيل عرض الشاشة المنقسمة بواسطة الضغط المطول ال

### **استخدام خيارات إضافية**

عند استخدام تطبيقات في عرض الشاشة المنقسمة، حدد إطار تطبيق، واضغط على الدائرة الموجودة بين إطارات التطبيقات للوصول إلى الخيارات التالية:

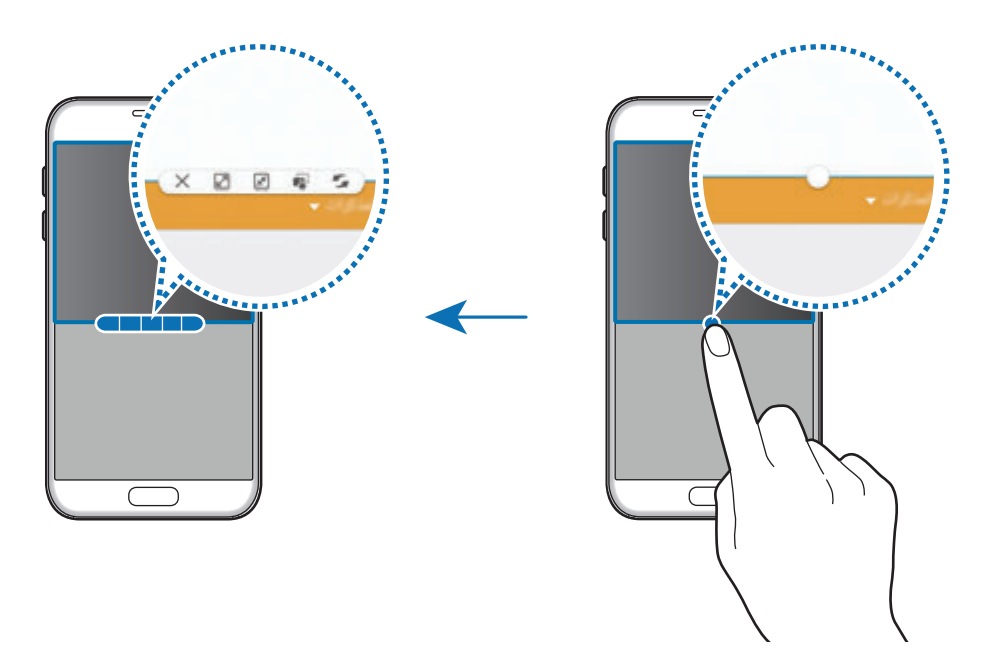

- : قم بتبديل المواقع بين إطارات التطبيق.
- ً على أحد العناصر في : اسحب نص أو صور منسوخة وأسقطها من إطار إلى إطار آخر. اضغط مطوال اإلطار المحدد واسحبه إلى موقع في إطار آخر.

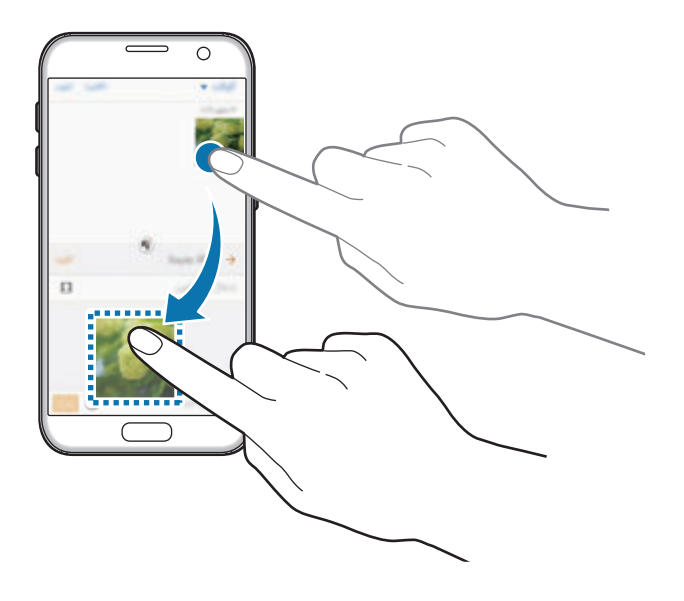

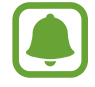

بعض التطبيقات قد ال تدعم هذه الخاصية.

الأساسبات

- : تصغير اإلطار.
- : تكبير اإلطار.
- : أغلق التطبيق.

## **ضبط حجم النافذة**

اسحب الدائرة الموجودة بين إطارات التطبيقات لأعلى أو لأسفل لضبط حجم النوافذ.

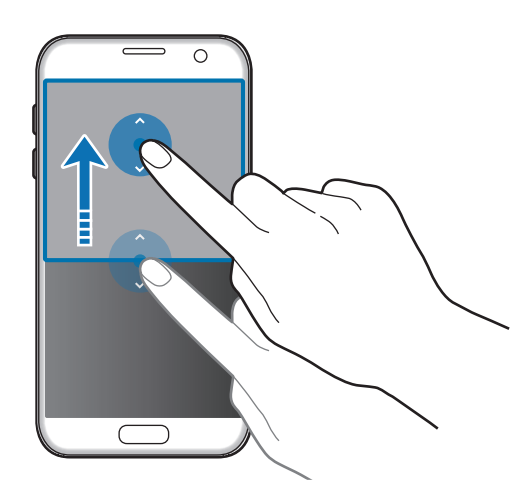

# **العرض المنبثق**

- 1 على شاشة التطبيقات، قم بتشغيل تطبيق الستخدامة في اإلطار المنبثق.
	- 2 ً اسحب قطريا ألسفل من أي طرف من الحافة العليا. ستظهر شاشة التطبيق في اإلطار المنبثق.

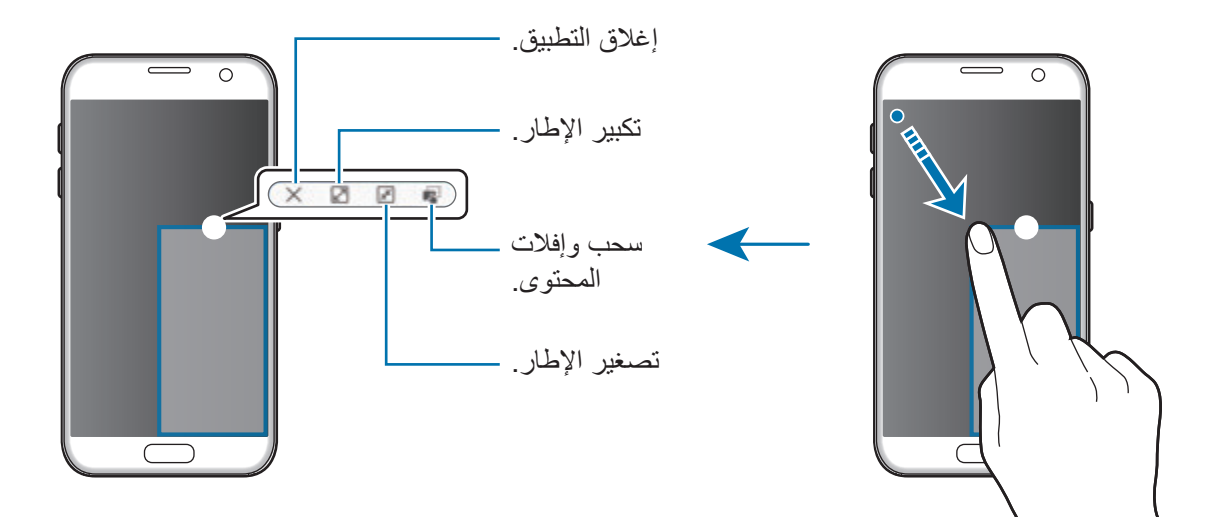

### **نقل اإلطارات المنبثقة**

لنقل إطار منبثق، اضغط مطولاً على الدائرة الموجودة على الإطار واسحبه إلى موقع جديد.

# **Samsung account**

## <span id="page-45-0"></span>**مقدمة**

account Samsung الخاص بك هو حساب متكامل يقدم خدمة تتيح لك استخدام مجموعة من خدمات سامسونج التي توفرها الأجهزة المحمولة وأجهزة التلفاز وموقع سامسونج على الويب. بمجرد تسجيل Samsung account الخاص بك، يمكنك استخدام التطبيقات التي توفرها سامسونج بدون تسجيل الدخول إلى حسابك.

إنشاء account Samsung الخاص بك بعنوان بريدك اإللكتروني.

للتحقق من قائمة الخدمات التي يمكن استخدامها من خلال Samsung account الخاص بك، يرجى زيارة com.samsung.account. لمزيد من المعلومات حول account Samsung، افتح شاشة التطبيقات واضغط على **الضبط** ← **حسابات** ← **account Samsung** ← **مساعدة**.

# **تسجيل account Samsung الخاص بك**

### **تسجيل account Samsung جديد**

إذا لم يكن لديك Samsung account، فعليك إنشاء واحد.

- 1 على شاشة التطبيقات، اضغط على **الضبط** <sup>←</sup> **حسابات** <sup>←</sup> **إضافة حساب**.
	- 2 اضغط على **account Samsung** <sup>←</sup> **إنشاء حساب**.
	- 3 اتبع اإلرشادات التي تظهر على الشاشة الستكمال إنشاء حسابك.

### **تسجيل account Samsung موجود**

إذا كان لديك Samsung account بالفعل، فقم بتسجيله على الجهاز.

- 1 على شاشة التطبيقات، اضغط على **الضبط** <sup>←</sup> **حسابات** <sup>←</sup> **إضافة حساب**.
	- 2 اضغط على **account Samsung**.
- 3 أدخل عنوان البريد اإللكتروني الخاص بك وكلمة المرور ثم اضغط على **تسجيل الدخول**. إذا نسيت معلومات حسابك، فاضغط على **هل نسيت المعرف أو كلمة المرور؟** ً علما بأنه يمكنك العثور على معلومات حسابك عند إدخال المعلومات المطلوبة ورمز األمان المعروض على الشاشة.

# **إزالة account Samsung الخاص بك**

عند إزالة Samsung account الذي قمت بتسجيله من الجهاز ، فسوف يتم أيضًا إزالة بياناتك مثل جهات الاتصال والأحداث.

- 1 على شاشة التطبيقات، اضغط على **الضبط** <sup>←</sup> **حسابات**.
- 2 اضغط على **account Samsung** ثم اضغط على الحساب إلزالته.
	- 3 اضغط على **المزيد** <sup>←</sup> **إزالة الحساب** <sup>←</sup> **إزالة الحساب**.
	- 4 أدخل كلمة مرور account Samsung واضغط على **تأكيد**.
		- 5 اضغط على **إزالة الحساب**.

الأساسيات

# **نقل البيانات من جهازك السابق**

يمكنك نقل البيانات من جهاز سابق إلى جهازك عبر Switch Smart Samsung.

الإصدارات السابقة لـ Samsung Smart Switch متوفرة.

- •إصدار المحمول: نقل البيانات بين األجهزة المحمولة. كما يمكنك تشغيل تطبيق إصدار المحمول بالضغط على **الضبط** ← **النسخ االحتياطي وإعادة الضبط** ← **فتح Switch Smart**. لكن إذا لم يكن لديك التطبيق، فقم بتنزيله من **Apps Galaxy** أو **متجر Play**.
	- •إصدار الكمبيوتر: انقل البيانات بين جهازك والكمبيوتر. يمكنك تنزيل التطبيق من .www.samsung.com/smartswitch
	- •Switch Smart Samsung غير مدعوم في بعض أجهزة أو أجهزة الكمبيوتر.
- •يتم تطبيق القيود. تفضل بزيارة smartswitch/com.samsung.www لمزيد من المعلومات. تأخذ سامسونج موضوع حقوق الطبع والنشر بجدية. قم فقط بنقل المحتوى الموجود لديك، أو الذي يتوفر لديك الحق في نقله.

## **نقل البيانات عبر توصيل USB**

يمكنك توصيل جهازك السابق بجهازك الحالي من خالل موصل USB وكابل USB لنقل البيانات بسهولة وسرعة دون تثبيت تطبيق في الجهاز السابق.

- 1 أدخل موصل USB في المقبس متعدد االستخدامات بجهازك.
	- 2 قم بتوصيل جهازك بالجهاز السابق بواسطة كابل USB.

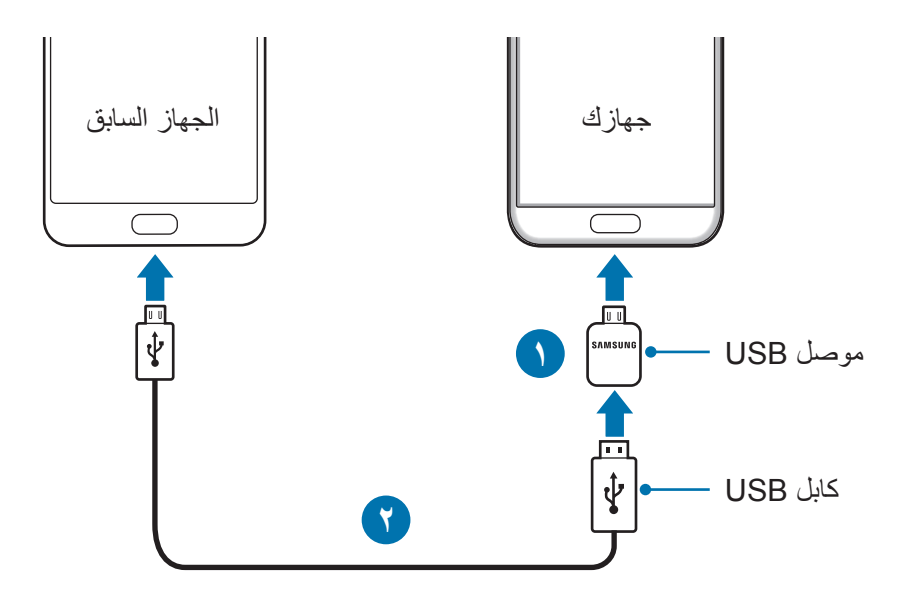

الأساسيات

- 3 عندما تظهر النافذة المنبثقة لتحديد تطبيق، اضغط على **Switch Smart** <sup>←</sup> **بدء**. سيقوم جهازك بالتعرف على الجهاز السابق وستظهر قائمة بالبيانات التي يمكنك نقلها.
	- 4 اتبع اإلرشادات التي تظهر على الشاشة لنقل البيانات من الجهاز السابق.

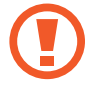

ال تفصل كابل USB أو موصل USB من الجهاز أثناء نقل الملفات. فقد يؤدي القيام بذلك إلى خسارة البيانات أو تلف الجهاز.

نقل البيانات عبر موصل USB يؤدي إلى زيادة استهالك طاقة البطارية. لذا يرجى التأكد من شحن البطارية بالكامل قبل البدء في نقل البيانات. حيث قد يتم انقطاع نقل البيانات إذا كانت طاقة البطارية منخفضة.

#### **ً نقل البيانات السلكيا**

نقل البيانات من جهازك السابق إلى جهازك.

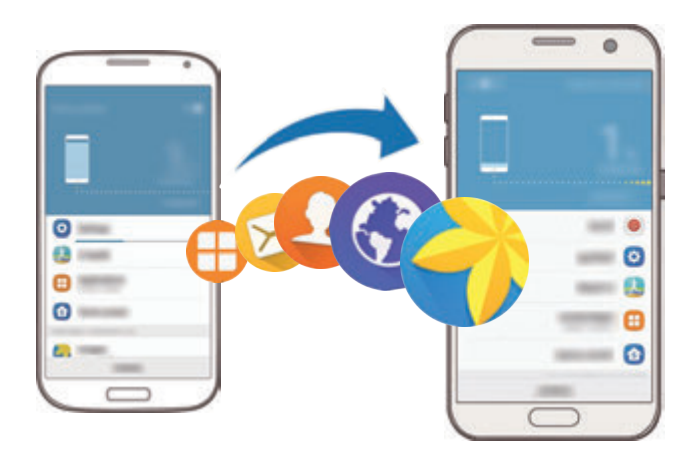

- **Switch Smart**. <sup>1</sup> في جهازك السابق، قم بتنزيل Switch Smart من **Apps Galaxy** أو **متجر Play** ثم تثبيته. ثم ابدأ تشغيل
	- 2 ضع الجهازين بجانب بعضهما البعض.

الأساسبات

- **فتح Switch Smart**. <sup>3</sup> في جهازك، افتح شاشة التطبيقات، ثم اضغط على **الضبط** <sup>←</sup> **النسخ االحتياطي وإعادة الضبط** <sup>←</sup>
	- 4 في جهازك، حدد نوع الجهاز السابق من القائمة واضغط على **بدء**.
	- 5 اتبع اإلرشادات التي تظهر على الشاشة لنقل البيانات من جهازك السابق.

### **نقل بيانات النسخة االحتياطية من كمبيوتر**

عمل نسخة احتياطية من البيانات من جهازك السابق إلى كمبيوتر واستيراد البيانات إلى جهازك.

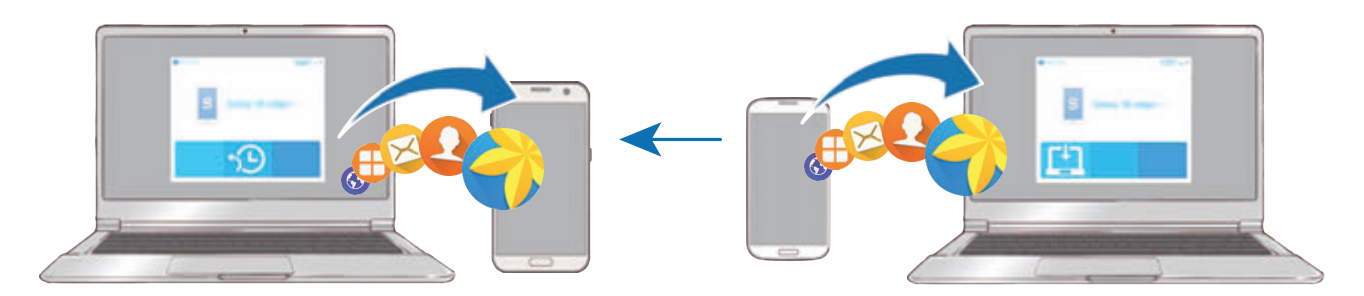

- 1 على الكمبيوتر، تفضل بزيارة smartswitch/com.samsung.www لتنزيل Switch Smart.
	- 2 في الكمبيوتر، قم بتشغيل Switch Smart.

إذا لم يكن جهازك السابق هو جهاز سامسونج، فقم بعمل نسخة احتياطية من البيانات على الكمبيوتر باستخدام برنامج مزود بواسطة الجهة المصنعة للجهاز. ثم، تخطى إلى الخطوة الخامسة.

- 3 قم بتوصيل جهازك السابق بالكمبيوتر بواسطة كابل USB.
- 4 في الكمبيوتر، اتبع اإلرشادات التي تظهر على الشاشة لعمل نسخة احتياطية من بيانات الجهاز. ثم، افصل جهازك السابق من الكمبيوتر.
	- 5 قم بتوصيل جهازك بالكمبيوتر بواسطة كابل USB.
	- 6 في الكمبيوتر، اتبع اإلرشادات التي تظهر على الشاشة لنقل البيانات إلى جهازك.

# **الجهاز وإدارة البيانات**

### **توصيل الجهاز بكمبيوتر لنقل البيانات**

انقل الملفات الصوتية، أو الفيديو، أو الصور أو أي نوع آخر من الملفات من الجهاز إلى الكمبيوتر، أو بالعكس. ال تفصل كابل USB من الجهاز عند قيامك بنقل الملفات. فقد يؤدي القيام بذلك إلى خسارة البيانات أو تلف  $\mathbf G$ الجهاز.

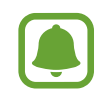

قد لا تتصل الأجهزة بشكل صحيح إذا كانت متصلة عبر موزّ ع USB. قم بتوصيل الجهاز مباشرةً بمنفذ USB الخاص بالكمبيوتر.

- 1 قم بتوصيل الجهاز بالكمبيوتر بواسطة كابل USB.
- إذا لم يستطع الكمبيوتر التعرف على جهازك، فاضغط على **نقل الصور**. <sup>2</sup> افتح لوحة اإلشعارات، ثم اضغط على **متصل كجهاز وسائط** <sup>←</sup> **نقل ملفات الوسائط**.
	- 3 اضغط على **سماح** لتمكين الكمبيوتر من الوصول إلى بيانات جهازك. عندما يتعرف الكمبيوتر على جهازك، سوف يظهر الجهاز في "الكمبيوتر".
		- 4 انقل الملفات بين الجهاز والكمبيوتر.

### **تحديث الجهاز**

يمكن تحديث الجهاز إلى أحدث برنامج.

#### **التحديث عبر الهواء**

يمكن حديث الجهاز مباشرة إلى أحدث برنامج بواسطة البرنامج الثابت بواسطة خدمة عبر الهواء )FOTA). .**ً** على شاشة التطبيقات، اضغط على **الضبط** ← **حول الجهاز** ← **تنزيل التحديثات يدويا**

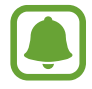

ً عند الضغط على مفتاح **تنزيل التحديثات تلقائياً** لتتشيطه، سيتم تنزيل التحديثات عندما يكون الجهاز متصلاً بشبكة Fi-Wi.

### **التحديث بواسطة Switch Smart**

قم بتوصيل الجهاز بالكمبيوتر وتحديثه إلى أحدث إصدار من البرنامج.

- 1 في الكمبيوتر، تفضل بزيارة smartswitch/com.samsung.www لتنزيل وتثبيت Switch Smart.
	- 2 في الكمبيوتر، قم بتشغيل Switch Smart.

3 قم بتوصيل الجهاز بالكمبيوتر بواسطة كابل USB.

4 في حالة توفر تحديث برنامج، اتبع اإلرشادات التي تظهر على الشاشة لتحديث الجهاز.

- •ال توقف تشغيل الكمبيوتر أو تفصل كابل USB أثناء تحديث الجهاز.  $\overline{\mathsf{P}}$
- •أثناء تحديث الجهاز، ال تقم بتوصيل أجهزة وسائط أخرى بالكمبيوتر. يؤدي ذلك إلى حدوث تداخل مع عملية التحديث. قبل التحديث، قم بفصل كل أجهز ة الوسائط الأخرى من الكمبيوتر .

## <span id="page-51-0"></span>**النسخ االحتياطي واستعادة البيانات**

احتفظ بمعلوماتك الشخصية، وبيانات التطبيق، والضبط اآلمن على الجهاز. يمكنك عمل نسخة احتياطية من المعلومات المهمة إلى حساب احتياطي والوصول إليه فيما بعد. يجب عليك تسجيل الدخول إلى Google account أو account Samsung الخاص بك لعمل نسخة احتياطية أو الستعادة البيانات. راجع [account Samsung](#page-45-0) أو [حسابات](#page-143-0) لمزيد من المعلومات.

### **استخدام account Samsung**

على شاشة التطبيقات، اضغط على **الضبط** ← **النسخ االحتياطي وإعادة الضبط** ← **نسخ البيانات احتياطيا** ضمن account Samsung ً ، ثم اضغط على المفاتيح المجاورة للعناصر المطلوب نسخها احتياطيا لتنشيطها، ثم اضغط على **نسخ احتياطي اآلن**.

ً لضبط الجهاز لنسخ البيانات احتياطيا بشكل تلقائي، اضغط على مفتاح **نسخ احتياطي تلقائي** لتنشيطه.

الستعادة البيانات باستخدام account Samsung، اضغط على **ارجاع الضبط**. سيتم حذف البيانات الحالية من الجهاز الستعادة العناصر المحددة.

### **استخدام حساب Google**

على شاشة التطبيقات، اضغط على **الضبط** ← **النسخ االحتياطي وإعادة الضبط** ← **نسخ البيانات احتياطيا** ضمن حساب Google، ثم اضغط على المفتاح لتنشيطه. اضغط على **نسخ الحساب احتياطيا** ً وحدد حسابا كحساب احتياطي. الستعادة البيانات باستخدام حساب Google اضغط على المفتاح **استعادة تلقائية** لتنشيطه. عندما تقوم بإعادة تثبيت التطبيقات، يتم استعادة الضبط والبيانات التي تم عم نسخة احتياطية منها.

### **إجراء إعادة تعيين بيانات**

احذف كل اإلعدادات والبيانات الموجودة على الجهاز. قبل القيام بإعادة ضبط بيانات المصنع، تأكد من النسخ االحتياطي لجميع البيانات المهمة المخزنة على الجهاز. راجع [النسخ االحتياطي واستعادة البيانات](#page-51-0) للمزيد من المعلومات. على شاشة التطبيقات، اضغط على **الضبط** ← **النسخ االحتياطي وإعادة الضبط** ← **إعادة تعيين بيانات المصنع** ←

**إعادة تعيين الجهاز** ← **مسح الكل** ً . يتم إعادة تشغيل الجهاز تلقائيا.

# **الربط السريع**

### **مقدمة**

يمكنك البحث سر يعًا عن الأجهز ة القر يبة والاتصال بها، مثل سماعة الر أس البلوتوث أو التليفزيون، باستخدام ميز ة الربط السريع.

- •إذا كان الجهاز الذي ترغب في االتصال به ال يدعم ميزة الربط السريع، فقم بتنشيط ميزة Fi-Wi مباشر أو البلوتوث قبل تشغيل **الربط السريع** على جهازك.
	- •تختلف أساليب االتصال حسب نوع األجهزة المتصلة أو المحتوى الذي يتم مشاركته.

الأساسدات

# **توصيل أجهزة أخرى**

1 افتح لوحة اإلشعار واضغط على **الربط السريع**. يتم تنشيط ميزتي Fi-Wi ً والبلوتوث تلقائيا.

إذا لم تكن ميزة **الربط السريع** معروضة على لوحة اإلشعارات، فاضغط على ← **تعديل** ثم اضغط على L مفتاح **الربط السريع** لتنشيطها.

- 2 اضغط على **البحث عن األجهزة القريبة**. إذا لم يكن هناك جهازًا متصلاً مسبقًا، فسيقوم الجهاز بالبحث عن الأجهزة القريبة تلقائيًا.
- 3 ً حدد جهازا من القائمة، وقم بالتوصيل به بواسطة اتباع اإلرشادات التي تظهر على الشاشة. قد تختلف الخطوة التالية حسب نوع األجهزة المتصلة.

لتغيير ضبط الرؤية في جهازك، اضغط على **المزيد** ← **الضبط** ← **إمكانية رؤية الجهاز** ً ، ثم حدد خيارا.

## **مشاركة المحتوى**

قم بمشاركة المحتوى مع األجهزة المتصلة.

- 1 افتح لوحة اإلشعار واضغط على **الربط السريع**.
	- 2 اضغط على **البحث عن األجهزة القريبة**.
	- 3 ً حدد جهازا من قائمة األجهزة المكتشفة.
- 4 اضغط على **مشاركة المحتوى** ثم حدد فئة وسائط.
- 5 اتبع اإلرشادات التي تظهر على الشاشة إلرسال الجهاز المتصل. قد تختلف الخطوات التالية حسب فئة الوسائط المحددة.

**التوصيل بالتليفزيون**

يمكنك توصيل جهازك مع التليفزيون لعرض محتوى الجهاز على الشاشة الأكبر . يمكنك استخدام المزيد من الميزات حسب نوع التلفاز المتصل.

- 1 قم بتشغيل التليفزيون وضع جهازك بالقرب من التليفزيون.
- 2 افتح لوحة اإلشعارات واضغط على **الربط السريع** <sup>←</sup> **البحث عن األجهزة القريبة**.
	- 3 حدد التليفزيون. ستظهر قائمة بالميزات التي يمكنك استخدامها مع التليفزيون.
		- 4 حدد إحدى الميزات واتبع التعليمات الموجودة على الشاشة الستخدام الميزة. قد تختلف الميزات المتوفرة حسب نوع التليفزيون.
- • **View Smart**: عرض محتوى الجهاز على شاشة التليفزيون. قد تحتاج إلى تنشيط ميزة Mirroring Screen على التليفزيون وذلك حسب نوع التليفزيون المتصل. إذا كان التليفزيون، ال يدعم ميزة Mirroring Screen، فاستخدم الملحقات المتوافقة لتفعيل الخاصية. تتضمن الملحقات المتوافقة HomeSync ودونجل Cast AllShare.
- •**من التلفاز إلى الجهاز المحمول**: مشاهدة التليفزيون على شاشة جهازك. يمكنك متابعة مشاهدة التليفزيون في نطاق االتصال المسموح.
	- •**التحكم في التلفاز**: يمكن استخدام جهازك كريموت كنترول للتحكم في التليفزيون.
	- •**صوت التلفاز إلى الجهاز المحمول**: االستماع إلى الصوت عبر مكبر الصوت في الجهاز أثناء مشاهدة التليفزيون. يمكنك توصيل سماعة الرأس بالجهاز حتى ال يسمع اآلخرين صوت التليفزيون.
- •**موجز على التلفاز** ً : تشغيل التليفزيون تلقائيا حسب زمن التعيين المسبق المضبوط على جهازك وعرض الوقت، والطقس، ومعلومات مواعيدك على الشاشة. لكي تستخدم هذه الخاصية، يجب توصيل جهازك بالتليفزيون بنفس نقطة الوصول.
- •**تسجيل التلفاز** / **إلغاء تسجيل التلفاز**: تسجيل التليفزيون على جهازك الستخدام الميزات اإلضافية، مثل **التحكم التحكم في التلفاز** و**موجز على التلفاز**.
	- $\bullet$
	- •قد يتم تخزين بعض الملفات أثناء التشغيل، وذلك حسب االتصال.
	- •إذا كان التليفزيون ال يدعم حماية المحتوى الرقمي على النطاق عالي التردد )HDCP)، يمكنك عرض المحتوى المحمي من إدارة الحقوق الرقمية )DRM )على التليفزيون.

### **بث المحتوى على التليفزيون المسجل**

إذا قمت بتسجيل التليفزيون على جهازك، يمكنك االتصال بالتليفزيون بسهولة أكبر أثناء تشغيل المحتوى. عندما يتعرف جهازك على التليفزيون المسجل أثناء مشاهدتك للمحتوى، سيظهر الرمز على الجهاز. اضغط على الرمز لبث المحتوى من جهازك إلى التليفزيون.

- •هذه الميزة متوفرة فقط على تطبيق المعرض االفتراضي على الجهاز.
- · إذا كان التليفزيون المسجل متصلاً بالمقبس الكهربي، يمكنك استخدام هذه الميزة حتى إذا كان التليفزيون مغلقًا.

# **ميزات المشاركة**

مشاركة المحتوى باستخدام خيارات مشاركة متعددة. اإلجراءات التالية مثال على مشاركة الصور.

- $\blacksquare$ سيتم تحميلك بتكاليف إضافية عند مشاركة الملفات عبر شبكة المحمول.
	- 1 اضغط على **االستوديو** على شاشة التطبيقات.

2 حدد صورة.

- 3 اضغط على **مشاركة** ثم حدد طريقة مشاركة مثل البلوتوث أو البريد اإللكتروني. ً يمكنك أيضا استخدام الخيارات التالية:
- •**المشاركة السهلة**: مشاركة المحتوى مع جهات االتصال لديك. الستخدام هذه الميزة، يجب التحقق من رقم هاتفك.
	- ّ قد ال تتوفر هذه الخاصية حسب منطقتك أو مزود الخدمة الخاص بك.
- إذا لم يكن قد تم التحقق من أرقام هواتف المستلِمين، أو إذا لم تكن أجهزتهم تدعم تلك الميزة، فسيتم إرسال رابط بالملفات إليهم عبر رسالة نصية. ستنتهى صالحية الرابط بعد مرور فترة زمنية محددة.
- •**View Smart** ً : عرض المحتوى المعروض بجهازك على شاشة أكبر حجما من خالل التوصيل الالسلكي.
- •**مشاركة مع األجهزة القريبة**: مشاركة المحتوى مع األجهزة القريبة عبر Fi-Wi مباشر أو البلوتوث، والمزيد.
	- •**طباعة**: طباعة المحتوى باستخدام األدوات المساعدة للطابعة المثبتة على الجهاز.

4 اتبع اإلرشادات التي تظهر على الشاشة لمشاركة الصورة مع اآلخرين.

عند إرسال الصورة إلى أجهزة المستلمين، سيظهر إشعار على أجهزتهم. اضغط على اإلشعار لعرض أو تنزيل الصورة.

# **وضع الطوارئ**

يقوم وضع الطوارئ بتغيير الشاشة إلى األلوان الرمادية لتقليل استهالك البطارية. سيتم تقييد بعض التطبيقات والوظائف. في وضع الطوارئ، يمكنك إجراء مكالمة طارئة، وإرسال معلومات الموقع الحالي إلى اآلخرين، وإصدار صوت إنذار، والمزيد.

ً على مفتاح التشغيل، ثم اضغط على **وضع الطوارئ**. اضغط مطوال

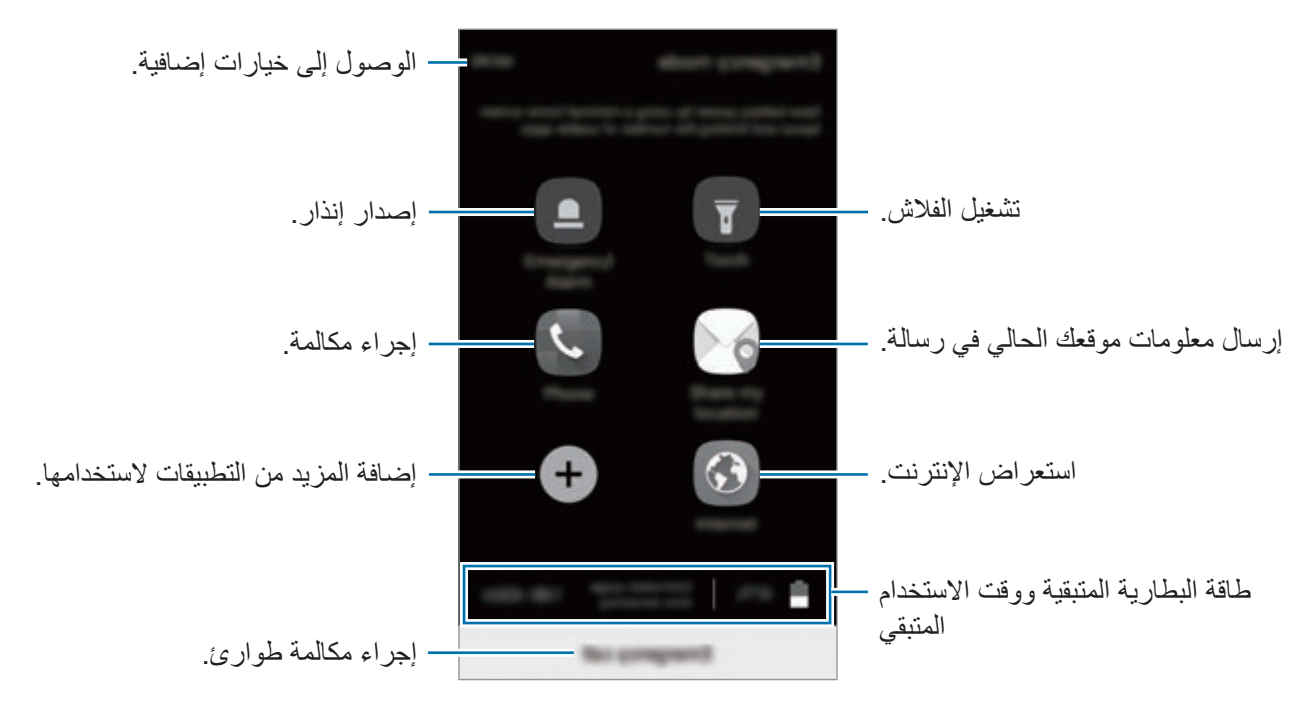

يوضح الوقت المتبقي لالستخدام الوقت المتبقي قبل نفاد طاقة البطارية. قد يختلف الوقت المتبقي لالستخدام حسب ضبط الجهاز وظروف التشغيل.

### **إلغاء تنشيط وضع الطوارئ**

O

لإلغاء تنشيط وضع الطوارئ، اضغط على ا**لمزيد** ← إ**لغاء تفعيل وضع الطوار**ئ ِ بدلاً من ذلك، اضغط مطولاً على مفتاح التشغيل، ثم اضغط على **وضع الطوارئ**.

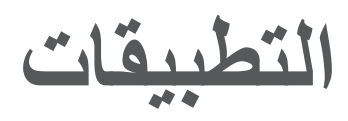

# **تثبيت التطبيقات أو إلغاء تثبيتها**

# **Galaxy Apps**

قم بشراء التطبيقات وتنزيلها. يمكنك تنزيل التطبيقات المخصصة ألجهزة Galaxy Samsung. اضغط على **Samsung** ← **Apps Galaxy** على شاشة التطبيقات.

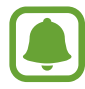

 $\blacksquare$ 

ّ ال يتوفر هذا التطبيق حسب منطقتك أو مزود الخدمة الخاص بك.

#### **تثبيت التطبيقات**

استعرض التطبيقات حسب الفئة، أو اضغط على **بحث** للبحث عن كلمة أساسية. حدد تطبيقاً لعرض معلومات حوله. لتنزيل تطبيقات مجانية، اضغط على **تثبيت**. لشراء وتنزيل التطبيقات بمقابل مادي، اضغط على السعر واتبع التعليمات التي تظهر على الشاشة.

لتغيير ضبط التحديث التلقائي، اضغط على **المزيد** ← **الضبط** ← **تحديث التطبيقات تلقائيا** ً ، ثم حدد خيارا.

# **متجر Play**

قم بشراء التطبيقات وتنزيلها. اضغط على **متجر Play** على شاشة التطبيقات.

### **تثبيت التطبيقات**

تصفح التطبيقات بحسب الفئات أو البحث عن التطبيقات باستخدام لوحة المفاتيح. حدد تطبيقاً لعرض معلومات حوله. لتنزيل تطبيقات مجانية، اضغط على **تثبيت**. لشراء وتنزيل التطبيقات بمقابل مادي، اضغط على السعر واتبع التعليمات التي تظهر على الشاشة.

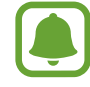

.ً لتغيير ضبط التحديث التلقائي، اضغط على ← **اإلعدادات** ← **ً تحديث التطبيقات تلقائيا**، ثم حدد خيارا

### **إدارة التطبيقات**

### **إلغاء تثبيت التطبيقات أو تعطيلها**

على شاشة التطبيقات، اضغط على **تعديل**. يظهر الرمز في التطبيقات التي يمكنك تعطيلها أو إلغاء تثبيتها. حدد أحد التطبيقات واضغط على إ**لغاء التفعيل** أو **موافق** أو بدلاً من ذلك، على شاشة التطبيقات، اضغط على ا**لضبط** ← **التطبيقات** ← **مدير التطبيقات**، حدد أحد التطبيقات، ثم اضغط على **إلغاء التفعيل** أو **إلغاء التثبيت**.

- •**إلغاء التفعيل**: قم بتعطيل التطبيقات االفتراضية المحددة التي ال يمكن إلغاء تثبيتها من الجهاز.
	- •**إلغاء التثبيت**: قم بإلغاء تنزيل التطبيقات.

#### **تمكين التطبيقات**

على شاشة التطبيقات، اضغط على **الضبط** ← **التطبيقات** ← **مدير التطبيقات** ← ← **غير مفعل**، حدد أحد التطبيقات، واضغط على **التفعيل**.

#### **ضبط أذونات التطبيقات**

كي تعمل بعض التطبيقات كالمعتاد، قد تحتاج إلى إذن للوصول أو استخدام معلومات على جهازك. عند فتح تطبيق ما، قد تظهر نافذة منبثقة وتطلب الوصول إلى معلومات ميزات معينة. اضغط على **سماح** في النافذة المنبثقة لمنح التطبيق الأذونات اللاز مة.

لعرض ضبط أذونات التطبيق، افتح شاشة التطبيقات واضغط على **الضبط** ← **التطبيقات** ← **مدير التطبيقات**. حدد أحد التطبيقات واضغط على **الترخيص**. يمكنك عرض قائمة أذونات التطبيق وتغيير أذوناته.

لعرض أو تغيير ضبط أذونات التطبيقات من خالل فئة اإلذن، افتح شاشة التطبيقات، ثم اضغط على **الضبط** ← ا**لخصوصية والأمان ← أذونات التطبيق** ِ حدد عنصرًا واضغط على المفاتيح المجاورة للتطبيقات لمنح الأذونات الالزمة.

إذا لم تمنح التطبيقات الأذونات اللازمة، فقد لا تعمل الميزات الأساسية في التطبيقات بالشكل المعتاد.

# **الهاتف**

# **مقدمة**

إجراء مكالمات صوتية وفيديو والرد عليها.

# **إجراء مكالمات**

- 1 اضغط على **الهاتف** على شاشة التطبيقات.
- 2 أدخل رقم هاتف. إذا لم تظهر لوحة المفاتيح على الشاشة، فاضغط على لفتح لوحة المفاتيح.
- 3 ◄ **موديالت SIM الفردية**: اضغط على إلجراء مكالمة صوتية أو اضغط على إلجراء مكالمة فيديو.

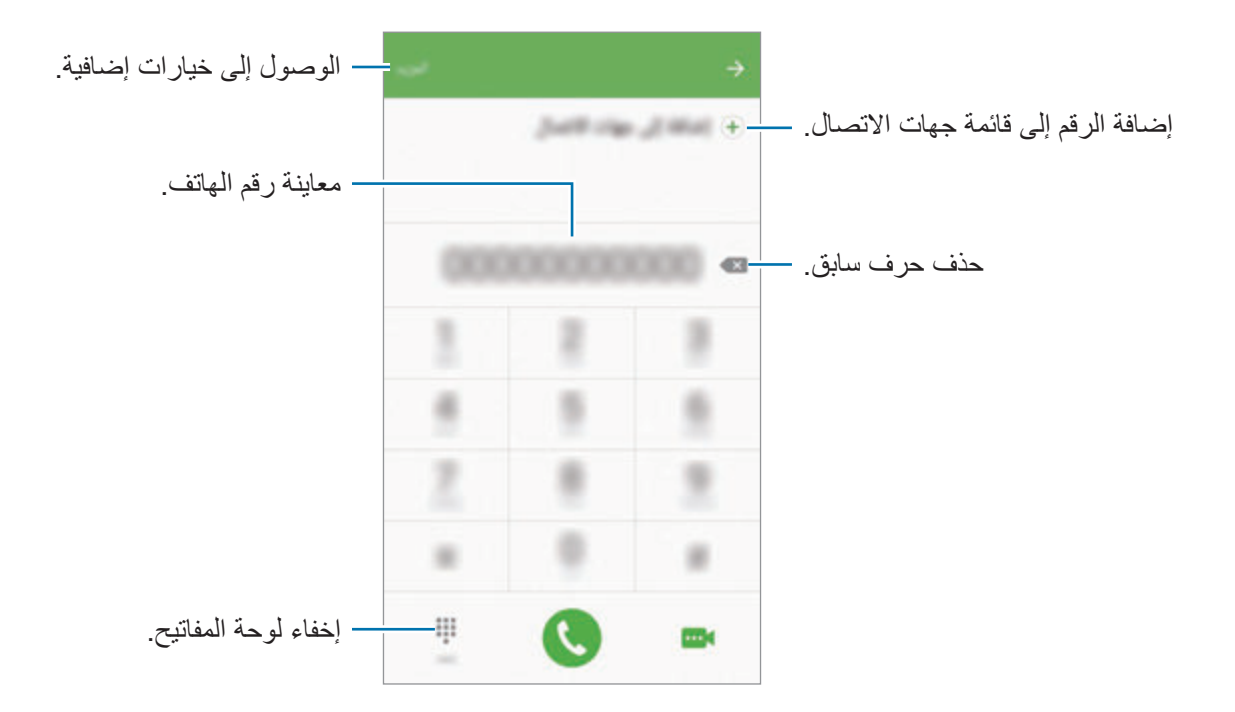

◄ **موديالت SIM المزدوجة**: اضغط على أو إلجراء مكالمة صوتية أو اضغط على إلجراء مكالمة فيديو.

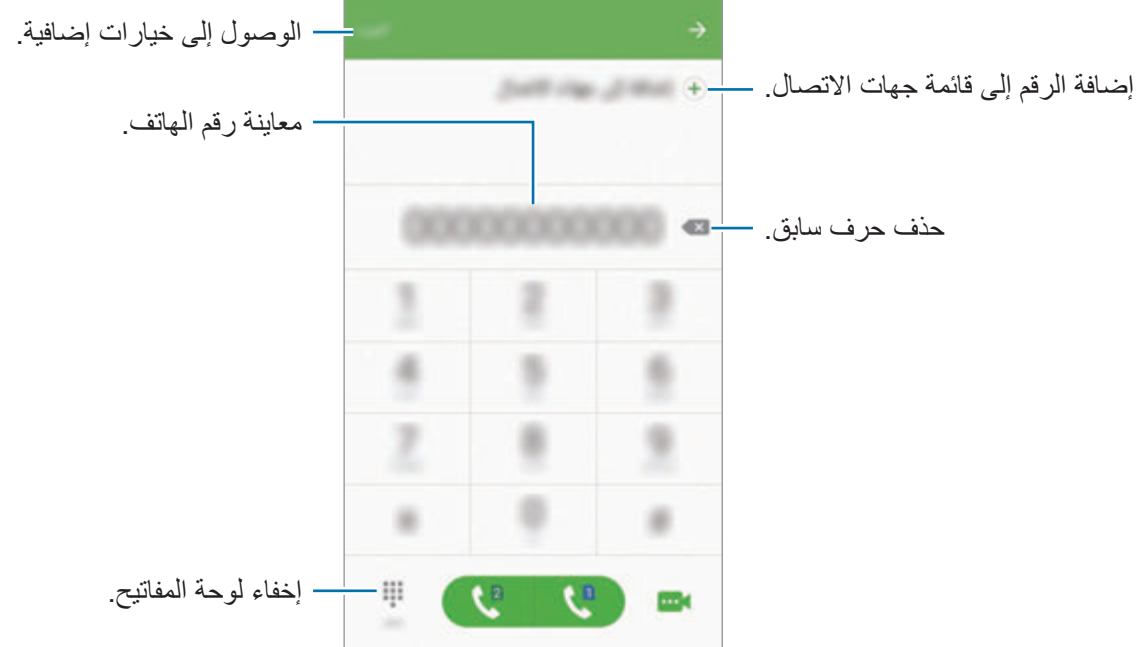

### **استخدام االتصال السريع**

ضبط أرقام االتصال السريع إلجراء المكالمات بسرعة. لضبط رقم في االتصال السريع، اضغط على **المزيد** ← **االتصال السريع**، حدد رقم االتصال السريع، ثم حدد جهة اتصال. إلجراء مكالمة، اضغط مطوال على رقم االتصال السريع في لوحة المفاتيح. ألرقام االتصال السريع من 10 وأكثر، اضغط على العدد (الأعداد) الأول من الرقم، ثم اضغط مطولا على العدد الأخير . على سبيل المثال، إذا قمت بضبط الرقم **123** كرقم اتصال سريع، اضغط على ،**1** اضغط على ،**2** ثم اضغط مطوال على .**3**

#### **إجراء المكالمات من شاشة مقفلة**

على الشاشة المقفلة، اسحب إلى خارج الدائرة الكبيرة.

### **إجراء مكالمات من سجالت المكالمات أو قوائم جهات االتصال**

اضغط على **سجل** أو **جهات االتصال**، ثم اسحب لليمين على جهة االتصال أو رقم الهاتف إلجراء مكالمة.

#### **إجراء مكالمة دولية**

- 1 اضغط على لفتح لوحة المفاتيح إذا لم تظهر لوحة المفاتيح على الشاشة.
	- ً على **0** حتى تظهر العالمة .**+** 2 اضغط مطوال
- ◄ **موديالت SIM المزدوجة**: أدخل رمز البلد، ورمز المنطقة، ورقم الهاتف، ثم اضغط على أو . <sup>3</sup> ◄ **موديالت SIM الفردية**: أدخل رمز البلد، ورمز المنطقة، ورقم الهاتف، ثم اضغط على .

**تلقي المكالمات**

#### **الرد على مكالمة**

عندما تتلقى مكالمة، اسحب إلى خارج الدائرة.

#### **رفض مكالمة**

عندما تتلقى مكالمة، اسحب إلى خارج الدائرة. إلرسال رسالة عند رفض مكالمة واردة، اسحب شريط رفض االتصال مع رسالة ألعلى. إلنشاء عدة رسائل رفض، افتح شاشة التطبيقات واضغط على **الهاتف** ← **المزيد** ← **الضبط** ← **حظر المكالمات** ← **رسائل رفض المكالمات**، أدخل رسالة، ثم اضغط على .

#### **المكالمات الفائتة**

في حالة عدم الرد على مكالمة، يظهر الرمز على شريط الحالة. افتح لوحة اإلشعار لعرض قائمة المكالمات الفائتة. ً من ذلك، على شاشة التطبيقات، اضغط على **الهاتف** ← **سجل** لعرض المكالمات الفائتة. أو بدال

## **حجب أرقام الهاتف**

حجب المكالمات الواردة من أرقام معينة مضافة إلى قائمة الحجب.

1 على شاشة التطبيقات، اضغط على **الهاتف** <sup>←</sup> **المزيد** <sup>←</sup> **الضبط** <sup>←</sup> **حظر المكالمات** <sup>←</sup> **الئحة الحظر**.

2 اضغط على **سجل** أو **جهات االتصال** لتحديد جهات االتصال ثم اضغط على . ً إلدخال رقم يدويا، اضغط على **أدخل رقم الهاتف**،**.** ثم أدخل رقم هاتف.

عندما تحاول الأر قام المحجوبة الاتصال بك، لن تظهر لك أية إشعار ات. وسيتم تسجيل المكالمات في سجل المكالمات.

كما يمكنك حجب المكالمات الوار دة من الأشخاص الذين لا يظهرون هوية المتصل الخاصة بهم. اضغط على مفتاح **حظر المكالمات المجهولة** لتنشيط هذه الخاصية.

## **الخيارات أثناء إجراء المكالمات**

#### **أثناء إجراء مكالمة صوتية**

تتوفر اإلجراءات التالية:

- •**تعليق**: قم بتعليق مكالمة. اضغط على **استئناف المكالمة** السترداد المكالمة المعلقة.
	- •**إضافة مكالمة**: اتصل برقم ثان.
	- •**صوت إضافي**: يقوم بزيادة مستوى الصوت.
	- •**البلوتوث**: انتقل إلى سماعة رأس البلوتوث إذا كانت متصلة بالجهاز.
- •**مكبر الصوت**: قم بتنشيط مكبر الصوت بالهاتف أو إلغاء تنشيطه. عند استخدام مكبر صوت الهاتف، تكلم أمام ً الميكروفون في الجزء العلوي من الجهاز وابق الجهاز بعيدا عن أذنيك.
	- •**لوحة المفاتيح** / **إخفاء**: افتح لوحة المفاتيح أو أغلقها.
	- •**كتم**: أوقف تشغيل الميكروفون حتى ال يسمعك الطرف اآلخر.
		- •**البريد اإللكتروني**: ارسل بريد إلكتروني.
			- •**الرسالة**: ارسل رسالة.
			- •**اإلنترنت**: استعراض صفحات الويب.
		- •**جهات االتصال**: افتح قائمة جهات االتصال.
			- •**مخطط S**: افتح التقويم.
			- •**المذكرة**: قم بإنشاء مذكرة.
			- : قم بإنهاء المكالمة الحالية.

### **أثناء إجراء مكالمة فيديو**

اضغط على الشاشة لكي تستخدم الخيارات التالية:

- •**المزيد**: الوصول إلى خيارات إضافية.
- •**تبديل**: قم بالتبديل بين الكاميرتين األمامية والخلفية.
	- : قم بإنهاء المكالمة الحالية.
- •**كتم**: أوقف تشغيل الميكروفون حتى ال يسمعك الطرف اآلخر.

# **جهات االتصال**

#### **مقدمة**

قم بإنشاء جهات اتصال جديدة أو إدارة جهات االتصال الموجودة على الجهاز.

# **إضافة جهات اتصال**

## **ً إنشاء جهات االتصال يدويا**

- 1 اضغط على **جهات االتصال** على شاشة التطبيقات.
	- 2 اضغط على وحدد موقع التخزين.
		- 3 أدخل معلومات جهة االتصال.
			- : أضف صورة.
	- / : قم بإضافة حقل أو حذفه.
		- 4 اضغط على **حفظ**.

إلضافة رقم هاتف إلى قائمة جهات االتصال من لوحة المفاتيح، افتح شاشة التطبيقات واضغط على **الهاتف**. إذا لم تظهر لوحة المفاتيح على الشاشة، فاضغط على ً لفتح لوحة المفاتيح. أدخل رقما واضغط على **إضافة إلى جهات االتصال**. إلضافة رقم هاتف إلى قائمة جهات االتصال من المكالمات المستلمة، افتح شاشة التطبيقات واضغط على **الهاتف** ← **سجل** ← جهة اتصال.

#### **استيراد جهات اتصال**

قم باستيراد جهات االتصال من خدمات التخزين إلى جهازك. على شاشة التطبيقات، اضغط على **جهات االتصال** ← **المزيد** ← **الضبط** ← **استيراد/تصدير جهات االتصال** ← **استيراد** وحدد خيار استيراد.

# **البحث عن جهات اتصال**

على شاشة التطبيقات، اضغط على **جهات االتصال**. استخدم أحد أساليب البحث التالية:

- تنقل إلى الأعلى أو الأسفل داخل قائمة جهات الاتصال.
- •اسحب إصبع بطول الفهرس الموجود في الجانب األيسر من قائمة األسماء وذلك للتمرير خاللها بسرعة.
	- •اضغط على حقل البحث في الجزء العلوي من قائمة جهات االتصال وأدخل فئة البحث.

#### بمجرد تحديد االسم، قم بتنفيذ أحد اإلجراءات:

- : أضف جهات االتصال المفضلة.
- / : قم بإجراء مكالمة صوتية أو مكالمة فيديو.
	- : قم بتأليف رسالة.
	- : قم بتأليف بريد إلكتروني.

## **مشاركة ملف التعريف**

شارك ملف التعريف الخاصة بك، كصورتك أو رسالة الحالة، مع األخرين ممن يستخدمون خاصية مشاركة ملف التعريف.

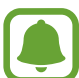

 • ّ قد ال تتوفر هذه الخاصية حسب منطقتك أو مزود الخدمة الخاص بك.

 •الخاصية متاحة فقط لجهات االتصال التي قامت بتنشيط خاصية مشاركة معلومات التعريف على أجهزتها.

على شاشة التطبيقات، اضغط على **جهات االتصال** ← ملف التعريف ← **مشاركة ملف التعريف**، ثم اضغط على المفتاح لتنشيطها. الستخدام هذه الميزة، يجب التحقق من رقم هاتفك. يمكنك عرض معلومات جهات اتصالك المحدثة في **جهات االتصال**.

لضبط العناصر اإلضافية المطلوب مشاركتها، اضغط على **معلومات ملف التعريف التي تمت مشاركتها** وحدد العناصر. لتعيين مجموعة جهات اتصال لمشاركة ملف تعريفك معها، اضغط على ا**لمشاركة مع** ثم حدد خيارًا.

# **مشاركة جهات االتصال**

يمكنك مشاركة جهات االتصال مع اآلخرون عن طريق العديد من خيارات المشاركة.

- 1 اضغط على **جهات االتصال** على شاشة التطبيقات.
	- 2 اضغط على **المزيد** <sup>←</sup> **مشاركة**.
- 3 ضع عالمة على جهات االتصال واضغط على **مشاركة**.
	- 4 حدد طريقة مشاركة.

# **الرسائل**

# **مقدمة**

إرسال وعرض الرسائل أثناء المحادثات.

# **إرسال الرسائل**

- $\blacksquare$ قد يتم تحميلك بمصاريف إضافية إلرسال الرسائل أو استقبالها أثناء التجوال.
	- 1 اضغط على **الرسائل** على شاشة التطبيقات.
		- 2 اضغط على .
		- 3 أضف مستلمين، ثم أدخل رسالة.
			- ◄ **موديالت SIM الفردية**:

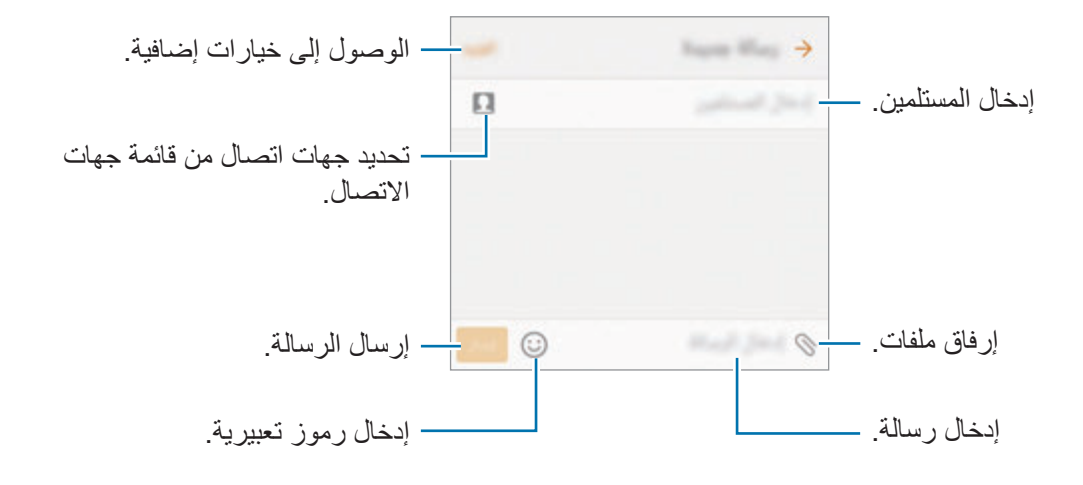

◄ **موديالت SIM المزدوجة**:

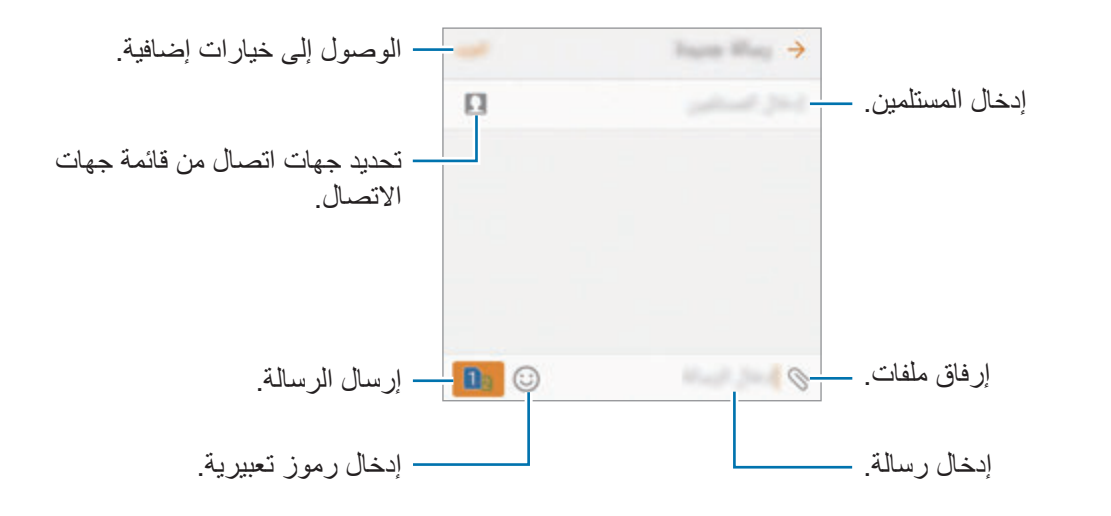

4 ◄ **موديالت SIM الفردية**: اضغط على **إرسال** إلرسال الرسالة. ◄ **موديالت SIM المزدوجة**: اضغط على أو إلرسال الرسالة.

# **عرض الرسائل** يتم تجميع الرسائل في مؤشرات ترابط الرسائل حسب جهة االتصال. يتم تحميلك بمصاريف إضافية لتلقي الرسائل أثناء التجوال.  $\Box$

- 1 اضغط على **الرسائل** على شاشة التطبيقات.
	- 2 من قائمة الرسائل، حدد جهة اتصال.
		- 3 اعرض محادثتك.

# **حجب الرسائل غير المرغوبة**

حجب الرسائل من أرقام معينة أو الرسائل التي تحتوي على عبارات مضافة إلى قائمة الحجب الخاصة بك. 1 اضغط على **الرسائل** على شاشة التطبيقات.

2 اضغط على **المزيد** <sup>←</sup> **الضبط** <sup>←</sup> **حظر الرسائل**.

- إلضافة عبارات إلى الحجب، اضغط على **حظر العبارات**. <sup>3</sup> اضغط على **قائمة الحظر**.
- 4 اضغط على **الواردة** أو **جهات إتصال** لتحديد جهات االتصال ثم اضغط على . ً إلدخال رقم يدويا، اضغط على **إدخال الرقم**، ثم أدخل رقم هاتف.

عندما تستلم رسائل من الأرقام المحجوبة أو الرسائل التي تحتوي على عبارات محجوبة، لن تستلم إشعارًا. لعرض الرسائل المحجوبة، اضغط على **المزيد** ← **الضبط** ← **حظر الرسائل** ← **الرسائل المحظورة**.

### **ضبط إشعارات الرسائل**

يمكنك تغيير صوت اإلشعارات، خيارات العرض، والمزيد.

- 1 اضغط على **الرسائل** على شاشة التطبيقات.
- 2 اضغط على **المزيد** <sup>←</sup> **الضبط** <sup>←</sup> **إشعارات**، ثم اضغط على المفتاح لتنشيطه.
	- 3 تغيير ضبط اإلشعارات.
	- •**صوت التنبيه**: تغيير صوت اإلشعارات.
	- •**االهتزازات**: تعيين الجهاز لكي يهتز عندما تستلم رسائل.
	- •**عرض نافذة منبثقة**: ضبط الجهاز لعرض الرسائل في إطار منبثق.
- •**معاينة رسالة**: تعيين الجهاز لعرض محتوى الرسالة على الشاشة المقفلة وفي اإلطار المنبثق.

#### **ضبط تذكير بالرسائل**

يمكنك ضبط تنبيه على فترات لتتمكن من معرفة أن لديك إشعارات لم تتحقق منها. إذا لم تكن تلك الميزة نشطة، فافتح شاشة التطبيقات، واضغط على **الضبط** ← **إمكانية الوصول** ← **تذكير بشأن اإلشعارات**، ثم اضغط على المفتاح لتنشيطها. ثم اضغط على مفتاح **الرسائل** لتنشيطه.

# **اإلنترنت**

# **مقدمة**

استعرض اإلنترنت للبحث عن معلومات وقم بوضع عالمة مرجعية على صفحات الويب المفضلة لديك للوصول إليها بشكل مناسب.

**استعراض صفحات الويب**

- 1 اضغط على **Samsung** <sup>←</sup> **اإلنترنت** على شاشة التطبيقات.
	- 2 اضغط على حقل العنوان.
- 3 قم بإدخال عنوان الويب أو الكلمة األساسية، ثم اضغط على **الذهاب**.

لعرض شريط الأدوات، اسحب إصبعك إلى أسفل قليلاً على الشاشة.

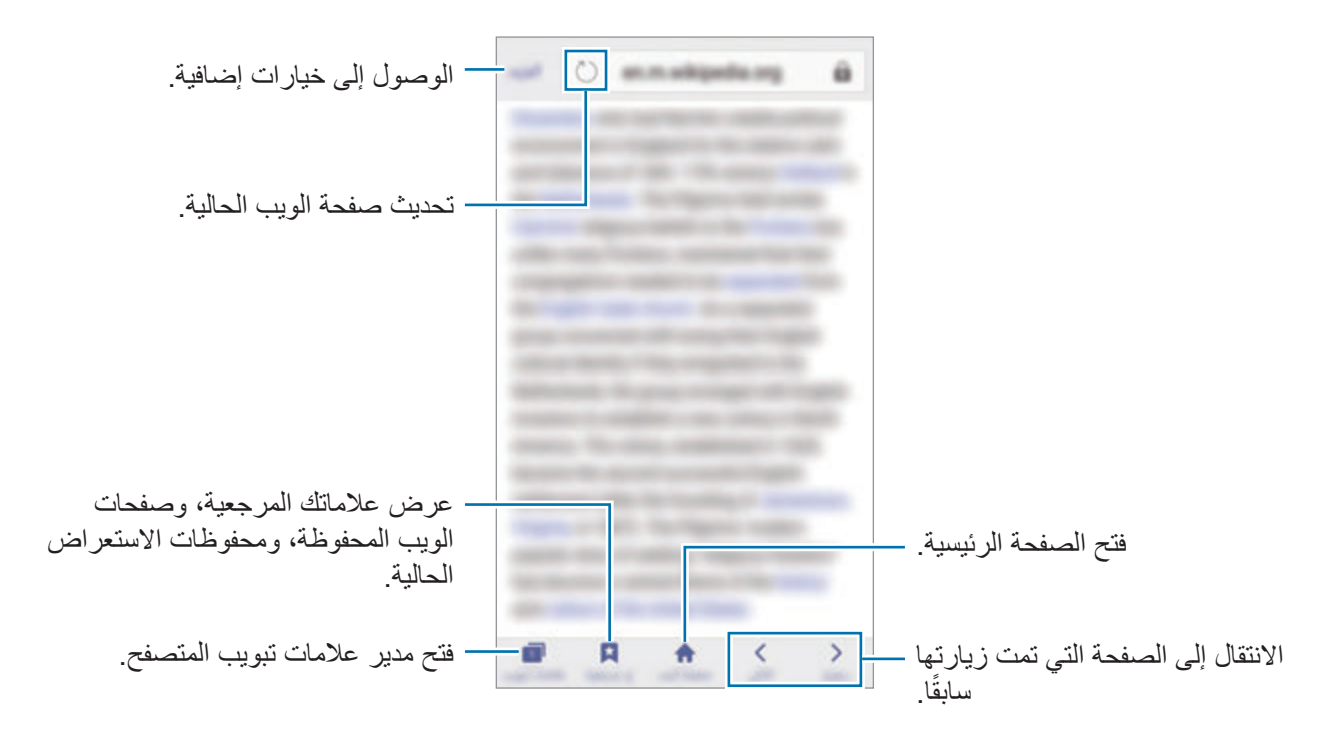

## **استخدام الوضع السرى**

في الوضع السرى، يمكنك حفظ وإدارة عالمات التبويب المفتوحة، واإلشارات المرجعية، والصفحات المحفوظة بشكل منفصل. ويمكنك قفل الوضع الخفي باستخدام كلمة مرور وبصمة إصبعك.

### **تنشيط الوضع السرى**

في شريط األدوات أسفل الشاشة، اضغط على **عالمات تبويب** ← **تفعيل الوضع السري**. إذا كنت تستخدم هذه الميزة ألول مرة، فقم بتحديد إذا ما كنت تريد استخدام كلمة مرور للوضع الخفي.

> $\Box$ في الوضع السرى، ال يمكنك استخدام بعض الميزات مثل التقاط لقطة للشاشة.

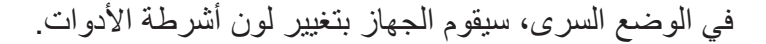

### **تغيير ضبط الحماية**

يمكنك تغيير كلمة المرور أو طريقة القفل.

اضغط على **المزيد** ← **الضبط** ← **الخصوصية** ← **أمان الوضع السري** ← **تغيير كلمة المرور**. لتعيين بصمة إصبعك المسجلة كطريقة القفل بجانب كلمة المرور، اضغط على مفتاح **بصمات** لتنشيطه. لمزيد من المعلومات حول استخدام بصمات أصابعك، راجع [التعرف على بصمة اإلصبع](#page-134-0).

#### **إلغاء تنشيط الوضع السرى**

في شريط الأدوات أسفل الشاشة، اضغط على **علامات تبويب** ← إ**لغاء تفعيل الوضع السر**ي<sub>.</sub> أو بدلاً من ذلك، قم بإغالق تطبيق اإلنترنت.
## **البريد اإللكتروني**

### **ضبط حسابات البريد اإللكتروني**

اضبط حساب البريد اإللكتروني عند فتح **البريد اإللكتروني** ألول مرة.

- 1 اضغط على **Samsung** <sup>←</sup> **البريد اإللكتروني** على شاشة التطبيقات.
- ً للتسجيل حساب بريد إلكتروني يدويا، اضغط على **إعداد يدوي**. <sup>2</sup> أدخل عنوان البريد اإللكتروني وكلمة المرور ثم اضغط على **تسجيل الدخول**.
	- 3 اتبع اإلرشادات التي تظهر على الشاشة الستكمال الضبط.

إلعداد حساب بريد إلكتروني آخر، اضغط على **المزيد** ← **الضبط** ← **إضافة حساب**. إذا كان لديك أكثر من حساب بريد إلكتروني واحد يمكنك ضبط أحدهم كحسابك االفتراضي. اضغط على **المزيد** ← **الضبط** ← **المزيد** ← **تعيين الحساب االفتراضي**.

- **إرسال رسائل بريد إلكتروني**
- 1 اضغط على لكتابة بريد إلكتروني.
- 2 أضف مستلمين وأدخل نص لرسالة بريد إلكترونية.
	- 3 اضغط على **إرسال** إلرسال البريد اإللكتروني.

#### **قراءة رسائل البريد اإللكتروني**

إذا كان تطبيق ا**لبريد الإلكتروني** مفتوحًا، سيقوم الجهاز تلقائيًا باسترداد رسائل البريد الإلكتروني الجديدة. لاسترداد رسائل البريد الإلكتروني يدويًا، اسحب على الشاشة لأسفل.

اضغط على رسالة بريد إلكتروني لقراءتها.

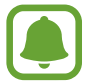

إذا كانت مزامنة البريد اإللكتروني غير فعالة، لن يتم استرداد رسائل البريد اإللكتروني الجديدة. لتفعيل مزامنة البريد اإللكتروني، اضغط على **المزيد** ← **الضبط** ← اسم حسابك، ثم اضغط على مفتاح **حساب المزامنة** لتنشيطه.

## **الكاميرا**

#### **مقدمة**

التقط الصور وسجل مقاطع الفيديو باستخدام العديد من األوضاع واإلعدادات.

### التصوير الأساس*ي*

يمكنك التقاط الصور أو تسجيل مقاطع الفيديو. عرض الصور ومقاطع الفيديو في **االستوديو**. اضغط على **الكاميرا** على شاشة التطبيقات.

#### **آداب الكاميرا**

- •ال تلتقط الصور أو الفيديو ألشخاص آخرين بدون إذن منهم.
- لا تلتقط الصور أو الفيديو متى كان ذلك غير مسموحاً به قانونًا.
- •ال تلتقط الصور أو الفيديو في األماكن التي قد تنتهك فيها خصوصية اآلخرين.

#### **التقاط الصور وتسجيل الفيديو**

- 1 اضغط على الصورة الموجودة على شاشة المعاينة حيث ينبغي تركيز الكاميرا.
- . <sup>2</sup> اضغط على اللتقاط صورة أو اضغط على لتسجيل فيديو. اللتقاط سلسلة من الصور، اضغط مطوال على
	- · افرد إصبعين عن بعضهما البعض على الشاشة للتكبير ، وضمهما معاً على الشاشة للتصغير <sub>.</sub>
	- •لضبط سطوع الصور أو الفيديو، اضغط على الشاشة. عند ظهور شريط الضبط، اسحب شريط الضبط في اتجاه ← أو —.
		- •اللتقاط صورة من الفيديو أثناء التسجيل، اضغط على **التقاط**.
	- •لتغيير التركيز أثناء التقاط فيديو، اضغط في المكان الذي تريد التركيز عليه. للتركيز على منتصف الشاشة، اضغط على .

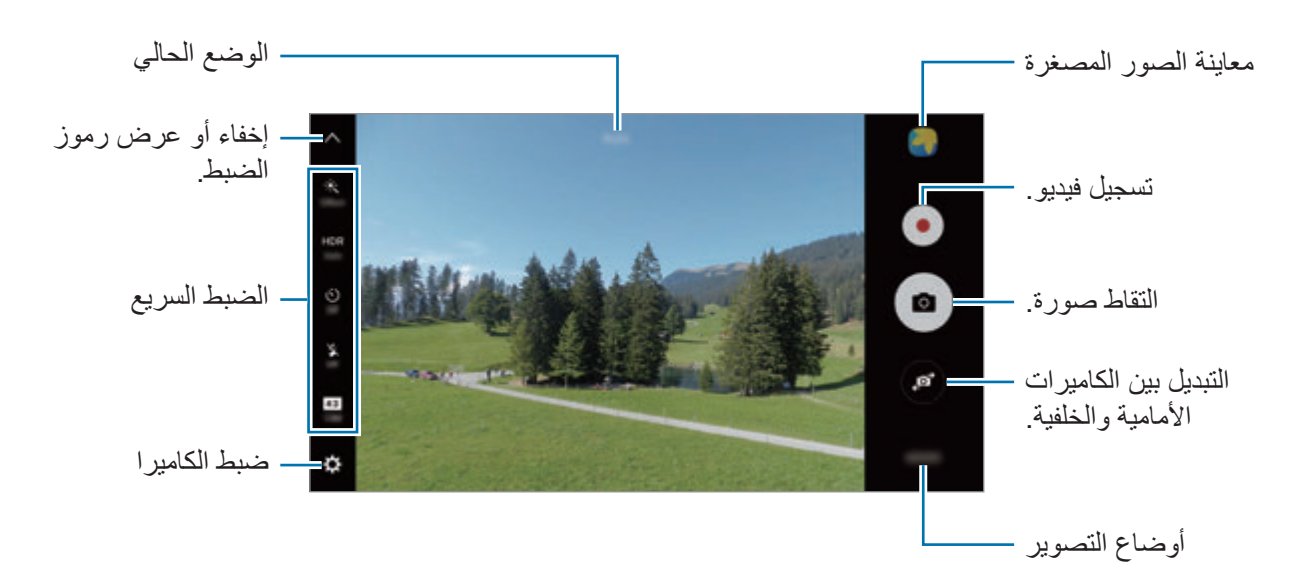

في شاشة المعاينة، امسح جهة اليمين للوصول إلى قائمة أوضاع التصوير. أو، امسح جهة اليسار لعرض الصور ولقطات الفيديو التي التقطتها.

- •قد تختلف شاشة المعاينة حسب وضع التصوير والكاميرا التي يتم استخدمها.
	- يتوقف تشغيل الكامير ا تلقائياً في حالة عدم استخدامها.
- •تأكد أن العدسة نظيفة. وإال، فقد ال يعمل الجهاز بطريقة صحيحة في بعض األوضاع التي تتطلب مستويات دقة عالية.
	- تتميز الكاميرا الأمامية بعدسة ذات زاوية عريضة. قد يحدث تشوه بسيط في الصور ذات زاوية الرؤية العريضة ولكنه ال يشير إلى وجود مشكالت في أداء الجهاز.
		- •قد يقل أقصى زمن للتسجيل عندما تقوم بتسجيل فيديو بدقة عالية.

#### **تشغيل الكاميرا على شاشة المقفلة**

ً لكي تلتقط صورا بطريقة سريعة، قم بتشغيل **الكاميرا** على الشاشة المقفلة. على الشاشة المقفلة، اسحب إلى خارج الدائرة الكبيرة.

- 
- ّ قد ال تتوفر هذه الخاصية حسب منطقتك أو مزود الخدمة الخاص بك.
- •بعض خصائص الكاميرا ال تتوفر عندما تقوم بتشغيل **الكاميرا** من الشاشة المقفلة بينما يجري تنشيط خصائص الأمان.

#### **ً تشغيل الكاميرا سريعا**

اضغط على مفتاح الصفحة الرئيسية مرتين لتشغيل **الكاميرا** بسرعة.

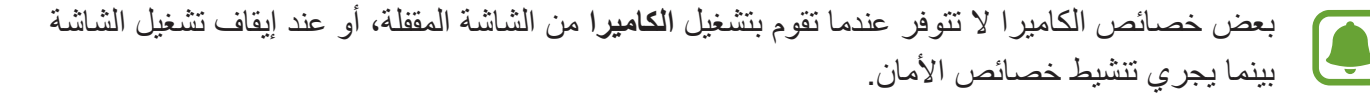

### **HDR( النطاق الديناميكي العالي(**

ً التقط صورا تتمتع بألوان ثرية وتفاصيل واضحة حتى في المناطق المعتمة والمضيئة. لتنشيط أو إلغاء تنشيط وضع HDR، افتح شاشة المعاينة واضغط على حتى تصل إلى الخيار المطلوب.

- •**Auto** ً : يقوم الجهاز تلقائيا بتنشيط وضع HDR حسب ظروف التصوير.
	- •**On**: يتم تنشيط وضع HDR.
	- •**Off**: يتم إلغاء تنشيط وضع HDR.

#### **قفل التركيز والتعريض**

 $\blacksquare$ 

تباين اإلضاءة/الظالم القوي والهدف الموجود خارج منطقة التركيز التلقائي قد يجعل من الصعب عمل تعريض مناسب. اقفل التركيز أو التعريض ثم التقط صورة. اضغط مطولاً على منطقة للتركيز، يظهر الإطار قفل AF/AE في هذه المنطقة ويتم قفل التركيز وضبط التعريض يظل الضبط مقفلاً حتى بعد التقاط صورة

تتوفر هذه الخاصية فقط في بعض أوضاع التصوير.

#### **تخصيص أوضاع التصوير**

في شاشة المعاينة، اضغط على **الوضع** ً ثم حدد وضعا. لعرض المعلومات لكل وضع، اضغط على **معلومات**. إلعادة ترتيب األوضاع، اضغط على **المزيد** ← **تحرير**، ثم اضغط على أيقونة الوضع، ثم اسحبها إلى موضع جديد. إلضافة مزيد من االختصارات إلى شاشة الصفحة الرئيسية، اضغط على **المزيد** ← **إضافة االختصار إلى الشاشة الرئيسية**.

### **الوضع التلقائي**

يتيح الوضع التلقائي للكاميرا إمكانية تقييم البيئات المحيطة وتحديد الوضع المثالي للصورة. على شاشة المعاينة، اضغط على **الوضع** ← **تلقائي**.

### **الوضع محترف**

ً التقاط الصور أثناء تعديل خيارات التصوير يدويا، مثل قيمة التعريض وقيمة ISO. على شاشة المعاينة، اضغط على **الوضع** ← **محترف**. حدد الخيارات وقم بتخصيص الضبط، ثم اضغط على اللتقاط صورة.

- : حدد درجة اللون. إلنشاء درجة اللون الخاصة بك، اضغط على **درجة اللون 1** أو **درجة اللون** .**2**
- : قم بتغيير وضع التركيز. اسحب شريط الضبط في اتجاه أو للضبط اليدوي للتركيز. للتبديل إلى وضع التركيز التلقائي، اسحب شريط الضبط ناحية **Auto**.
- : حدد موازنة لون أبيض مناسبة، بحيث تتمتع الصور بألوان قريبة إلى الصور الطبيعية إلى أقصى قدر ممكن. يمكنك ضبط درجة حرارة اللون. اضغط على واسحب إصبعك على شريط درجة حرارة اللون.
- : حدد قيمة ISO. يتحكم ذلك في حساسية الكاميرا للضوء. تخصص القيم المنخفضة لألهداف الثابتة أو ساطعة الإضاءة. بينما تخصص القيم الأعلى للأهداف سريعة التحرك أو الأهداف معتمة الإضاءة. في حين، يمكن أن يؤدي ضبط ISO أعلى إلى حدوث تشويش في الصور.

ً إذا كانت سرعة المصراع مضبوطة يدويا، فلن تتمكن من ضبط ISO على **Auto**.

- ۞ : ضبط سرعة المصراع. تتيح سرعة المصراع البطيئة دخول ضوء أكثر ، لذا فإن الصورة تصبح أكثر بريقًا. هذا الوضع مثالي اللتقاط صور المشاهد أو الصور الليلية. تتيح سرعة المصراع السريعة دخول ضوء أقل. هذا الوضع مثالي اللتقاط صور للعناصر سريعة الحركة.
- : قم بتغيير قيمة التعريض. يحدد ذلك مقدار الضوء الذي يستقبله مستشعر الكاميرا. بالنسبة للمواقف منخفضة اإلضاءة، استخدم قيمة تعريض أعلى.

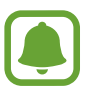

ً إذا كانت سرعة المصراع مضبوطة يدويا، لن تتمكن من تغيير قيمة التعريض. سيتم تغيير وعرض قيمة ً التعريض بناء على ضبط سرعة المصراع.

 $\blacksquare$ 

### **حفظ الضبط الحالي كضبط مخصص**

على شاشة المعاينة، اضغط على **مخصص** ← **حفظ الضبط الحالي** ً ، حدد اسما ثم اضغط على **حفظ**. لتطبيق الضبط المحفوظ على الكاميرا، افتح شاشة المعاينة، واضغط على **التخصيص** ً ، ثم حدد اسما.

### **فصل منطقة التعريض ومنطقة التركيز**

إذا أثر الضوء على التباين أو إذا كان الهدف موجداً خارج منطقة التركيز التلقائي، فاستخدم هذه الخاصية لتحقيق تركيز مناسب. يمكنك فصل مناطق التعريض والتركيز وتحديد مستوى التعريض الذي تريده للهدف.

هذه الخاصية متاحة فقط عندما تقوم بضبط سرعة المصراع والتركيز على **Auto** في الوضع محترف.

ً على منطقة للتركيز عليها. 1 على شاشة المعاينة، اضغط مطوال يظهر اإلطار يعرض للضوء التلقائية/قفل التركيز التلقائى على منطقة التركيز.

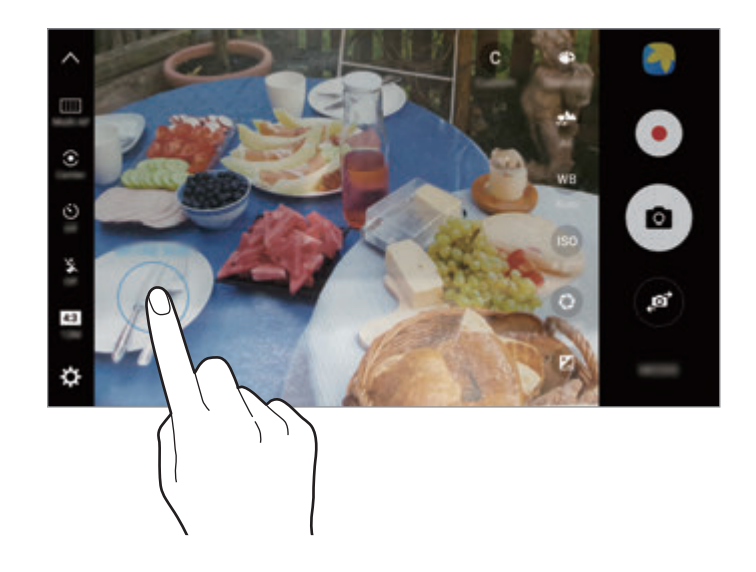

2 اسحب اإلطار يعرض للضوء التلقائية/قفل التركيز التلقائى إلى منطقة التعريض. يتم فصل منطقة التعريض عن منطقة التركيز.

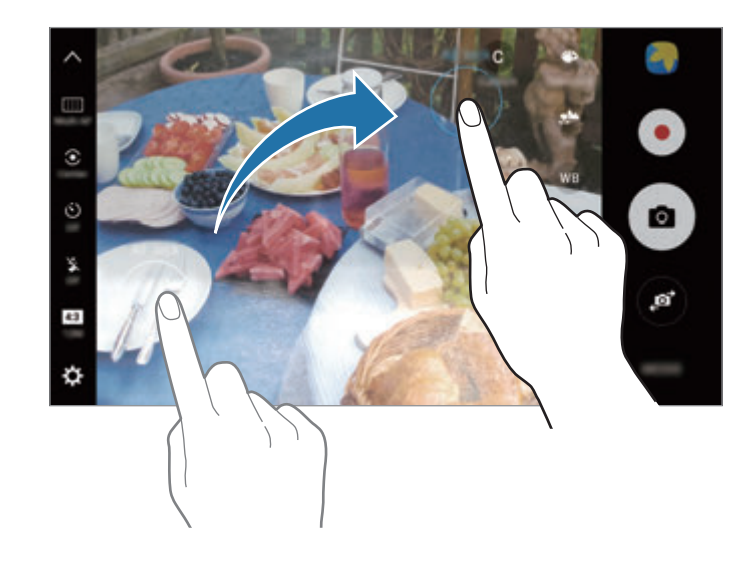

### **تركيز انتقائي**

ً استخدم مؤثر "الخلفية خارج التركيز" لكي تجعل هدفك واضحا في الصورة.

- 1 على شاشة المعاينة، اضغط على **الوضع** <sup>←</sup> **تركيز انتقائي**.
- 2 اضغط على الصورة الموجودة على شاشة المعاينة حيث ينبغي تركيز الكاميرا.
	- 3 اضغط على اللتقاط الصورة.
	- 4 اضغط على الصورة المصغرة للمعاينة.
	- 5 اضغط على ، ثم حدد واحد مما يلي:
	- ا**لتركيز القريب**: يجعل الهدف يقف واضحًا والخلفية ضبابية حول الهدف.
- •**التركيز البعيد** ً : يجعل الهدف ضبابيا ويجعل الخلفية واضحة حول العنصر.
	- •**التركيز المتحرك**: يجعل الهدف وخلفيته واضحين.

#### 6 اضغط على **حفظ**.

- 
- يُوصىي بوضع الأهداف خلال ٥٠ سم من الجهاز . ضع الهدف التي تريد التركيز عليها بالقرب من الجهاز .
- •عند التقاط الصور، تأكد من وجود مسافة كافية بين الهدف والخلفية. ينبغي أن تكون المسافة الفاصلة أكثر من ثلاثة أضعاف المسافة الفاصلة بين الجهاز والهدف.
	- ً أمسك الجهاز في وضع االستعداد وابق ثابتا أثناء التقاط صورة.
	- •جودة الصور الملتقطة بواسطة الجهاز قد تتأثر في الحاالت التالية:
		- في حالة تحرك الجهاز أو الهدف.
	- وجود إضاءة خلفية قوية، مستويات إضاءة منخفضة، أو التقاط الصور داخل مبنى.
		- ال يحتوي الهدف أو الخلفية على نمط أو تتكون من لون سادة.

### **بانوراما**

التقط سلسلة من الصور أفقيًا أو رأسيًا، ثم ثبتها معًا لإنشاء شاشة عريضة. على شاشة المعاينة، اضغط على **الوضع** ← **بانوراما**. اللتقاط بانوراما الحركة، اضغط على ← **مفعل** لنشيط ميزة بانوراما الحركة.

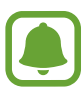

- للحصول على أفضل لقطات باستخدام وضع "بانوراما"، اتبع هذه النصائح:
	- •حرك الكاميرا ببطء في اتجاه واحد.
- •ابق الصورة داخل إطار عدسة الكاميرا. إذا كانت صورة المعاينة خارج إطار الدليل أو إذا لم تقم بتحريك ً الجهاز، فسوف يقوم الجهاز تلقائيا بالتوقف عن التقاط الصور.
	- •تجنب التقاط الصور ذات الخلفيات غير الواضحة، مثل السماء الصافية أو الجدار أحادي اللون.
		- •عند التقاط صور بانوراما حركية، لن يتم تسجيل الصوت.

## **عرض بانوراما حركة** عرض بانوراما حركة. يمكنك عرض الصورة من زوايا مختلفة بواسطة إمالة الجهاز أو التمرير على الشاشة. 1 على شاشة المعاينة، اضغط على الصورة المصغرة للمعاينة.

2 اضغط على .

سيتم عرض بانوراما الحركة الملتقطة.

لحفظ بانوراما الحركة كملف فيديو، اضغط على **حفظ الفيديو**. <sup>3</sup> إمالة الجهاز أو التمرير على الشاشة أو تدوير بانوراما الحركة الملتقطة.

### **عمل فيديو تصويري**

قم بتسجيل مقاطع فيديو إلنشاء تجميعة فيديو مميزة. يمكنك مشاهدة أو تحرير مقاطع الفيديو ومشاركتها مع اآلخرين.

- 1 على شاشة المعاينة، اضغط على **الوضع** <sup>←</sup> **عمل فيديو تصويري**.
- لتسجيل فيديو لعرضه في تجميعة فيديو بالحركة البطيئة، حدد نوع تجميعة ضمن **عمل تصويري بالحركة البطيئة**. <sup>2</sup> اضغط على ثم حدد نوع تجميعة ضمن أبعاد الشاشة التي تريد استخدامها.
	- ً يمكنك أيضا تحديد وقت التسجيل للقطات الفيديو. اضغط على ً وحدد خيارا.
		- 3 اضغط على لبدء التسجيل.

بعد تسجيل الفيديو، ستظهر شاشة التحرير.

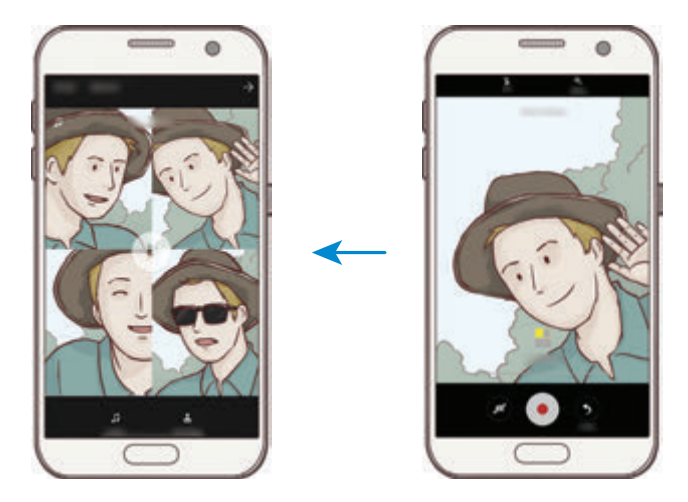

- 4 حرر الفيديو باستخدام الخيارات المتاحة.
- •**الصوت**: ضبط الصوت المسجل أو إدخال موسيقى خلفية.
- •**األجزاء ذات الحركة البطيئة**: تحديد أجزاء من الفيديو في كل إطار ليتم عرضها بالحركة البطيئة. يظهر هذا الخيار عندما تحدد خيار الفيديو بالحركة البطيئة.
	- •**عالمات اإلنهاء**: عرض وقت وتاريخ التسجيل على الفيديو.
		- لمشاركة الفيديو مع أصدقائك، اضغط على **مشاركة**. <sup>5</sup> عندما تنتهي من التحرير، اضغط على **حفظ** لحفظ الفيديو.

### **البث المباشر**

قم بتسجيل الفيديو المباشر ومشاركته ألفضل لحظاتك الخاصة. ادعو عائلتك وأصدقائك لمشاهدة بثك المباشر. لمزيد من المعلومات حول خاصية البث عبر YouTube، يرجى مراجعة قائمة التعليمات الخاصة بـ YouTube.

- ّ قد ال تتوفر هذه الخاصية حسب منطقتك أو مزود الخدمة الخاص بك.
- •قد يتم تحميلك تكاليف إضافية عند البث المباشر عبر شبكة المحمول.

### **قبل أن تبدأ**

- •يجب عليك تسجيل الدخول إلى حسابك على Google الستخدام هذه الخاصية.
- ً لحفظ بثك المباشر على جهازك تلقائيا بعد انتهاء البث، افتح شاشة العرض، ثم اضغط على **الضبط**، ثم اضغط على مفتاح **الحفظ التلقائي** لتنشيطه. يمكنك عرض لقطات الفيديو في **االستوديو**.
	- •يمكنك ضبط الجهاز لمشاركة رابط البث عبر خدمات الشبكات االجتماعية أثناء البث. في شاشة المعاينة، اضغط على **الضبط** ← **ضبط SNS** ثم اضغط على المفتاح المجاور لخدمات الشبكات االجتماعية التي تريد استخدامها.

#### **بدء البث**

- 1 على شاشة المعاينة، اضغط على **الوضع** <sup>←</sup> **البث المباشر**.
	- 2 اقرأ الشروط واألحكام، ثم اضغط على **تأكيد**.
- 3 ً لتغيير اسم قناتك، اضغط على االسم االفتراضي ثم أدخل اسم ً ا جديدا.
- 4 لضبط بثك على عام أو خاص، اضغط على **الضبط** <sup>←</sup> **الخصوصية**.
- 5 اضغط على **دعوة** ً ، ثم حدد جهات االتصال أو أدخل أرقام الهواتف يدويا. عندما يبدأ البث، سيتم إرسال رابط الفيديو إلى جهات االتصال المحددة عن طريق رسالة. وستتمكن جهات االتصال المدعوة من مشاهدة البث بالضغط على الرابط.
	- 6 اضغط على لبدء البث.

لدعوة المزيد من الأشخاص أثناء البث، اضغط على **مشاركة** ثم اختر طريقة مشاركة. أثناء دعوة الأشخاص، سيتم إيقاف بثك مؤقتًا. لبدء التسجيل مجددًا، اضغط على ا**ستئناف**.

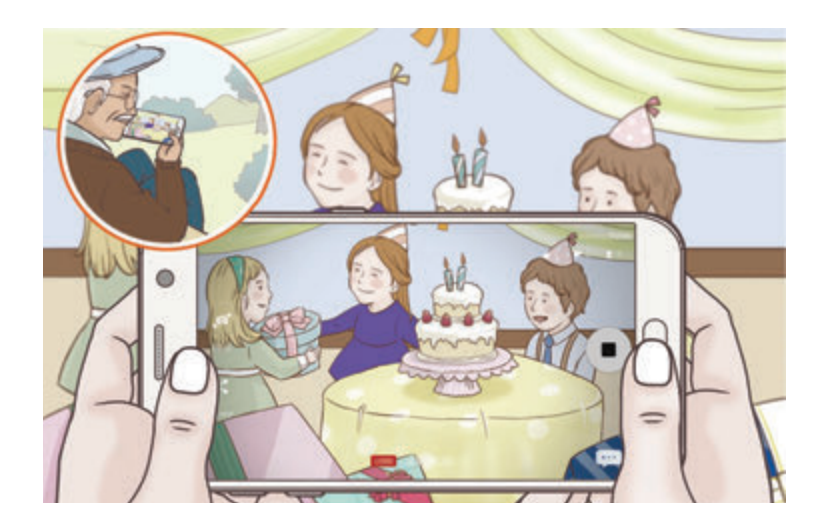

ً سيتم تحميل البث تلقائيا على YouTube. لمشاركة الرابط مع اآلخرين، اضغط على **مشاركة**. <sup>7</sup> اضغط على إلنهاء بثك. يمكنك إنشاء اختصار لهذه الميزة على شاشة الصفحة الرئيسية من خالل الضغط على **الضبط** ← **إضافة االختصار إلى الشاشة الرئيسية**.

#### **مشاهدة بث مباشر**

ستتمكن جهات الاتصال المدعوة من مشاهدة البث بالضغط على رابط الفيديو الذي استلموه. بالنسبة للبث العام، يمكن للمشاهدين البحث عن اسم قناتك على YouTube.

### **حركة بطيئة**

قم بتسجيل فيديو لعرضه في وضع العرض البطيء. يمكنك تحديد أقسام من لقطات الفيديو المراد عرضها بالبطيء.

- 1 على شاشة المعاينة، اضغط على **الوضع** <sup>←</sup> **حركة بطيئة**.
	- 2 اضغط على لبدء التسجيل.
	- 3 عند االنتهاء من التسجيل، اضغط على لإليقاف.
- 4 على شاشة المعاينة، اضغط على الصورة المصغرة للمعاينة.
	- 5 اضغط على .

ً يبدأ تشغيل الفيديو مصحوبا بقسم الحركة البطيئة المعين بطريقة عشوائية.

### **تعديل أقسام الحركة البطيئة**

- 1 على شاشة المعاينة، اضغط على الصورة المصغرة للمعاينة.
	- 2 اضغط على .

ً يبدأ تشغيل الفيديو مصحوبا بقسم الحركة البطيئة المعين بطريقة عشوائية.

- 3 اضغط على ً إليقاف العرض مؤقتا.
- 4 اسحب بداية مدى التدرج ونهاية مدى التدرج إلى النقاط المطلوبة لتعيين مدة عرض الفيديو المطلوب.
	- 5 اسحب لتحديد منطقة من الفيديو المراد عرضها بالبطيء.

لتعيين قسم الحركة البطيئة بدقة أكبر ، اضغط مطولاً على ؈، ثم اسحب إصبعك إلى اليسار أو إلى اليمين للتنقل خالل القسم إطار تلو اآلخر.

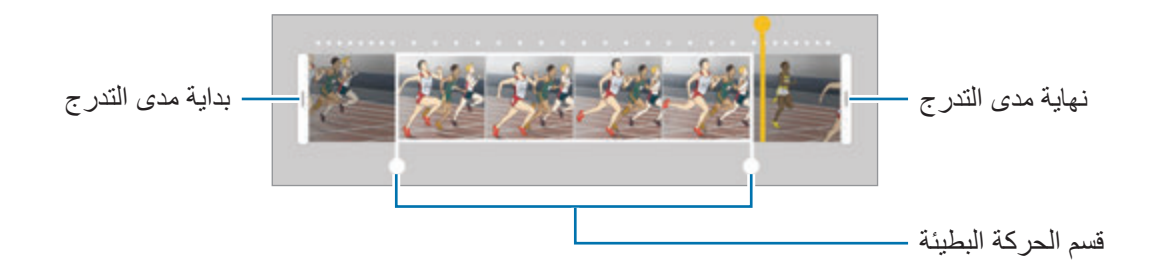

- 6 اضغط على قسم الحركة البطيئة واستخدم الخيارات التالية:
	- : تقسيم القسم إلى جزئين.
	- : حذف واحد من األقسام المجزئة.
	- •:**1/8** تغيير سرعة العرض للقسم المحدد.
		- 7 اضغط على لمعاينة فيديو.
		- 8 اضغط على **تصدير** لحفظ الفيديو.

### **لقطة ظاهرية**

التقط سلسلة من الصور أثناء إحاطة هدف بدائرة إلنشاء منظر للهدف من زوايا عديدة. يمكنك عرض الهدف من زوايا مختلفة بواسطة سحب إصبعك إلى اليسار أو إلى اليمين على الصورة.

- 1 على شاشة المعاينة، اضغط على **الوضع** <sup>←</sup> **لقطة ظاهرية**.
	- 2 ً ضع هدفا في منتصف شاشة المعاينة واضغط على .
- 3 حرك الجهاز حول الهدف ببطء في اتجاه واحد اللتقاط صور عديدة. ً عندما يصبح لون السهم أصفر بالكامل، أو عندما توقف تدوير الهدف، يتوقف الجهاز تلقائيا عن التقاط الصور.

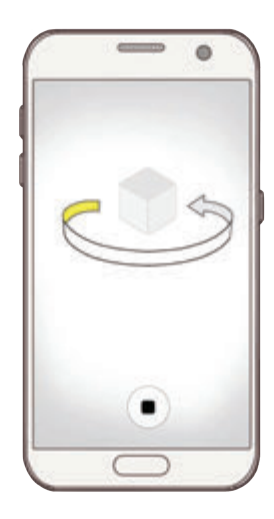

### **عرض لقطات مصورة ظاهرية**

- 1 على شاشة المعاينة، اضغط على الصورة المصغرة للمعاينة.
	- 2 اضغط على .
- 3 اسحب إصبعك إلى اليسار أو إلى اليمين على الشاشة، أو قم بتدوير الجهاز ببطء إلى اليمين أو إلى اليسار لمشاهدة الهدف من زوايا مختلفة.

### **طعام**

ً التقط صورا للطعام بألوان متعددة الدرجات.

- 1 على شاشة المعاينة، اضغط على **الوضع** <sup>←</sup> **طعام**.
- 2 اضغط على الشاشة واسحب إطار الدائرة على المنطقة لتمييزها. ستكون المنطقة خارج اإلطار الدائري ضبابية. لتغيير حجم اإلطار الدائري، اسحب إحدى زوايا اإلطار.

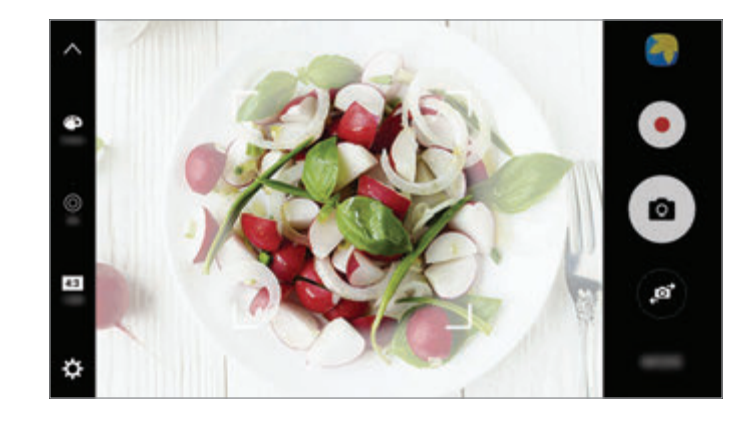

- 3 اضغط على واسحب شريط الضبط لضبط درجة اللون.
	- 4 اضغط على اللتقاط الصورة.

### **فاصل زمني مع تغيير موضع الكاميرا**

يمكنك تسجيل المشاهد، مثل األشخاص أو السيارات العابرة وعرضها كفيديوهات بالحركة السريعة. يتم ضبط معدل ً اإلطارات تلقائيا لتسجيل فيديوهات بالحركة السريعة أكثر سالسة، وبأقل قدر من االهتزاز أثناء المشي، السفر بالمركبة، والمزيد.

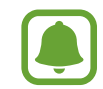

في هذا الوضع، لن يعمل التركيز التلقائي.

- 1 على شاشة المعاينة، اضغط على **الوضع** <sup>←</sup> **فاصل زمني مع تغيير موضع الكاميرا**.
- 2 اضغط على ً ثم حدد خيارا ألبعاد اإلطار. إذا قمت بضبط أبعاد اإلطار إلى **تلقائي** ً ، فسوف يقوم الجهاز تلقائيا بضبط أبعاد اإلطار حسب ألبعاد التغيير في المشهد.
	- 3 اضغط على لبدء التسجيل.
	- 4 اضغط على إلنهاء التسجيل.
	- 5 في شاشة المعاينة، اضغط على الصورة المصغرة للمعاينة، ثم اضغط على لعرض الفيديو.

### **صورة ذاتية**

التقط صور ذاتية باستخدام الكاميرا الأمامية. يمكنك عرض العديد من تأثيرات الجمال على الشاشة.

- 1 على شاشة المعاينة، اضغط على للتبديل إلى الكاميرا األمامية اللتقاط صورة ذاتية.
	- 2 اضغط على **الوضع** <sup>←</sup> **صورة ذاتية**.

### 3 واجه عدسة الكاميرا األمامية.

4 عندما يكتشف الجهاز وجهك، اضغط على المستشعر الموجود في الجزء الخلفي للجهاز اللتقاط صورة ذاتية. أو بدلاً من ذلك، اعرض كف يدك أمام الكاميرا الأمامية. وبعد تعرف الكاميرا على كف يدك، سوف يظهر مؤقت عد تنازلي. وعندما ينفذ الوقت، سوف يلتقط الجهاز صورة.

الستخدام خيارات تصوير متعددة للكاميرا األمامية، اضغط على ← **طرق تصوير )الكاميرا األمامية(**، ثم اضغط على المفاتيح لتنشيطها.

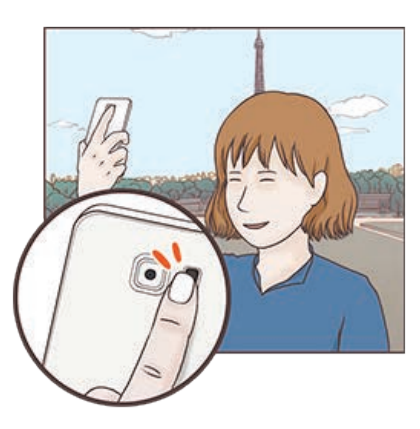

### **استخدام فالش الصور الذاتية**

عند التقاط صور ذاتية بالكاميرا األمامية في أوضاع اإلضاءة الخافتة، يمكن لشاشة اللمس العمل كفالش. في شاشة المعاينة، اضغط على باستمرار حتى تصل إلى **On**. وعند التقاط صورة، سوف تومض شاشة اللمس كفالش.

#### **تطبيق تأثيرات الجمال**

يمكنك تطبيق تأثير تسليط الضوء أو تعديل مالمح الوجه، مثل لون البشرة أو شكل الوجه قبل التقاط صورة ذاتية.

- تتوفر هذه الميزة فقط في وضع **صورة ذاتية**.  $\Box$ 
	- 1 على شاشة المعاينة، اضغط على .

2 حدد الخيارات في األسفل لتطبيق تأثيرات الجمال للوجه على شاشة المعاينة والتقاط صورة لنفسك.

- •**لون البشرة**: لجعل بشرتك تظهر أنقى وأوضح.
- •**ضوء كشاف**: ضبط السطوع وموقع تسليط الضوء. لتعيين موقع تسليط الضوء لتمييز أو ضبط السطوع، اسحب شريط الضبط تجاه المستوى المرغوب.
	- •**وجه نحيف**: ضبط شكل الوجه وجعل وجهك يظهر أرفع.
		- •**عيون كبيرة**: لجعل عيونك تظهر أكبر.
- **تصحيح الشكل**: عندما يكون وجهك عند حواف شاشة المعاينة، سوف يظهر مشوهًا. قم بتفعيل هذا الخيار لتصحيح شكل وجهك. بعد تصحيح الشكل، قد تظهر الخلفية مشوهة بشكل طفيف.

### **صورة ذاتية عريضة**

التقط صورة شخصية عريضة لنفسك تتضمن مزيد من الأشخاص في الصورة وتجنب ترك الأشخاص خارجها.

- 1 على شاشة المعاينة، اضغط على للتبديل إلى الكاميرا األمامية اللتقاط صورة ذاتية.
	- 2 اضغط على **الوضع** <sup>←</sup> **صورة ذاتية عريضة**.
		- 3 واجه عدسة الكاميرا األمامية.
- 4 عندما يكتشف الجهاز وجهك، اضغط على المستشعر الموجود في الجزء الخلفي للجهاز اللتقاط صورة ذاتية. أو بدلاً من ذلك، اعرض كف يدك أمام الكاميرا الأمامية. وبعد تعرف الكاميرا على كف يدك، سوف يظهر مؤقت عد تنازلي. وعندما ينفذ الوقت، سوف يلتقط الجهاز صورة. الستخدام خيارات تصوير متعددة للكاميرا األمامية، اضغط على ← **طرق تصوير )الكاميرا األمامية(**، ثم اضغط على المفاتيح لتنشيطها.
	- 5 قم بتدوير الجهاز لليسار ولليمين أو بالعكس اللتقاط صورة شخصية عريضة. يلتقط الجهاز صور إضافية عندما يتحرك اإلطار األبيض إلى كل طرف من أطراف إطار عدسة الكاميرا.

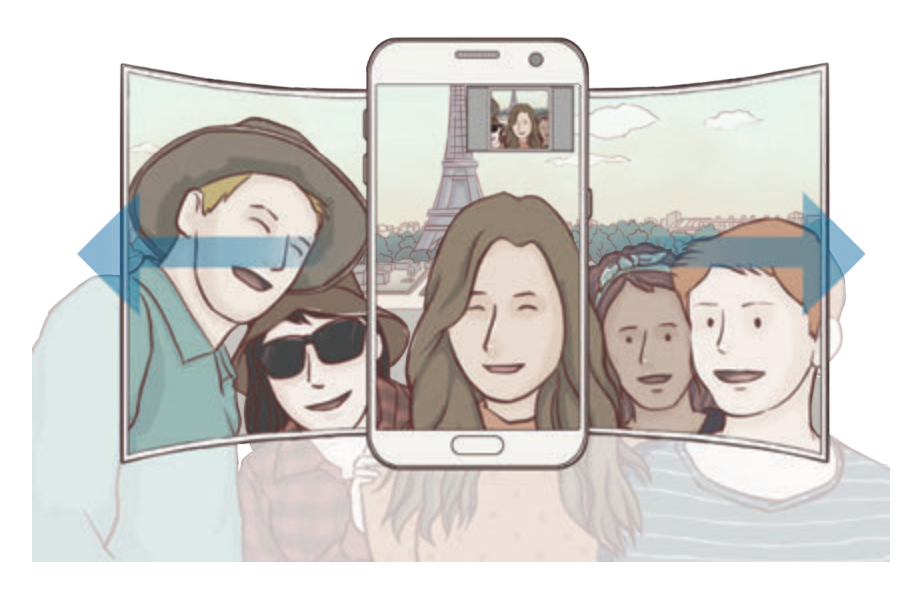

- •تأكد من إبقاء اإلطار األبيض داخل إطار عدسة الكاميرا.
- •ينبغي أن تظل األهداف ثاتبة أثناء التقاط صور شخصية ذاتية عريضة.
- •األجزاء العليا والسفلى من الصورة المعروضة على شاشة المعاينة يمكن قصها من الصورة حسب ظروف التصوير.

### **تنزيل األوضاع**

قم بتنزيل مزيد من أوضاع التصوير من **Apps Galaxy**. على شاشة المعاينة، اضغط على **الوضع** ← **تنزيل**.

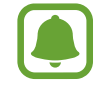

ال تتوفر إمكانية الوصول إلى بعض أوضاع التصوير التي يتم تنزيلها لكل خاصية.

#### **ضبط الكاميرا**

#### **الضبط السريع**

 $\blacksquare$ 

#### على شاشة المعاينة، استخدم الضبط السريع التالي.

قد تختلف الخيارات المتوفرة بناء على وضع التصوير والكاميرا التي يتم استخدمها.

- : حدد تأثير مرشح الستخدامه عند التقاط صور أو تسجيل فيديو. لضبط ما يتم عرضه من تأثيرات على القائمة أو إلعادة ترتيب التأثيرات، اضغط على **إدارة**. لتنزيل مزيد من التأثيرات، اضغط على **تنزيل**.
	- ً : استخدم هذا الوضع اللتقاط صورا تتمتع بألوان ثرية وتفاصيل واضحة حتى في المناطق المعتمة والمضيئة.
	- : تغيير منطقة التركيز. التركيز على مناطق مختلفة داخل اإلطار. سوف تظهر مستطيالت متعددة لتوضيح المناطق قيد التركيز. التركيز على المركز داخل اإلطار.
	- : حدد أسلوب قياس. يحدد ذلك كيفية حساب قيم الضوء. **تركيز على المنتصف** تستخدم الضوء في الجزء األوسط من اللقطة لحساب تعريض اللقطة. **نقطة** يستخدم الضوء في منطقة وسطى مركزة للقطة لحساب تعريض اللقطة. **مصفوفة** يقيس المشهد بالكامل.
- : إنشاء صور بانورامية حركية يمكن عرضها كفيديوهات. يمكنك عرض الصور البانورامية الحركية بزوايا مختلفة بواسطة إمالة الجهاز أو التمرير على الشاشة.
	- : تحديد وقت تسجيل الفيديو.
	- ً : تغيير نوع تجميعة الفيديو أو مقاس الشاشة. يمكنك أيضا تسجيل تجميعة فيديو باستخدام تأثير فيديو بالحركة البطيئة.
		- : تحديد أبعاد لإلطار.
		- ً : حدد طول زمن التأخير قبل أن تقوم الكاميرا بالتقاط صورة تلقائيا.
			- : تنشيط أو إلغاء تنشيط الفالش.

 • : حدد دقة الصور. استخدام دقة أعلى يؤدي إلى التمتع بصور ذات جودة أعلى، ولكن سيستغرق ذلك المزيد من مساحة الذاكرة.

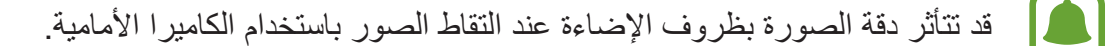

- : ضبط درجة اللون.
- : التركيز على غرض داخل اإلطار الدائري وإضفاء الضبابية على الصورة خارج اإلطار.

#### **ضبط الكاميرا**

 $\Box$ 

على شاشة المعاينة، اضغط على .

قد تختلف الخيارات المتوفرة بناء على وضع التصوير والكاميرا التي يتم استخدمها.

- •**حجم الفيديو )الكاميرا الخلفية(** / **حجم الفيديو )الكاميرا األمامية(**: حدد دقة للقطات الفيديو. استخدام دقة أعلى يؤدي إلى التمتع بلقطات فيديو ذات جودة أعلى، ولكن سيستغرق ذلك المزيد من مساحة الذاكرة.
- •**صورة الحركة**: ضبط الجهاز اللتقاط مقطع فيديو لعدة ثواني قبل الضغط . يتيح لك ذلك التقاط صورة للحظة ما قد تفوتك. لعرض الفيديو، اضغط على الصورة المصغرة للمعاينة واضغط على . اللتقاط صورة ثابتة من مقطع الفيديو، اضغط على الشاشة إليقاف التشغيل ثم اضغط على **التقاط**.
	- **ُ حفظ الصور كم َعاي نة**: عكس الصورة إلنشاء صورة معكوسة للمنظر األصلي عند التقاط صور باستخدام الكاميرا األمامية.
	- •**تتبع AF** ً : ضبط الجهاز لتتبع التركيز التلقائي على هدف محدد. عندما تحدد غرضا، سيقوم الجهاز بالتركيز على ً الغرض حتى لو كان الغرض متحركا أو لو قمت بتغيير وضع الكاميرا.
		- •عند تنشيط هذه الخاصية، لن تتمكن من استخدام خاصية ثبات الفيديو.
			- •اكتشاف هدف قد يفشل في الظروف التالية:
				- الهدف كبير للغاية أو صغير للغاية.
				- الهدف يتحرك بشكل زائد عن الحد.
			- خلفية الهدف مضيئة أو أنت تقوم بالتصوير في مكان مظلم.
			- األلوان أو األنماط الموجودة على الهدف والخلفية هي نفسها.
				- يتضمن الهدف نقوش أفقية مثل النقاط العمياء.
					- تهتز الكاميرا بشكل زائد عن الحد.
						- دقة الفيديو عالية.
- •**تثبيت فيديو**: تنشيط مانع االهتزاز لتقليل أو إلزالة الضبابية الناتجة عن اهتزاز الكاميرا أثناء تسجيل فيديو.
	- **خطوط الشبكة**: اعر ض أدلة عدسة الكامير ا للمساعدة في التر كيب عند تحديد الأهداف.
		- •**عالمات الموقع**: ارفق عالمة موقع GPS بالصورة.
- •قد تقل قوة إشارات GPS في المواقع التي تحدث فيها إعاقة لإلشارة، كما هو الحال بين المباني أو في  $\blacksquare$ المناطق المنخفضة، أو في ظروف الطقس السيئة.
- •قد يظهر موقعك في الصور عندما تقوم بتحميلها على الويب. لكي تتجنب ذلك، قم بإلغاء تنشيط ضبط رمز الموقع.
	- •**طرق تصوير )الكاميرا الخلفية(** / **طرق تصوير )الكاميرا األمامية(**: تحديد خيارات تصوير الستخدامها.
		- •**مراجعة الصور**: اضبط الجهاز لعرض الصور بعد التقاطها.
	- •**تشغيل سريع**: اضبط الجهاز للتشغيل السريع للكاميرا بالضغط على مفتاح الصفحة الرئيسية مرتين بسرعة.
- •**حفظ كملف RAW**: ضبط الجهاز لحفظ الصور كملفات RAW غير مضوطة )بتنسيق ملف DNG )في الوضع محترف. تحتفظ ملفات RAW بجميع بيانات الصورة للحصول على أعلى جودة، ولكنها ستأخذ مساحة أكبر. لعرض ملفات RAW، يتطلب وجود تطبيق عرض صور.
	- •عند استخدام هذه الخاصية، سيتم حفظ كل صورة في تنسيقين، DNG وJPG. الصور المتتابعة يتم حفظها كملفات JPG فقط.
	- •يمكنك عرض ملفات JPG في **االستوديو**. يمكن عرض ملفات DNG أو حذفها في مجلد **DCIM**← **Camera**.
		- •**موقع التخزين**: حدد موقع الذاكرة للتخزين.
		- •**وظائف مفتاحي مستوى الصوت**: اضبط الجهاز الستخدام مفتاح مستوى الصوت للتحكم في زر المصراع أو وظيفة التكبير.
			- •**إرجاع الضبط**: أعد تعيين ضبط الكاميرا.

## **االستوديو**

## **مقدمة**

عرض وإدارة الصور ولقطات الفيديو المخزنة في الجهاز.

### **عرض الصور**

1 اضغط على **االستوديو** على شاشة التطبيقات.

### 2 حدد صورة.

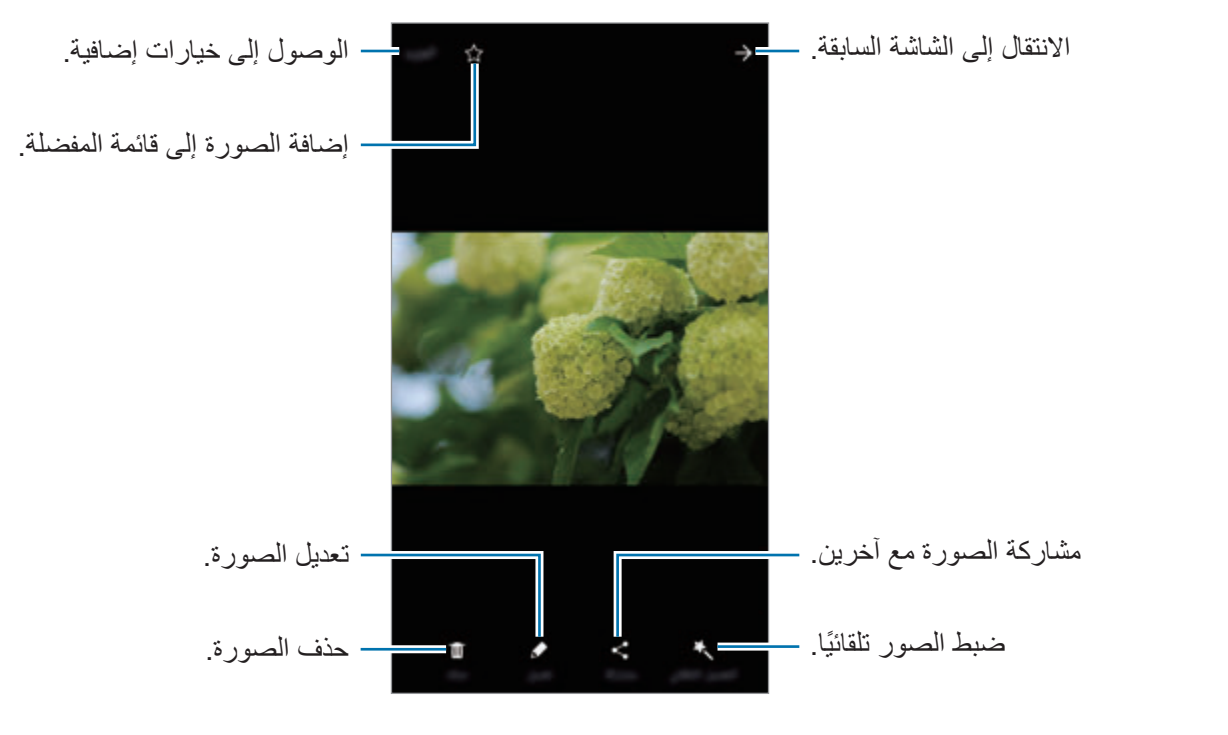

إلخفاء القوائم أو عرضها، اضغط على الشاشة.

### **عرض لقطات الفيديو**

- 1 اضغط على **االستوديو** على شاشة التطبيقات.
- 2 حدد فيديو للتشغيل. تعرض ملفات الفيديو الرمز في الصورة المصغرة للمعاينة.

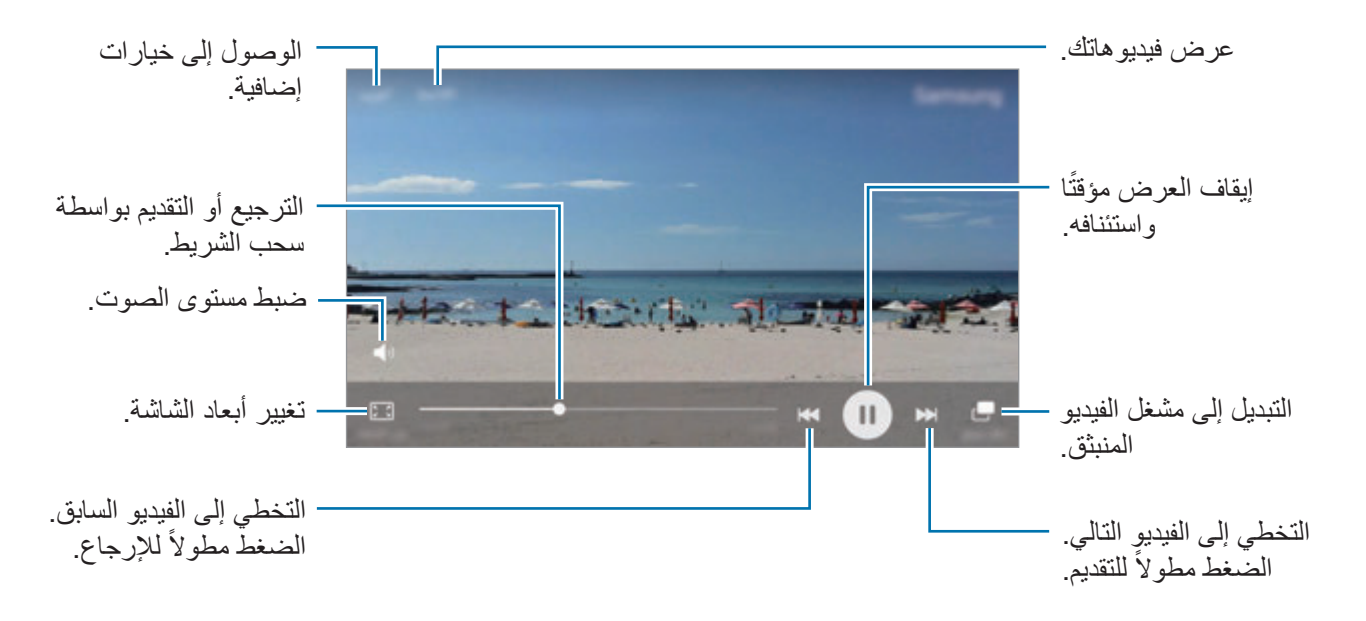

اسحب إصبعك للجانب الأعلى أو الأسفل لليسار من شاشة التشغيل لتعديل السطوع أو اسحب إصبعك للجانب الأعلى أو األسفل لليمين من شاشة التشغيل لضبط مستوى الصوت.

للترجيع أو للتقديم السريع، اسحب بإصبعك لليسار أو لليمين على شاشة التشغيل.

**حذف الصور أو لقطات الفيديو**

**حذف صورة أو فيديو** حدد صورة أو فيديو واضغط على **حذف** الموجود في الجزء السفلي من الشاشة.

#### **حذف صور ولقطات فيديو متعددة**

- ً على صورة أو فيديو لحذفه. 1 على شاشة المعرض الرئيسية، اضغط مطوال
	- 2 ضع عالمة اختيار أمام الصور أو لقطات الفيديو المراد حذفها.
		- 3 اضغط على **حذف**.

#### **مشاركة الصور أو لقطات الفيديو**

حدد صورة أو فيديو واضغط على **مشاركة** الموجود في الجزء السفلي من الشاشة، ثم حدد طريقة المشاركة.

#### **مشاركة ألبومات األحداث**

يمكنك عرض الصور والفيديوهات حسب الوقت أو الموقع. يمكنك مشاركة ألبومات األحداث مع جهات االتصال الخاصة بك.

- 1 على شاشة المعرض الرئيسية، اضغط على ← **األحداث**. يمكنك عرض الصور والفيديوهات بالفرز حسب الحدث. ً إلنشاء ألبومات األحداث يدويا، اضغط على وحدد الصور أو الفيديوهات إلضافتها.
	- 2 حدد ألبوم الحدث لمشاركته.
- 3 اضغط على وحدد جهات االتصال. عندما تقبل جهات الاتصال طلب المشاركة، ستتم مشاركة ألبوم الحدث ويمكن لجهات الاتصال إضافة المزيد من الصور والفيديوهات إلى ألبوم الحدث.
	- •الستخدام هذه الميزة، يجب التحقق من رقم هاتفك.
	- •سيتم تحميلك بتكاليف إضافية عند مشاركة الملفات عبر شبكة المحمول.
- إذا لم يكن قد تم التحقق من أرقام هواتف المستلِمين، أو إذا لم تكن أجهزتهم تدعم تلك الميزة، فسيتم إرسال رابط بالملفات إليهم عبر رسالة نصية. قد ال يتمكن مستلمو الرابط من استخدام بعض الميزات. ستنتهى صالحية الرابط بعد مرور فترة زمنية محددة.

# **Samsung Gear**

Gear Samsung هو تطبيق يسمح لك بالتحكم في جهاز Gear الذي يمكن ارتداءه. عندما تقوم بتوصيل جهازك بـ Gear، يمكنك تخصيص ضبط وتطبيقات Gear.

على شاشة التطبيقات، اضغط على **Samsung** ← **Gear Samsung**.

اضغط على **اتصال بالساعة GEAR** لتوصيل جهازك بجهاز Gear. اتبع اإلرشادات التي تظهر على الشاشة إلنهاء الضبط. راجع دليل مستخدم Gear للحصول على مزيد من المعلومات حول كيفية توصيل واستخدام Gear مع جهازك.

# **SAMSUNG Members**

**Members SAMSUNG** خدمات الدعم للعمالء، مثل خدمة تشخيص مشكالت الجهاز، البحث عن مركز الخدمة، وتقديم الخدمات عن بُعد. كما يمكنك طرح الأسئلة على مستشارينا مباشرة، وإرسال تقارير الأخطاء عند أداء الجهاز بشكل غير عادي.

## **Launcher Game**

### **مقدمة**

ّ يعمل مشغل األلعاب على تجميع ألعابك التي تم تنزيلها من **متجر Play** و**Apps Galaxy** في مكان واحد لتيسير الوصول إليها. يمكنك ضبط الجهاز على وضع الألعاب للاستمتاع بالألعاب بصورة أكثر سهولة.

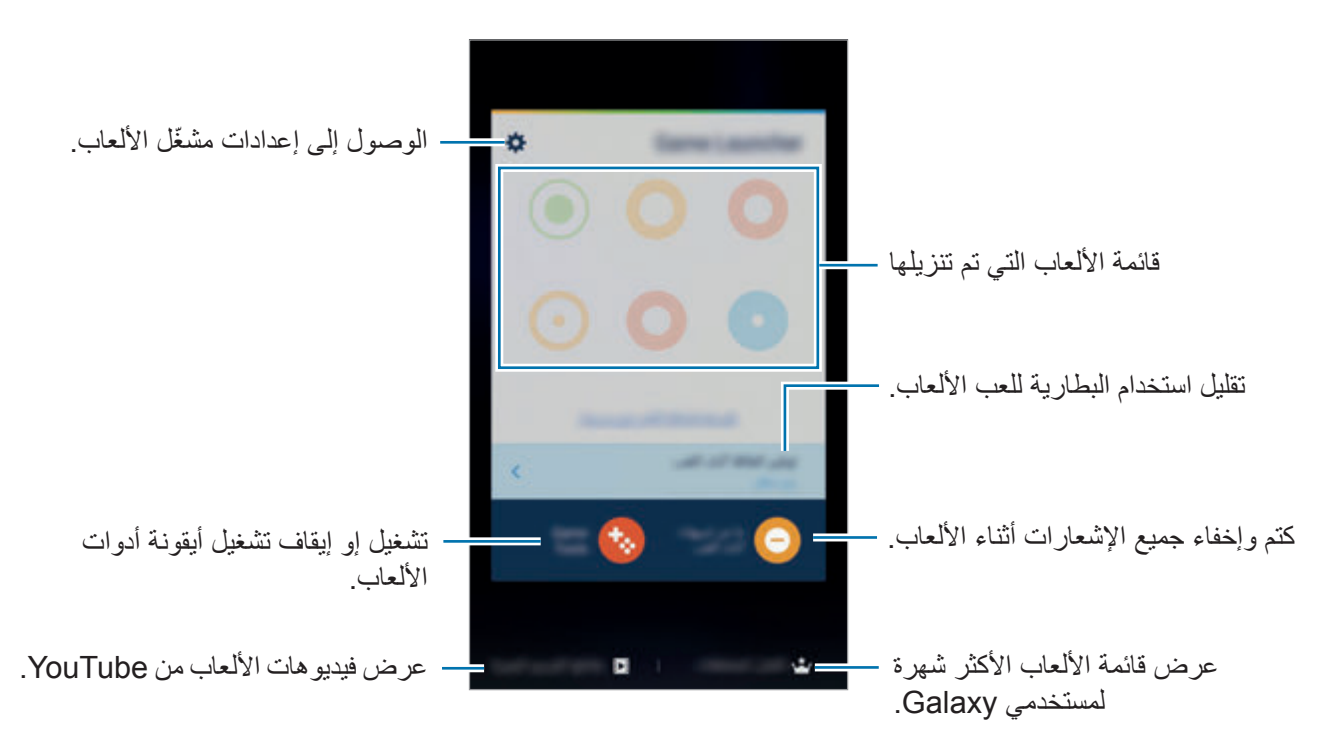

### **ّ استخدام مشغل األلعاب**

1 على شاشة التطبيقات، اضغط على **الضبط** <sup>←</sup> **الميزات المتقدمة** <sup>←</sup> **األلعاب** <sup>←</sup> **Launcher Game**، ثم اضغط على المفتاح لتنشيطه.

**Launcher Game** ستتم إضافته إلى شاشة الصفحة الرئيسية وشاشة التطبيقات.

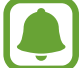

عند إلغاء تنشيط الميزة، ستتم إزالة **Launcher Game** من شاشة الصفحة الرئيسية وشاشة التطبيقات.

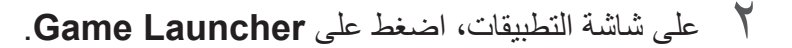

3 اضغط على لعبة من قائمة األلعاب.

ً سيتم تلقائيا إظهار األلعاب التي تم تنزيلها من **متجر Play** و**Apps Galaxy** ّ في شاشة مشغل األلعاب. إذا كنت ال ترى ألعابك، فاضغط على **انقر هنا إلضافة ألعاب غير مدرجة**.

> **ّ إزالة لعبة من مشغل األلعاب** اضغط مطولاً على لعبة، واسحبه إلى **حذف** الموجودة في الجزء العلوي من الشاشة<sub>.</sub>

## **تنشيط وضع توفير طاقة األلعاب**

عند تنشيط وضع توفير طاقة الألعاب، سيقوم الجهاز بخفض دقة الألعاب وأبعاد الإطار لتقليل استهلاك طاقة البطارية. على شاشة التطبيقات، اضغط على **Launcher Game** ← **توفير الطاقة أثناء اللعب**. حدد أحد الخيارات التالية:

- •**غير مفعل**: وضع توفير الطاقة غير مستخدم.
- •**توفير الطاقة**: تقليل استهالك طاقة البطارية من خالل خفض الدقة وأبعاد اإلطار.
- •**توفير الحد األقصى من الطاقة**: تقليل استهالك طاقة البطارية بدرجة كبيرة من خالل خفض الدقة وأبعاد اإلطار.

قد تختلف كفاءة طاقة البطارية حسب اللعبة.

**استخدام أدوات األلعاب**

يمكنك ضبط أيقونة أدوات الألعاب حتى يتم عرضها كأيقونة عائمة على شاشة الألعاب. على شاشة التطبيقات، اضغط على **الضبط** ← **الميزات المتقدمة** ← **األلعاب** ← **Tools Game**، ثم اضغط على المفتاح لتنشيطه. أثناء لعب إحدى الألعاب، اضغط على لهذا لعرض أدوات الألعاب. لتحريك الأيقونة، اضغط على ب<sup>ه</sup>ا، ثم اسحبها إلى موقع آخر.

لإزالة الأيقونة من شاشة اللعبة الحالية، اضغط مطولاً على من<sup>ب</sup>ه واسحبها إلى **حذف** في الجزء العلوي من الشاشة<sub>.</sub>

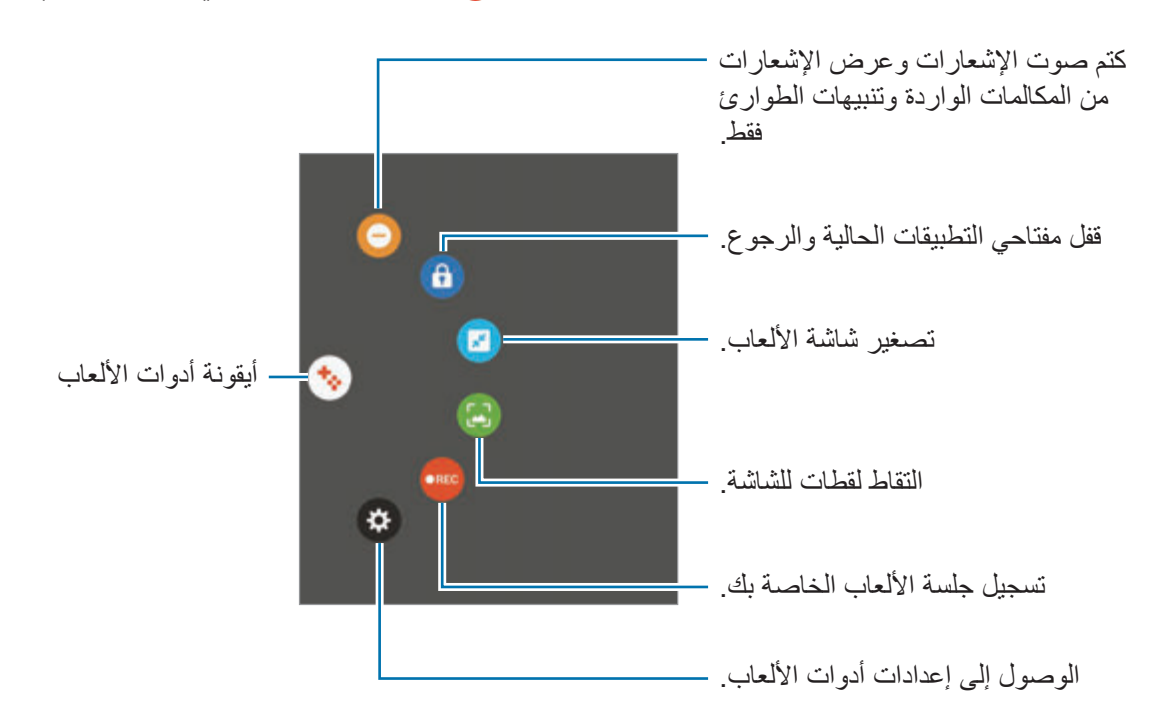

**حجب اإلشعارات أثناء لعب األلعاب**

اضغط على ← لكتم صوت اإلشعارات وعرض اإلشعارات من المكالمات الواردة وتنبيهات الطوارئ فقط، حتى تتمكن من االستمتاع باأللعاب دون إزعاج. إذا وصلتك مكالمة واردة، فسوف يظهر إشعار بسيط أعلى الشاشة.

## **مخطط S**

## **مقدمة**

قم بإدارة جدولك بواسطة إدخال الأحداث القادمة أو المهام الموجودة في المخطط لديك.

### **إنشاء أحداث**

- 1 اضغط على **مخطط S** على شاشة التطبيقات.
- إذا كان التاريخ به أحداث أو مهام محفوظة، فاضغط على التاريخ واضغط على . <sup>2</sup> اضغط على أو اضغط ضغط مزدوج على تاريخ.
	- 3 أدخل إلى تفاصيل األحداث.

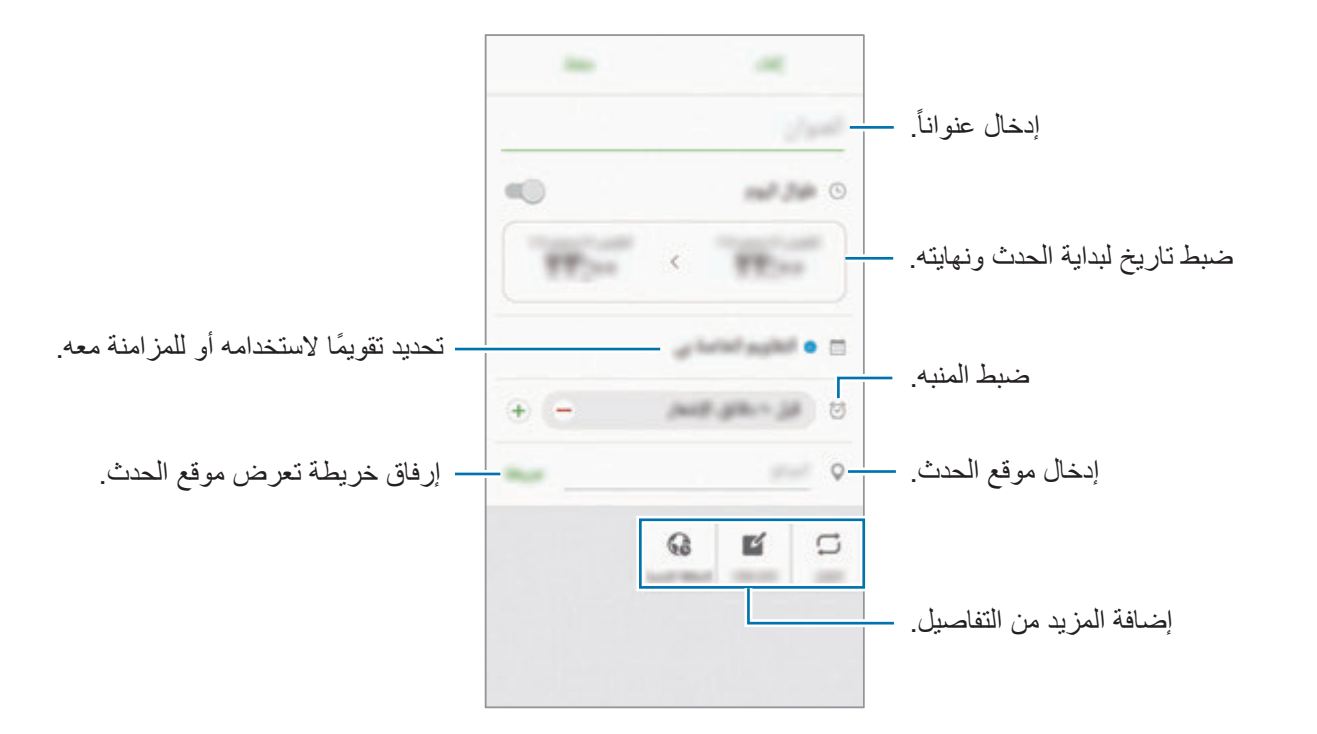

4 اضغط على **حفظ** لحفظ الحدث.

### **إنشاء مهام**

- 1 اضغط على **مخطط S** على شاشة التطبيقات.
	- 2 اضغط على ← **المهام**.
- **ً** لتحديد تاريخ التنفيذ. إلضافة مزيد من التفاصيل، اضغط على . <sup>3</sup> أدخل تفاصيل المهمة واضغط على **اليوم** أو **غدا**
	- 4 اضغط على **حفظ** لحفظ المهمة.

### **مزامنة األحداث والمهام مع حساباتك**

على شاشة التطبيقات، اضغط على **الضبط** ← **حسابات**، حدد خدمة حساب ثم اضغط على المفتاح **مزامنة تقويم** لمزامنة الأحداث والمهام مع الحساب. إلضافة حسابات للمزامنة معها، افتح شاشة التطبيقات واضغط على **مخطط S** ← **المزيد** ← **إدارة التقويمات** ← **إضافة حساب** ً . ثم، حدد حسابا للمزامنة وقم بتسجيل الدخول. عند إضافة حساب، سيظهر في القائمة.

## **S** Health

#### **مقدمة**

يساعدك Health S على تحسين صحتك ولياقتك البدنية. حدد أهداف اللياقة البدنية، وتحقق من مدى تقدمك، وحافظ على المسار العام لصحتك ولياقتك البدنية.

### **بدء تشغيل Health S**

في حالة قيامك بتشغيل هذا التطبيق لأول مر ة، أو عند إعادة تشغيله بعد إجراء إعادة تعيين للبيانات، اتبع الإر شادات التي تظهر على الشاشة الستكمال اإلعداد.

- 1 اضغط على **Samsung** <sup>←</sup> **Health S** على شاشة التطبيقات.
	- 2 اتبع اإلرشادات التي تظهر على الشاشة الستكمال الضبط.

### **استخدام Health S**

يمكنك عرض المعلومات الرئيسية من قوائم Health S وأدوات التعقب لمراقبة لياقتك وحالتك الصحية. اضغط على **Samsung** ← **Health S** على شاشة التطبيقات.

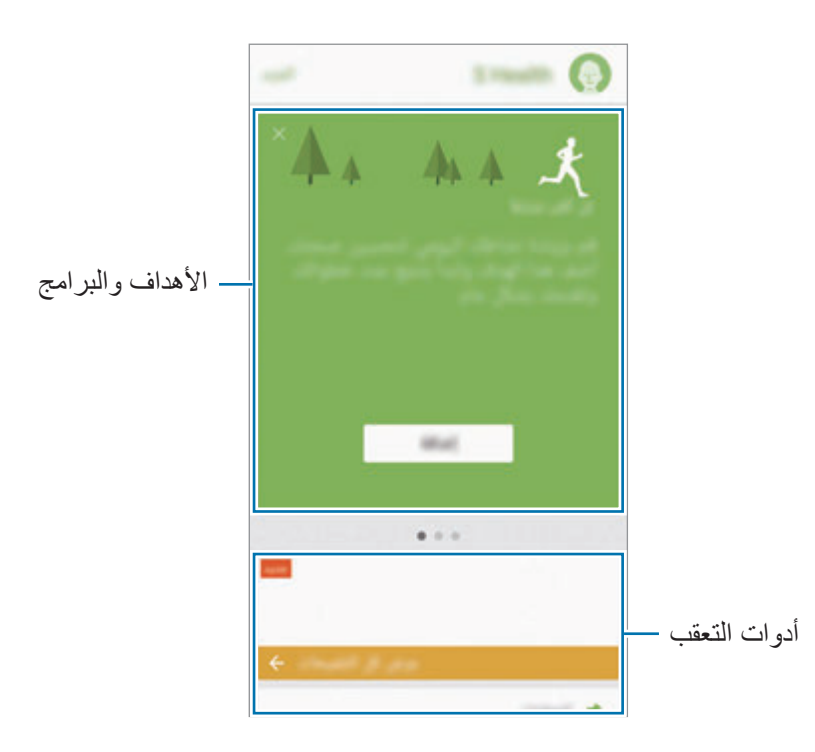

إلضافة أدوات التعقب، أو أهداف، أو برامج إلى شاشة Health S، اضغط على **المزيد** ← **إدارة العناصر**، ثم حدد العناصر ضمن علامة التبويب أ**جهزة التعقّب،** أو الأهدا**ف،** أو ا**لبرامج**.

- •**األهداف**: اضبط أهداف لياقتك اليومية واعرض تقدمك.
	- •**البرامج**: استخدم برامج تدريبية مخصصة.
- **ّ أجهزة التعقب**: راقب أنشطتك، ومستوى حرق الغذاء، وقياسات الجسم.

للوصول إلى مزيد من المعلومات حول وظائف Health S، اضغط على **المزيد** ← **الضبط** ← **مساعدة**.

### **معلومات إضافية**

- •وظائف Health S مخصصة ألغراض اللياقة والحالة الصحية فقط وال تستخدم في تشخيص مرض أو أي ظروف أخرى، أو في العلاج، أو تخفيف الآلام، أو التداوي، أو الوقاية من الأمراض.
- •الوظائف المتاحة، والخصائص، والتطبيقات القابلة لإلضافة لـ Health S قد تختلف من دولة إلى أخرى بسبب القوانين والقواعد المحلية المختلفة. ينبغي عليك التحقق من الخصائص والتطبيقات المتاحة في منطقتك الخاصة قبل االستخدام.
	- •تطبيقات Health S والخدمة الخاصة بها يمكن تغييرها أو قطعها بدون إشعار مسبق.
- •يقتصر الغرض من جمع هذه البيانات على تقديم الخدمة التي طلبتها، بما في ذلك تقديم معلومات إضافية لتحسين صحتك العامة ومزامنة أو تحليل البيانات واإلحصائيات أو تطوير خدمات أفضل وتقديمها. )ولكن، في حالة قيامك بتسجيل الدخول إلى Samsung account من S Health ، فقد يتم حفظ البيانات على الخادم لعمل نسخة احتياطية من البيانات.) البيانات الشخصية قد يتم تخز ينها حتى استكمال هذه الأغر اض. يمكنك حذف بياناتك الشخصية المخزنة بواسطة تطبيق Health S باستخدام خيار إعادة تعيين البيانات في قائمة "إعدادات". لحذف أي بيانات تمت مشاركتها مع الشبكات االجتماعية أو تم نقلها إلى أجهزة التخزين، يجب عليك حذفها بشكل منفصل.
- •يمكنك مشاركة و/أو مزامنة بياناتك مع خدمات سامسونج اإلضافية أو خدمات الطرف الخارجي المتوافقة التي تحددها، بالإضافة إلى المز امنة مع أي من أجهز تك الأخرى المتصلة. الوصول إلى معلومات S Health بواسطة ً مثل تلك الخدمات اإلضافية أو أجهزة الطرف الخارجي سيكون مسموحا فقط به بموافقتك الواضحة.
	- •تتحمل المسئولية الكاملة عن االستخدام غير المناسب للبيانات المشتركة على الشبكات االجتماعية أو المرسلة إلى آخرين. توخى بالغ الحذر عند مشاركة بياناتك الشخصية مع اآلخرين.
	- •في حالة توصيل الجهاز بأجهزة القياس، فتحقق من بروتوكول االتصال لتأكيد التشغيل المناسب. في حالة استخدامك اتصال لاسلكي، على سبيل المثال، البلوتوث، فقد يتعرض الجهاز للتشويش بسبب التداخل الإلكتروني من أجهزة أخرى. تجنب استخدام الجهاز بالقرب من الأجهزة التي ترسل موجات الراديو.
		- •الرجاء قراءة الشروط واألحكام وسياسة الخصوصية الخاصة بـ Health S بعناية قبل استخدامه.

# **S** Voice

### **مقدمة**

تنفيذ مهام عديدة ببساطة بواسطة التحدث.

### **ضبط أمر إيقاظ**

يمكنك تشغيل **Voice S** باستخدام أمر اإليقاظ الخاص بك. عند تشغيل **Voice S** ألول مرة، اضغط على **START** واضبط أمر اإليقاظ الخاص بك. لتغيير أمر اإليقاظ، افتح شاشة التطبيقات واضغط على **Voice S**. ثم اضغط على ← **up-wake Voice**← **command up-wake Change** ← **START**، واتبع اإلرشادات التي تظهر على الشاشة. لضبط الجهاز لتشغيل **Voice S** باستخدام أمر اإليقاظ أثناء قفل الجهاز، اضغط على ثم اضغط على المفتاح **lock secured in up Wake** لتنشيطه.

### **استخدام Voice S**

ً من ذلك، على شاشة التطبيقات، اضغط على **Samsung** <sup>←</sup> **Voice S**. <sup>1</sup> ً انطق أمر إيقاظ معين مسبقا. أو بدال عن بدء **Voice S**، يبدأ الجهاز بالتعرف على الصوت.

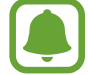

ّ ال يتوفر هذا التطبيق حسب منطقتك أو مزود الخدمة الخاص بك.

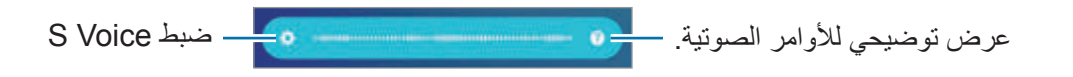

2 انطق بأمر صوتي. إذا تعرف الجهاز على الأمر، يقوم الجهاز بتنفيذ الإجراء المقابل. لتكرار أمر صوتي أو لقول أمر آخر، اضغط على إلى أو انطق أمر التنبيه المعد مسبقًا.

> $\blacksquare$ ً يتم إغالق هذا التطبيق تلقائيا في حالة عدم تشغيل الجهاز لمدة محددة من الوقت.

### **تلميحات للتعرف الصوتي بطريقة أفضل**

- •تكلم بوضوح.
- تكلم في الأماكن الهادئة.
- •ال تستخدم كلمات عدائية أو عامية.
	- •تجنب التكلم بلهجات محلية.

قد لا يتعرف الجهاز على الأوامر أو قد ينفذ أوامر غير مطلوبة حسب الأصوات المحيطة بك، أو حول كيفية قيامك بالنطق.

### **ضبط اللغة**

على شاشة التطبيقات، اضغط على **Samsung** ← **Voice S** ← ← **Language**، ثم حدد لغة.

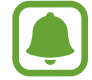

يتم تطبيق اللغة المحددة على **Voice S** فقط، وليس على لغة العرض بالجهاز.

## **مسجل الصوت**

## **مقدمة**

استخدم أوضاع تسجيل مختلفة لمواقف عديدة، مثلما يحدث عندما تكون في مقابلة شخصية. يمكن أن يقوم الجهاز بتحويل صوتك إلى نص والتمييز بين المصادر الصوتية.

### **تسجيل الصوت**

- 1 على شاشة التطبيقات، اضغط على **Samsung** <sup>←</sup> **مسجل الصوت**.
- 2 اضغط على لبدء التسجيل. تحدث أمام الميكروفون. اضغط على (II) لإيقاف التسجيل مؤقتًا. أثناء تسجيل الصوت، اضغط على **عالمة** إلدراج عالمة مرجعية.

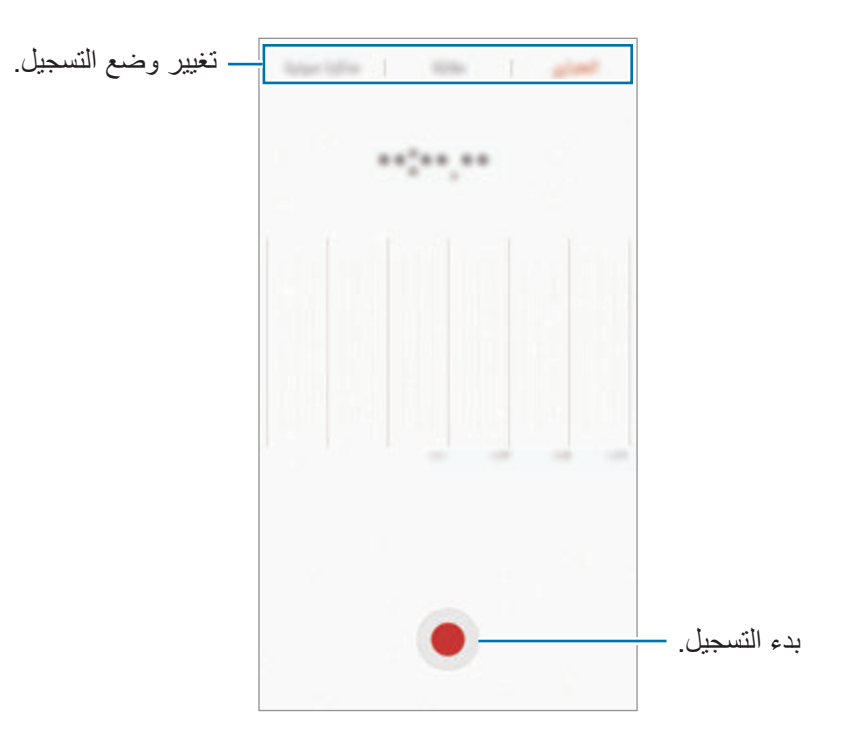

3 اضغط على **حفظ** إلنهاء التسجيل.

### **تغيير وضع التسجيل**

على شاشة التطبيقات، اضغط على **Samsung** ← **مسجل الصوت**. ً حدد وضعا في الجزء العلوي من شاشة التسجيل الصوتي.

- •**المعياري**: هذا هو وضع التسجيل العادي.
- **مقابلة**: يكون الميكروفون حساسًا للأصوات من اتجاهين<sub>.</sub> في هذا الوضع، يلتقط كلاً من أعلى الجهاز وأسفله كمية متساوية من الصوت.
- •**مذكرة صوتية**: يقوم الجهاز بتسجيل صوتك وتحويله في الوقت نفسه إلى نص على الشاشة. للحصول على أفضل النتائج، اجعل الجهاز بالقرب من فمك وتحدث بصوت مرتفع وواضح في مكان هادئ.

إذا لم تتطابق لغة نظام المذكرة الصوتية مع اللغة التي تتحدث بها، فلن يتعرف الجهاز على صوتك. قبل استخدام هذه الخاصية، اضغط على اللغة الحالية لضبط لغة نظام المذكرة الصوتية.

#### **تشغيل تسجيالت الصوت المحددة**

عندما تقوم بمراجعة سجالت مقابلة شخصية، يمكنك كتم مصادر صوتية معينة أو إلغاء كتمه في التسجيل.

- 1 على شاشة التطبيقات، اضغط على **Samsung** <sup>←</sup> **مسجل الصوت**.
- ً في وضع مقابلة شخصية. ً ً صوتيا مسجال 2 اضغط على **تسجيالت** وحدد تسجيال
- 3 لكتم مصادر صوتية معينة، اضغط على لالتجاه المقابل الذي يتم كتم الصوت فيه. يتم تغيير الرمز إلى ويتم كتم الصوت.

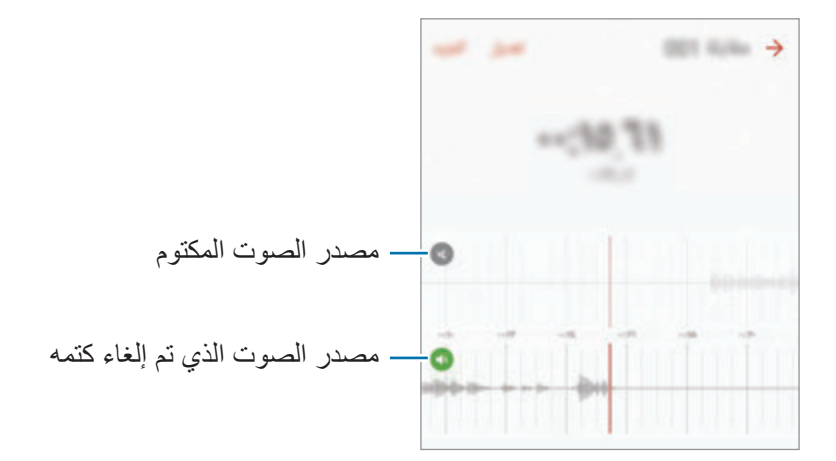

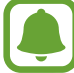

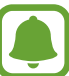
# **ملفاتي**

ادخل وقم بإدارة ملفات عديدة مخزنة على الجهاز أو في مواقع أخرى، مثل خدمات التخزين السحابي. على شاشة التطبيقات، اضغط على **Samsung** ← **ملفاتي**. عرض الملفات حسب الفئة، أو عرض الملفات المخزنة على الجهاز أو على خدمة التخزين السحابية. للتحقق من حالة سعة الذاكرة المستخدمة والمتاحة اضغط على **المستخدم من وحدة التخزين**. للبحث عن ملفات أو مجلدات، اضغط على **البحث**.

# **المذكرة**

قم بإنشاء مذكرات وقم بتنظيمها حسب الفئة. على شاشة التطبيقات، اضغط على **المذكرة**.

#### **تأليف المذكرات**

اضغط على في قائمة المذكرات وأدخل مذكرة. أثناء تأليف مذكرة، استخدم أحد الخيارات التالية:

- •**فئة**: قم بإنشاء أو تعيين فئة.
- •**المهام**: قم بإضافة مربعات في بداية كل صف إلنشاء قائمة بالمهام.
	- •**صورة**: قم بإدراج صور.
- •**الرسم**: رسم أو كتابة المذكرات إلدخالها. يمكنك تحديد سمك ولون القلم.
	- •**الصوت**: قم بعمل تسجيل صوتي إلدراجه.

لحفظ المذكرة، اضغط على **حفظ**.

لتعديل مذكرة، اضغط على المذكرة، ثم اضغط على محتوى المذكرة.

#### **البحث عن المذكرات**

اضغط على **بحث** في قائمة المذكرات وأدخل كلمة أساسية للبحث عن مذكرات تتضمن الكلمة األساسية.

## **الساعة**

#### **مقدمة**

اضبط الإنذار ات، وتحقق من الوقت الفعلي في عدة مدن حول العالم، وحدد وقتًا لأحد الأحداث، أو اضبط فترة زمنية معينة.

#### **منبه**

على شاشة التطبيقات، اضغط على **الساعة** ← **منبه**.

#### **ضبط التنبيهات**

قم بتعيين زمن تنبيه واضغط على **حفظ**. لفتح لوحة المفاتيح إلدخال وقت التنبيه، اضغط على حقل إدخال الوقت. لتعيين إنذار مصحوب بخيارات إنذار عديدة، اضغط على **الخيارات**، قم بتعين خيارات إنذار، ثم اضغط على **حفظ**. لتنشيط أو إللغاء تنشيط اإلنذارات، اضغط على رمز الساعة الموجود بجانب اإلنذار الموجود في قائمة اإلنذارات.

#### **إيقاف التنبيهات**

اضغط على **إقصاء** إليقاف التنبيه. إذا قمت بتمكين خيار الغفوة بشكل مسبق، فاضغط على **غفوة** لتكرار التنبيه بعد مدة محددة.

#### **حذف التنبيهات**

اضغط على في أحد اإلنذارات الموجودة في قائمة اإلنذارات.

#### **الساعة العالمية**

على شاشة التطبيقات، اضغط على **الساعة** ← **الساعة العالمية**.

#### **إنشاء التوقيتات**

أدخل اسم مدينة أو حدد مدينة في أي مكان في العالم، ثم اضغط على .

#### **حذف التوقيتات**

اضغط على في ساعة.

التطيبقات

## **ساعة اإليقاف**

- 1 على شاشة التطبيقات، اضغط على **الساعة** <sup>←</sup> **ساعة اإليقاف**.
- لتسجيل أوقات اللفات أثناء حساب توقيب حدث ما، اضغط على **دورة**. <sup>2</sup> اضغط على **بدء** لتوقيت حدث.
	- إلعادة بدء احتساب التوقيت، اضغط على **استئناف**. <sup>3</sup> اضغط على **إيقاف** إليقاف التوقيت. لمسح عدد اللفات، اضغط على **إعادة ضبط**.

### **المؤقت**

- 1 على شاشة التطبيقات، اضغط على **الساعة** <sup>←</sup> **المؤقت**.
- 2 اضبط المدة، ثم اضغط على **بدء**. لفتح لوحة المفاتيح إلدخال المدة الزمنية، اضغط على حقل إدخال المدة الزمنية.
	- 3 اضغط على **إقصاء** عند توقف الموقت.

## **الحاسبة**

قم بإجراء عمليات حسابية بسيطة أو معقدة. اضغط على **الحاسبة** على شاشة التطبيقات. قم بتدوير الجهاز إلى االتجاه األفقي الستخدام الحاسبة العلمية. إذا كانت ميزة **التدوير التلقائي** غير فعالة، اضغط على لعرض الحاسبة العلمية. لمشاهدة سجل الحساب، اضغط على **المحفوظات**. لغلق لوحة سجل الحساب، اضغط على **لوحة المفاتيح**. لمسح السجل، اضغط على **المحفوظات** ← **مسح المحفوظات**.

التطبيقات

# **تطبيقات Google**

توفر Google تطبيقات ترفيهية، وللتواصل االجتماعي ولمتابعة األعمال. قد تحتاج إلى حساب Google للدخول على بعض التطبيقات. راجع [حسابات](#page-143-0) للمزيد من المعلومات.

لمشاهدة المزيد من معلومات التطبيق، ادخل إلى قائمة تعليمات كل تطبيق.

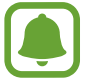

ِّ قد ال تتوافر بعد التطبيقات أو يتم تسميتها بشكل مختلف حسب المنطقة، أو حسب مزود الخدمة الخاص بك.

### **Chrome**

البحث عن المعلومات وتصفح صفحات الويب.

## **Gmail**

إرسال أو استقبال رسائل البريد اإللكتروني عن طريق خدمة Mail Google.

#### **خرائط**

إيجاد موقع على الخريطة، والبحث عن مواقع، وعرض معلومات الموقع للعديد من األماكن.

### **موسيقى Play**

اكتشف واستمع إلى الموسيقى وقم بمشاركتها على جهازك. يمكنك تحميل مجموعات الموسيقى المخزنة على جهازك إلى السحابة والوصول إليها فيما بعد.

### **أفالم وتليفزيون Play**

قم بتنزيل ملفات الفيديو لمشاهدتها من **متجر Play**.

### **Drive**

احفظ المحتوى على خدمة السحابي، وادخل عليه من أي مكان وشاركه مع اآلخرين.

### **YouTube**

شاهد أو أنشئ مقاطع الفيديو وشاركها مع اآلخرين.

#### **صور**

ابحث عن جميع الصور ولقطات الفيديو الواردة من مصادر عديدة والموجودة في مكان واحد وقم بتعديلها.

### **Hangouts**

دردش مع أصدقائك بشكل فردي أو جماعي واستخدم الصور والوجوه العاطفية، ومكالمات الفيديو أثناء المحادثة.

## **Google**

ابحث بشكل سريع عن عناصر على اإلنترنت أو على جهازك.

**الضبط**

# **مقدمة**

ً تخصيص الضبط للمزايا والتطبيقات. يمكنك إضفاء مزيدا من الخصوصية عن طريق تهيئة خيارات الضبط المختلفة. على شاشة التطبيقات، اضغط على **الضبط**. للبحث عن الضبط بواسطة إدخال كلمات أساسية، اضغط على **بحث**.

ً لتعديل قائمة الضبط األكثر استخداما، اضغط على **تعديل**. ضع عالمة اختيار أمام العناصر إلضافتها أو إللغاء تحديد عناصر لإزالتها.

# **Wi-Fi**

## **التوصيل بشبكة Fi-Wi**

قم بتنشيط خاصية Fi-Wi لالتصال بشبكة Fi-Wi واتصل باإلنترنت أو بأجهزة شبكات أخرى.

- ً يستخدم هذا الجهاز ترددا غير متوافق وهو مخصص لالستخدام في جميع الدول األوروبية. يمكن تشغيل  $\bullet$ شبكة WLAN داخل المباني في منطقة االتحاد األوروبي بدون قيود، ولكن ال يمكن تشغيلها خارج المباني.
	- •أوقف تشغيل Fi-Wi لتوفير طاقة البطارية في حالة عدم استخدامها.
		- 1 على شاشة الضبط، اضغط على **Fi-Wi**، ثم اضغط على المفتاح لتنشيطه.
			- 2 حدد شبكة من قائمة شبكات Fi-Wi المكتشفة. تظهر الشبكات التي تحتاج إلى كلمة مرور مصحوبة برمز قفل.

3 اضغط على **توصيل**.

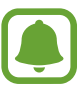

- •بمجرد توصيل الجهاز بشبكة Fi-Wi، سيقوم الجهاز بإعادة االتصال في كل مرة تتوافر فيها الشبكة دون ً الحاجة إلى كلمة مرور. لمنع الجهاز من االتصال بالشبكة تلقائيا، حدد الشبكة من قائمة الشبكات واضغط على **تجاهل**.
- •إذا كنت ال تستطيع االتصال بشبكة Fi-Wi بشكل صحيح، أعد تشغيل خاصية Fi-Wi بجهازك أو الراوتر الالسلكي.

### **Fi-Wi مباشر**

Fi-Wi مباشر يربط أجهزة مباشرة عبر شبكة Fi-Wi بدون الحاجة إلى نقطة وصول.

- 1 على شاشة الضبط، اضغط على **Fi-Wi**، ثم اضغط على المفتاح لتنشيطه.
	- 2 اضغط على **Fi-Wi مباشر**.

يتم سر د الأجهز ة المكتشفة.

إذا كان الجهاز الذي تريد االتصال به غير موجود في القائمة، فاطلب أن يقوم الجهاز بتشغيل خاصية Fi-Wi مباشر.

> 3 ً حدد جهازا لالتصال به. ستتصل الأجهزة عندما تقبل الأجهزة الأخرى طلب Wi-Fi للاتصال المباشر.

> > **إرسال واستقبال البيانات**

يمكنك مشاركة البيانات، مثل الأسماء أو ملفات الوسائط، مع الأجهزة الأخرى. الإجراءات التالية مثال لإرسال صورة إلى جهاز آخر.

1 اضغط على **االستوديو** على شاشة التطبيقات.

2 حدد صورة.

- 3 اضغط على **مشاركة** <sup>←</sup> **Fi-Wi مباشر** ً ، ثم حدد جهازا إلرسال الصورة له.
- 4 اقبل طلب االتصال بـ Fi-Wi مباشر على الجهاز اآلخر. إذا كان الجهازان متصلين بالفعل، فسيتم إرسال الصورة إلى الجهاز اآلخر بدون إجراء طلب االتصال.

#### **إنهاء اتصال الجهاز**

- 1 اضغط على **Fi-Wi** على شاشة الضبط.
- 2 اضغط على **Fi-Wi مباشر**. يعرض الجهاز الأجهزة المتصلة في القائمة.
	- 3 اضغط على اسم الجهاز لفصل األجهزة.

## **البلوتوث**

#### **مقدمة**

استخدم البلوتوث لتبادل البيانات أو ملفات الوسائط مع أجهزة أخرى بدعم البلوتوث.

- •شركة سامسونج غير مسؤولة عن فقد البيانات المرسلة أو المستقبلة عبر خاصية البلوتوث.  $\Box$
- تأكد دائماً من مشاركة البيانات واستقبالها باستخدام الأجهزة المؤمنة بشكل موثوق منه وبشكل صحيح. في حالة وجود عوائق بين األجهزة، قد يتم تقليل مسافة التشغيل.
	- · بعض الأجهزة، خصوصاً التي لم يتم اختبار ها أو اعتمادها من شركة Bluetooth SIG، قد لا تكون متوافقة مع جهازك.
- •ال تستخدم خاصية البلوتوث ألغراض غير قانونية )على سبيل المثال، االستيالء على نسخ من الملفات أو الاتصالات التي يتم إجراؤها بطرق غير شرعية لأغراض تجارية). سامسونج غير مسؤولة عن تكرار االستخدام غير القانوني لخاصية البلوتوث.

## **االقتران بأجهزة بلوتوث أخرى**

- 1 على شاشة الضبط، اضغط على **البلوتوث**، ثم اضغط على المفتاح لتنشيطه. بتم سر د الأجهز ة المكتشفة.
- ً لإلقران به. 2 حدد جهازا إذا كان الجهاز الذي تريد اإلقران به غير موجود في القائمة، فاطلب أن يقوم الجهاز بتشغيل خيار الرؤية. راجع دليل المستخدم الخاص بالجهاز اآلخر.

<span id="page-116-0"></span>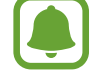

يكون جهازك مرئى لألجهزة األخرى أثناء فتح شاشة ضبط البلوتوث.

3 اقبل طلب االتصال عبر البلوتوث على جهازك للتأكيد. ستتصل الأجهزة عندما تقبل الأجهزة الأخرى طلب البلوتوث للاتصال.

### **إرسال واستقبال البيانات**

تدعم العديد من التطبيقات نقل البيانات عبر البلوتوث. يمكنك مشاركة البيانات، مثل األسماء أو ملفات الوسائط، مع أجهزة البلوتوث الأخرى. الإجراءات التالية مثال لإرسال صورة إلى جهاز آخر.

- 1 اضغط على **االستوديو** على شاشة التطبيقات.
	- 2 حدد صورة.
- ً إلرسال الصورة له. 3 اضغط على **مشاركة** <sup>←</sup> **البلوتوث**، ثم حدد جهازا إذا كان جهازك قد تم إقرانه مع هذا الجهاز من قبل، فاضغط على اسم الجهاز بدون تأكيد مفتاح المرور الذي يتم ً إنشاؤه تلقائيا. إذا كان الجهاز الذي تريد اإلقران به غير موجود في القائمة، فاطلب أن يقوم الجهاز بتشغيل خيار الرؤية.
	- 4 اقبل طلب االتصال بالبلوتوث على الجهاز اآلخر.

**إلغاء إقران أجهزة البلوتوث**

- 1 اضغط على **البلوتوث** على شاشة الضبط. يعرض الجهاز الأجهز ة المقترنة في القائمة.
- 2 اضغط على بجانب اسم الجهاز إللغاء إقرانه.
	- 3 اضغط على **الغاء االقتران**.

# **وضع الطيران**

يؤدي ذلك إلى تعطيل جميع الوظائف الالسلكية على جهازك. يمكنك استخدام الخدمات غير الشبكية فقط. على شاشة الضبط، اضغط على **وضع الطيران**.

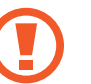

تحقق من إيقاف تشغيل الجهاز عند إقالع الطائرة أو هبوطها. بعد اإلقالع، يمكنك استخدام الجهاز في وضع الطيران إذا سمح المسؤول في الطائرة بذلك.

# **نقطة اتصال الهواتف المحمولة والتقييد**

استخدم الجهاز كنقطة اتصال الهواتف المحمولة لمشاركة اتصال بيانات المحمول بالجهاز مع أجهزة أخرى في حالة عدم توفر اتصال الشبكة. يمكن إجراء االتصال عبر خاصية Fi-Wi، أو USB، أو البلوتوث. على شاشة الضبط، اضغط على **نقطة اتصال الهواتف المحمولة والتقييد**.

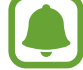

سيتم تحميلك بنفقات إضافية عند استخدام هذه الخاصية.

- •**نقطة اتصال الهواتف المحمولة**: استخدم نقطة اتصال الهواتف المحمولة لمشاركة اتصال بيانات المحمول الخاصة بالجهاز مع أجهزة كمبيوتر أو أجهزة أخرى.
	- •**تقييد البلوتوث**: استخدم ضبط نطاق البلوتوث لمشاركة اتصال بيانات المحمول بالجهاز مع أجهزة الكمبيوتر أو أجهزة أخرى عبر البلوتوث.
- •**تقييد USB**: استخدم ضبط نطاق USB لمشاركة اتصال بيانات المحمول بالجهاز مع كمبيوتر عبر USB. عند التوصيل بجهاز كمبيوتر، يتم استخدام الجهاز كمودم السلكي لجهاز الكمبيوتر.

**استخدام نقطة اتصال الهواتف المحمولة** استخدم جهازك كنقطة اتصال الهواتف المحمولة لمشاركة اتصال بيانات المحمول الخاصة بالجهاز مع أجهزة أخرى.

- 1 على شاشة الضبط، اضغط على **نقطة اتصال الهواتف المحمولة والتقييد** <sup>←</sup> **نقطة اتصال الهواتف المحمولة**.
	- 2 اضغط على المفتاح لتنشيطه.

يظهر الرمز على شريط الحالة. يمكن لألجهزة األخرى أن تجد جهازك في قائمة شبكات Fi-Wi. لضبط كلمة مرور لنقطة اتصال الهواتف المحمولة، اضغط على **المزيد** ← **تهيئة نقطة اتصال** وحدد مستوى األمان. ثم أدخل كلمة مرور واضغط على **حفظ**.

- 3 في شاشة الجهاز اآلخر، ابحث عن جهازك وحدده من قائمة شبكات Fi-Wi.
- 4 في الجهاز المتصل، استخدم اتصال بيانات المحمول للجهاز لالتصال باإلنترنت.

# **استخدام البيانات**

استمر في تتبع حجم استخدام البيانات وقم بتخصيص الضبط للحد. على شاشة الضبط، اضغط على **استخدام البيانات**.

- •**بيانات الهاتف المحمول**: اضبط الجهاز الستخدام اتصاالت البيانات على أي شبكة محمول.
- •**بيانات الخلفية**: امنع التطبيقات التي تعمل في الخلفية من استخدام اتصال بيانات الهاتف المحمول.
	- ً الستخدام بيانات المحمول. •**ضبط حد بيانات الهاتف المحمول**: اضبط حدا

لتغيير تاريخ إعادة الضبط الشهري لفترة المراقبة، اضغط على ← **تغيير الدورة**.

**تحديد استخدام البيانات**

ً قم بتعيين الجهاز لتعطيل اتصال بيانات المحمول تلقائيا عندما يصل مقدار بيانات المحمول المستخدمة إلى الحد الذي وضعته.

- 1 على شاشة الضبط، اضغط على **استخدام البيانات**، ثم اضغط على مفتاح **ضبط حد بيانات الهاتف المحمول** لتنشيطه.
	- 2 لضبط الحد، اسحب شريط تعديل الحد إلى أعلى أو إلى أسفل.
	- 3 لضبط مستوى تنبيه استخدام البيانات، اسحب شريط تعديل التحذير إلى أعلى أو إلى أسفل. سينبهك الجهاز عند الوصول إلى مستوى التحذير.

# **إدارة بطاقة SIM( موديالت SIM المزدوجة(**

قم بتنشيط بطاقة SIM أو USIM وقم بتخصيص ضبط بطاقة SIM. راجع [استخدام بطاقات](#page-19-0) SIM أو USIM [\)موديالت](#page-19-0) SIM [المزدوجة\(](#page-19-0) للمزيد من المعلومات.

على شاشة الضبط، اضغط على **إدارة بطاقة SIM**.

- •**مكالمة صوتية**: حدد بطاقة SIM أو USIM للمكالمات الصوتية.
	- •**رسائل نصية**: حدد بطاقة SIM أو USIM للرسائل.
- •**بيانات الهاتف المحمول**: حدد بطاقة SIM أو USIM لخدمة البيانات.
- •**تشغيل بطاقتي SIM دائما**: اضبط الجهاز للسماح بالمكالمات الواردة من بطاقة SIM أو USIM أخرى أثناء إجراء مكالمة.

عند تمكين هذه الخاصية، يتم دفع تكاليف إضافية إلعادة توجيه المكالمات وذلك حسب المنطقة أو مزود الخدمة.

# **شبكات المحمول**

تهيئة ضبط شبكة الهواتف المحمولة. على شاشة الضبط، اضغط على **شبكات المحمول**.

- •**البيانات أثناء التجوال**: اضبط الجهاز الستخدام اتصاالت البيانات عندما تقوم بالتجوال.
	- •**أسماء نقاط الوصول**: قم بإعداد أسماء نقاط الوصول )APNs).
- •**نمط الشبكة** )موديالت SIM الفردية(: حدد نوع الشبكة. **نمط الشبكة 1 SIM** / **نمط الشبكة 2 SIM**( موديالت SIM المزدوجة(: حدد نوع الشبكة.
	- •**مشغلو الشبكة** ً : ابحث عن الشبكات المتوفرة وقم بتسجيل شبكة يدويا.

# **NFC والدفع**

#### **مقدمة**

يتيح لك جهازك إمكانية القراءة بالقرب من عالمات تبويب اتصاالت الحقل )NFC )التي تحتوي على معلومات حول ً المنتجات. يمكنك أيضا استخدام هذه الخاصية للقيام بالدفع وشراء تذاكر النقل أو األحداث بعد تنزيل التطبيقات المطلوبة.

 $\bigodot$ يحتوي الجهاز على هوائي NFC مدمج. تعامل مع الجهاز بعناية لكي تتجنب إتالف هوائي NFC.

## **استخدام خاصية NFC**

استخدم خاصية NFC إلرسال الصور أو األسماء إلى أجهزة أخرى وقراءة معلومات المنتج من عالمات NFC.

1 على شاشة الضبط، اضغط على **NFC والدفع**، ثم اضغط على المفتاح لتنشيطه.

2 ضع منطقة هوائي NFC على الجزء الخلفي من جهازك بالقرب من عالمة NFC. تظهر المعلومات الموجودة على عالمة التبويب.

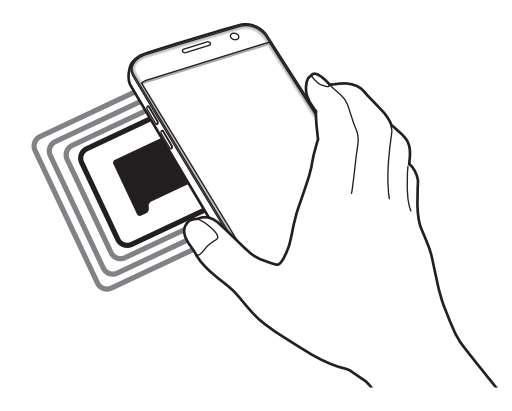

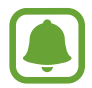

تأكد أن شاشة الجهاز غير مقفلة. وإال فلن يقرأ عالمات NFC أو تلقي بيانات.

## **القيام بالسداد بواسطة الخاصية NFC**

قبل أن تتمكن من استخدام خاصية NFC لتنفيذ عمليات الدفع، يجب عليك التسجيل في خدمة الدفع عبر الهاتف المحمول. للتسجيل أو الحصول على مزيد من المعلومات حول الخدمة، اتصل بمزود الخدمة.

1 على شاشة الضبط، اضغط على **NFC والدفع**، ثم اضغط على المفتاح لتنشيطه.

2 المس منطقة هوائي NFC في الجزء الخلفي من جهازك عند قارئ بطاقة NFC.

لضبط تطبيق السداد االفتراضي، افتح شاشة الضبط واضغط على **NFC والدفع** ← **انقر وادفع** ← **الدفع**، ثم حدد تطبيقًا.

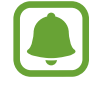

قائمة خدمات الدفع قد ال تتضمن جميع تطبيقات الدفع المتاحة.

### **إرسال البيانات**

اسمح بتبادل البيانات عندما يالمس هوائي NFC هوائي NFC الخاص بالجهاز اآلخر.

- 1 على شاشة الضبط، اضغط على **NFC والدفع**، ثم اضغط على المفتاح لتنشيطه.
	- 2 اضغط على **Beam Android**، ثم اضغط على المفتاح لتنشيطه.
- 3 حدد عنصر وقم بمالمسة هوائي NFC الخاص بالجهاز اآلخر بهوائي NFC لجهازك.
	- 4 عند ظهور **إلمس لإلرسال.** على الشاشة، اضغط على شاشة جهازك إلرسال العنصر.
		- إذا حاول كال الجهازين إرسال بيانات بشكل متزامن، فقد يفشل نقل الملفات.

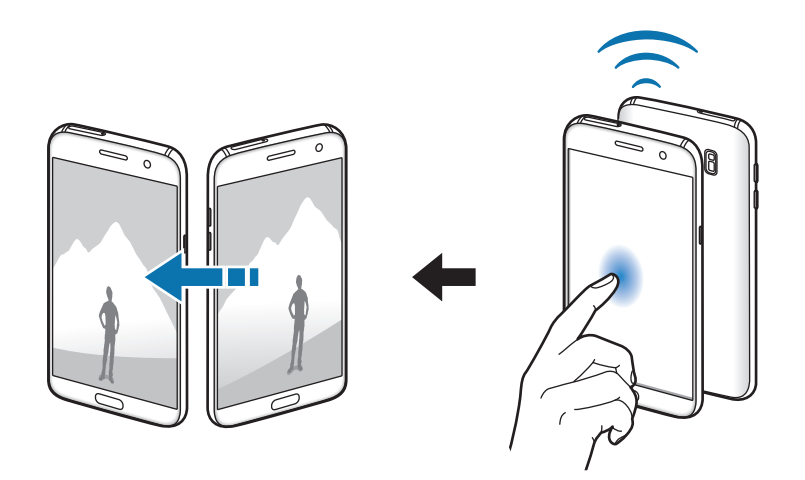

# **المزيد من ضبط االتصال**

### **الخيارات**

قم بتخصيص الضبط للتحكم في الخصائص. على شاشة الضبط، اضغط على **المزيد من ضبط االتصال**.

- ا**لمسح بحثاً عن أجهزة قريبة**: تعيين الجهاز للبحث عن الأجهزة القريبة للاتصـال معها.
- •**الطباعة**: تهيئة الضبط لألدوات المساعدة للطابعة المثبتة على الجهاز. يمكنك البحث عن الطابعات المتاحة أو ً إضافة طابعة يدويا لطباعة الملفات. راجع [الطباعة](#page-123-0) للمزيد من المعلومات.
- •**MirrorLink**: استخدم خاصية MirrorLink للتحكم في تطبيقات MirrorLink الخاصة بجهازك على شاشة الوحدة الرئيسية الخاصة بالسيارة. راجع [MirrorLink](#page-124-0) للمزيد من المعلومات.
- •**مسرع التنزيل**: اضبط الجهاز لتنزيل الملفات التي يزيد حجمها عن 30 ميجابايت، واألسعر مع Fi-Wi وشبكات المحمول بشكل متزامن. راجع [مسرع التنزيل](#page-125-0) للمزيد من المعلومات.
	- •**VPN**: قم باإلعداد واالتصال بالشبكات الخاصة االفتراضية )VPNs).

#### **الطباعة**

ِ تهيئة الضبط لألدوات المساعدة للطابعة المثبتة على الجهاز. يمكنك توصل الجهاز بطابعة عبر شبكة Fi-Wi أو Fi-Wi مباشر، واطبع الصور أو المستندات.

<span id="page-123-0"></span> $\Box$ 

قد ال تكون بعض الطابعات متوافقة مع الجهاز.

#### **إضافة المكونات اإلضافية للطابعة**

أضف المكونات اإلضافية للطابعات التي تريد توصيل الجهاز بها.

- 1 على شاشة الضبط، اضغط على **المزيد من ضبط االتصال** <sup>←</sup> **الطباعة** <sup>←</sup> **المكون اإلضافي للتنزيل**.
	- 2 ّ ابحث عن مكون إضافي للطابعة في **متجر Play**.
- 3 ً حدد مكون ً ا إضافيا للطابعة وقم بتثبيته.
- 4 حدد مكون إضافي للطابعة، ثم اضغط على المفتاح لتنشيطه. يبحث الجهاز عن الطابعات المتصلة بنفس شبكة Fi-Wi مثل جهازك.

ً إلضافة طابعات يدويا، اضغط على **المزيد** ← **إضافة طابعة** ← **PRINTER ADD**. لتغيير ضبط الطباعة، اضغط على **المزيد** ← **ضبط الطباعة**.

#### **محتوى الطباعة**

أثناء عرض المحتوى، مثل الصور أو المستندات، اضغط على **مشاركة** ← **طباعة** ← ← **كل الطابعات**، ثم حدد طابعة.

## **MirrorLink**

قم بتوصيل جهازك بمركبة للتحكم في تطبيقات MirrorLink الخاصة بجهازك على شاشة الوحدة الرئيسية الخاصة بالسيارة.

على شاشة الضبط، اضغط على **المزيد من ضبط االتصال** ← **MirrorLink**.

<span id="page-124-0"></span>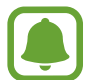

جهازك متوافق مع السيارات التي تدعم اإلصدار 1.1 من MirrorLink أو أعلى.

#### **توصيل جهازك بسيارة عبر MirrorLink**

عند استخدام هذه الخاصية للمرة األولى، قم بتوصيل الجهاز بـ Fi-Wi أو شبكة هاتف محمول.

- 1 تأكد أن جهازك مقترن بالسيارة عبر البلوتوث. راجع الاقتران بأجهزة بلوتوث أخرى للمزيد من المعلومات.
- 2 قم بتوصيل الجهاز بالسيارة بواسطة كابل USB. عند إتمام االتصال، قم بالوصول إلى تطبيقات MirrorLink الخاصة بالجهاز على شاشة الوحدة الرئيسية.

#### **إنهاء اتصال MirrorLink**

قم بفصل كابل USB من جهازك والسيارة.

### <span id="page-125-0"></span>**مسرع التنزيل**

اضبط الجهاز لتنزيل الملفات التي يزيد حجمها عن 30 ميجابايت، بشكل أسرع عبر Fi-Wi وشبكات المحمول بشكل متزامن. توفر إشارة Fi-Wi األقوى سرعة تنزيل أكبر.

على شاشة الضبط، اضغط على **المزيد من ضبط االتصال** ← **مسرع التنزيل**.

- قد لا تكون هذه الخاصية مدعومة بواسطة بعض الأجهزة.
- •سيتم تحميلك بتكاليف إضافية عند تنزيل الملفات عبر شبكة المحمول.
- •عندما تقوم بتنزيل ملفات كبيرة، فقد ترتفع درجة حرارة الجهاز. في حالة تجاوز الجهاز لدرجة الحرارة المحددة، يتوقف تشغيل الخاصية.
	- •إذا كانت إشارات الشبكة غير مستقرة، فإن سرعة وأداء هذه الخاصية قد تتأثر.
	- •إذا كانت Fi-Wi واتصاالت شبكة المحمول تتميز بسرعات نقل للبيانات مختلفة بشكل ملحوظ، فربما يستخدم الجهاز أسرع اتصال.
- •تدعم هذه الخاصية بروتوكول نقل النص التشعبي 1.1 (HTTP (وبروتوكول نقل النص التشعبي اآلمن (HTTPS(. ال يمكن استخدام الخاصية باستخدام بروتوكوالت أخرى مثل FTP.

# **اإلدارة الذكية**

#### **مقدمة**

توفر اإلدارة الذكية معاينة لحالة بطارية جهازك، والمخزن، وRAM ً ، وأمان النظام. يمكنك أيضا تحسين أداء الجهاز ً تلقائيا بضغطة واحدة من إصبعك.

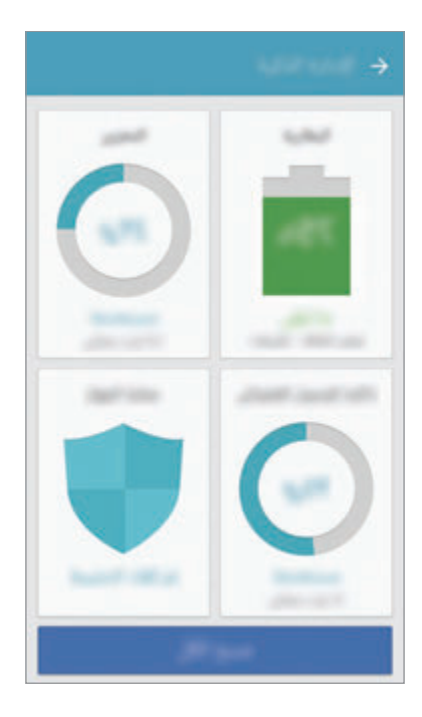

### **استخدام خاصية التخصيص السريع**

على شاشة الضبط، اضغط على **اإلدارة الذكية** ← **مسح الكل**. تقوم خاصية التخصيص السريع بتحسين مستوى أداء الجهاز من خالل اإلجراءات التالية.

- •إخالء جزء من الذاكرة.
- •حذف الملفات غير الضرورية وإغالق التطبيقات التي تعمل في الخلفية.
	- المسح بحثًا عن البرامج الضارة.

## **البطارية**

على شاشة الضبط، اضغط على **اإلدارة الذكية** ← **البطارية**.

تحقق من طاقة البطارية المتبقية والوقت الستخدام الجهاز. بالنسبة لألجهزة ذات مستوى البطارية المنخفض، يمكنك توفير طاقة البطارية من خالل تنشيط ميزات حفظ الطاقة.

- •يوضح الوقت المتبقي لالستخدام الوقت المتبقي قبل نفاد طاقة البطارية. قد يختلف الوقت المتبقي لالستخدام  $\bullet$ حسب ضبط الجهاز وظروف التشغيل.
	- •ال يمكنك استالم إشعارات من التطبيقات التي تستخدم وضع توفير الطاقة.

#### **إدارة البطارية**

لحفظ طاقة البطارية من خالل ضبط تحسين استخدام البطارية لكل تطبيق، اضغط على **التفاصيل** للوصول إلى توفير التطبيق للطاقة واضغط على مفتاح **توفير طاقة التطبيق** لتنشيطه.

يمكنك ضبط الجهاز لشحن البطارية بشكل أسرع. اضغط على مفتاح **الشحن السريع بواسطة كابل** لتنشيطه.

#### **التخزين**

تحقق من حالة الذاكرة المستخدمة والمتاحة. على شاشة الضبط، اضغط على **اإلدارة الذكية** ← **التخزين**.

#### **إدارة الذاكرة**

لحذف الملفات المتبقية، مثل ذاكرة التخزين، اضغط على **حذف**. لحذف الملفات أو إلغاء تثبيت التطبيقات التي لم تعد تستخدمها، اضغط على **التفاصيل** للحصول على بيانات المستخدم، ثم حدد فئة. ثم بعد ذلك، ضع عالمة اختيار أمام العناصر لتحديدها ثم اضغط على **حذف**.

## **ذاكرة الوصول العشوائي**

على شاشة الضبط، اضغط على **اإلدارة الذكية** ← **ذاكرة الوصول العشوائي**. لتسريع الجهاز من خالل تقليص مقدار ذاكرة RAM المستخدمة، اضغط على **إلغاء الكل** إلغالق جميع التطبيقات الجارية في الخلفية.

## **حماية الجهاز**

تحقق من حالة أمان الجهاز . تقوم هذه الخاصية بمسح جهازك بحثًا عن أي برنامج ضار . على شاشة الضبط، اضغط على **اإلدارة الذكية** ← **حماية الجهاز**.

# **التطبيقات**

تحكم في تطبيقات الجهاز وقم بتغيير الضبط الخاص بها. على شاشة الضبط، اضغط على **التطبيقات**.

- •**مدير التطبيقات**: اعرض التطبيقات الموجودة في الجهاز وقم بإدارتها.
	- ا**لتطبيقات الافتراضية**: حدد ضبطًا افتراضيًا لاستخدام التطبيقات.
		- •**ضبط التطبيقات**: قم بتخصيص الضبط لكل تطبيق.
- •**إعدادات Google**: تهيئة الضبط لبعض الميزات التي توفرها Google.

# **األصوات واالهتزاز**

قم بتغيير الضبط لألصوات المختلفة الموجودة في الجهاز. على شاشة الضبط، اضغط على **األصوات واالهتزاز**.

- •**وضع الصوت**: اضبط الجهاز لكي تستخدم وضع الصوت أو الوضع الصامت.
- •**االهتزاز أثناء الرنين**: اضبط الجهاز بحيث يهتز ويشغل نغمة رنين للمكالمات الواردة.
- •**درجة الصوت**: اضبط مستوى الصوت لجميع نغمات الرنين، والموسيقى، والفيديو، وأصوات النظام، واإلشعارات.
	- •**حساسية االهتزاز**: اضبط قوة إشعار االهتزاز.
		- •**نغمة الرنين**: تغيير ضبط نغمة الرنين.
			- •**نموذج االهتزاز**: تحديد نمط اهتزاز.
	- صوت التنبيه: حدد صوتًا افتر اضيًا للإشعار ات. يمكنك أيضًا تغيير ضبط الإشعار ات لكل تطبيق.
	- أ**صوات اللمس**: حدد الجهاز لكي يصدر صوتًا عندما تقوم بتحديد تطبيق أو خيار على شاشة اللمس.
		- •**أصوات قفل الشاشة** ً : تعيين الجهاز لكي يصدر صوتا عندما تقوم بقفل أو إلغاء قفل شاشة اللمس.
			- •**صوت الشحن** ً : تعيين الجهاز لكي يصدر صوتا عند توصيله بالشاحن.
- •**مالحظات االهتزاز**: تعيين الجهاز لكي يهتز عند الضغط على أو ومع اإلجراءات األخرى، مثل الضغط المطول.
- **نغمة لوحة مفاتيح الطلب الهاتفي**: اضبط الجهاز لكي يصدر صوتاً عند الضغط على الأزرار الموجودة في لوحة المفاتيح.
	- •**صوت لوحة المفاتيح** ً : تعيين الجهاز لكي يصدر صوتا عند لمس أحد المفاتيح.
		- •**اهتزاز لوحة المفاتيح**: تعيين الجهاز لكي يهتز عند لمس أحد المفاتيح.
			- •**جودة الصوت وتأثيراته**: قم بتهيئة اإلعدادات اإلضافية للصوت.

## **إشعارات**

تغيير ضبط اإلشعارات الخاص لكل تطبيق. على شاشة الضبط، اضغط على **إشعارات**. ًا. لتخصيص ضبط اإلشعارات، اضغط على **متقدم** ثم حدد تطبيق

- •**السماح باإلشعارات**: السماح باإلشعارات من التطبيق المحدد.
- •**الضبط كأولوية**: عرض اإلشعارات أعلى لوحة اإلشعارات وتضمينها في قائمة السماح عندما يكون وضع **عدم اإلزعاج** ً نشطا.
	- •**المعاينات في اإلطارات المنبثقة**: عرض معاينات اإلشعارات في نوافذ منبثقة.
	- .ً •**إخفاء على شاشة القفل**: إخفاء اإلشعارات من التطبيق المحدد عندما يكون الجهاز مقفال
- .ً •**إخفاء المحتوى على شاشة القفل**: إخفاء محتوى اإلشعارات الواردة من التطبيق المحدد عندما يكون الجهاز مقفال
	- •**مزيد الضبط**: تخصيص ضبط اإلشعارات اإلضافية للتطبيق المحدد.

# **عدم اإلزعاج**

قم بتعيين الجهاز لكتم أصوات المكالمات الواردة وأصوات اإلشعارات باستثناء االستثناءات المسموح بها. على شاشة الضبط، اضغط على **عدم اإلزعاج**.

- •**تفعيل اآلن**: تفعيل وضع عدم اإلزعاج على الفور.
- **تفعيل كمجدولة**: تفعيل وضع عدم الإزعاج حسب أوقات معينة مسبقًا. يمكنك تحديد الأيام وتعيين أوقات البداية والنهاية.
	- •**السماح باالستثناءات**: تخصيص الضبط لالستثناءات المسموحة.

### **الشاشة**

#### **الخيارات**

تغيير ضبط الشاشة.

على شاشة الضبط، اضغط على **الشاشة**.

- •**السطوع**: ضبط سطوع الشاشة.
- •**الخط**: تغيير حجم الخط ونوعه.
- **خلفيات الرموز**: حدد إظهار ظلاً للرموز لكي تبدو بارزة.
- •**زمن توقف الشاشة**: حدد طول الفترة الزمنية التي ينتظرها الجهاز قبل إيقاف تشغيل الضوء الخلفي للشاشة.
	- •**السكون الذكي**: اضبط الجهاز لمنع انطفاء الضوء الخلفي للشاشة أثناء النظر إلى الشاشة.
- •**Display On Always**: ضبط الجهاز لعرض صورة أو معلومات بينما الشاشة مقفلة. راجع [On Always](#page-131-0)  [Display](#page-131-0) للمزيد من المعلومات.
	- •**وضع الشاشة**: تغيير وضع الشاشة لتعديل لون وتباين الشاشة.
	- •**مؤشر LED**: تعيين الجهاز لتشغيل مؤشر LED أثناء شحن البطارية، أو عندما تكون هناك إشعارات، أو عند إنشاء تسجيالت الصوت.
- •**إبقاء الشاشة متوقفة عن التشغيل**: تعيين الجهاز على منع تشغيل الشاشة عندما يكون في مكان مظلم، مثل الحقيبة أو الجيب.
	- •**شاشة التوقف**: اضبط الجهاز لتشغيل شاشة توقف عند شحن جهازك أو توصيله بقاعدة شحن.

# **Always On Display**

يمكن ضبط الجهاز لعرض المعلومات مثل الساعة أو التقويم أو الصور على الشاشة عندما تكون مقفلة.

- 1 على شاشة الضبط، اضغط على **الشاشة** <sup>←</sup> **Display On Always** ثم اضغط على المفتاح لتنشيطه.
	- 2 اضغط على **المحتوى المراد إظهاره** ً ثم حدد عنصرا لعرضه.
		- **الساعة**: حدد نمطًا للساعة وصورة لخلفية الساعة.
			- **التقويم**: حدد نمطًا للتقويم.
	- •**الصورة**: حدد صورة لعرضها على الشاشة عندما تكون الشاشة مقفلة.

عندما تكون الشاشة مقفلة، سيقوم الجهاز بعرض المعلومات المحددة.

<span id="page-131-0"></span>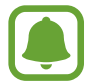

سيتم إلغاء تنشيط هذه الميزة عندما تكون طاقة البطارية أقل من 0٪.

# **الميزات المتقدمة**

تنشيط الميزات المتقدمة وتغيير إعدادات التحكم بها. على شاشة الضبط، اضغط على **الميزات المتقدمة**.

قد يؤدي اصطدام أو اهتزاز الجهاز بشكل مفرط إلى إدخال بعض الميزات بشكل غير مقصود.

- الألعاب: تنشيط أيقونة مشغّل الألعاب وأدوات الألعاب وإدارة الميزات المفيدة بينما تلعب الألعاب. راجع [Launcher Game](#page-97-0) للمزيد من المعلومات.
	- •**تشغيل بيد واحدة**: قم بتنشيط وضع التشغيل بيد واحدة حسبما يناسبك عند استخدام الجهاز بيد واحدة.

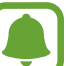

- ّ قد ال تتوفر هذه الخاصية حسب منطقتك أو مزود الخدمة الخاص بك.
- •**التشغيل السريع للكاميرا**: تعيين الجهاز لتشغيل الكاميرا بالضغط على مفتاح الصفحة الرئيسية مرتين بسرعة.
- •**إيماءة عرض اإلطار المنبثق**: تعيين الجهاز لعرض شاشة التطبيقات في العرض المنبثق. راجع [العرض المنبثق](#page-44-0) للمزيد من المعلومات.
- •**التقاط ذكي**: تعيين الجهاز اللتقاط المحتوى الممتد عبر عدة صفحات، واقتصاص ومشاركة لقطات الشاشة على الفور. راجع [التقاط ذكي](#page-40-0) للمزيد من المعلومات.
- •**السحب براحة اليد لاللتقاط**: اضبط الجهاز اللتقاط صورة للشاشة عندما تسحب بدك إلى اليسار أو اليمين بعرض الشاشة. يمكنك عرض الصور الملتقطة في **االستوديو**.

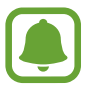

ال يمكن التقاط لقطة شاشة أثناء استخدام بعض التطبيقات والخصائص.

- •**االتصال المباشر**: اضبط الجهاز إلجراء مكالمة صوتية بواسطة التقاط الجهاز وإمساكه بالقرب من أذنك أثناء استعراض المكالمة، أو الرسالة، أو تفاصيل االتصال.
- •**التنبيه الذكي**: اضبط الجهاز لكي ينبهك في حالة ما إذا كان لديك مكالمات فائتة أو رسائل جديدة عندما تلتقط الجهاز.

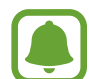

ٍ قد ال تعمل هذه الخاصية في حالة تشغيل الشاشة أو إن لم يكن الجهاز على سطح مستو.

- •**الكتم السهل**: اضبط الجهاز لكتم صوت المكالمات أو اإلنذارات الواردة باستخدام حركات الكف، أو توجيه شاشة الجهاز إلى أسفل.
	- •**Labs Galaxy**: تجربة الميزات االختبارية.

# **خلفية الشاشة**

تغيير ضبط خلفية الشاشة للشاشة الرئيسية والشاشة القفل. على شاشة الضبط، اضغط على **خلفية الشاشة**.

### **السمات**

ضع سمات عديدة على الجهاز لتغيير العناصر المرئية للشاشة الرئيسية، والشاشة المقفلة، والرموز. على شاشة الضبط، اضغط على **السمات**. لتنزيل مزيد من السمات، اضغط على **المزيد من السمات**.

# **الشاشة الرئيسية**

تخصيص الشاشة الرئيسية بواسطة إضافة لوحات أو حذفها أو إعادة ترتيب لوحات الشاشة الرئيسية والمزيد. راجع [خيارات شاشة الصفحة الرئيسية](#page-28-0) للمزيد من المعلومات. على شاشة الضبط، اضغط على **الشاشة الرئيسية**.

# **شاشة القفل والحماية**

#### **الخيارات**

قم بتغيير الضبط لتأمين الجهاز وبطاقة SIM أو USIM. على شاشة الضبط، اضغط على **شاشة القفل والحماية**.

 $\blacksquare$ قد تختلف الخيارات المتاحة التالية وذلك حسب طريقة قفل الشاشة المحددة.

- •**نوع قفل الشاشة**: قم بتغيير طريقة قفل الشاشة.
- •**معلومات واختصارات التطبيقات**: تغيير ضبط العناصر المعروضة على شاشة القفل.
- •**اإلشعارات على شاشة القفل**: تعيين عرض أو إلغاء عرض محتوى اإلشعارات في الشاشة المقفلة وتحديد اإلشعارات المراد عرضها.
- •**ضبط القفل اآلمن**: تغيير ضبط قفل الشاشة لطريقة القفل المحددة.
- •**بصمات**: قم بتسجيل بصمات أصابعك على الجهاز لتأمينه، أو لتسجيل الدخول إلى account Samsung. راجع [التعرف على بصمة اإلصبع](#page-134-0) للمزيد من المعلومات.
- •**بحث عن هاتفي المحمول**: قم بتنشيط أو إلغاء تنشيط خاصية "البحث عن هاتفي المحمول". يمكنك الوصول إلى موقع ويب الخاص بـ "البحث عن هاتفي المحمول" (findmymobile.samsung.com) لتتبع جهازك المفقود أو المسروق.
	- •**مصادر غير معروفة**: اضبط الجهاز للسماح بتثبيت تطبيقات من مصادر مجهولة.
	- **ّ حماية البيانات المشفرة**: بيانات جهازك مشفرة لمنع اآلخرين من الوصول إليها في حالة فقدان أو سرقة الجهاز. الستخدام جهازك المشفر، يجب عليك فك تشفير بيانات الجهاز في كل مرة تقوم فيها بتشغيله. يمكنك تعيين فك ً تشفير بيانات جهازك تلقائيا أو طلب رمز فتح القفل. ال يمكن إنشاء نسخة احتياطية من البيانات أو استعادتها في حالة تشفيرها. علمًا بأنه في حالة إدخال رمز إلغاء قفل غير صحيح عدة مرات على التوالي وصولاً إلى الحد المسموح لعدد المحاوالت، فسوف يقوم الجهاز بإعادة تعيين بيانات المصنع.
		- •**تشفير بطاقة SD**: ضبط الجهاز لتشفير الملفات عند حفظها على بطاقة ذاكرة.

في حالة قيامك بإعادة تعيين الجهاز إلى اإلعدادات االفتراضية للمصنع مع تمكين هذا الضبط، فلن يتمكن الجهاز من قراءة الملفات المشفرة. قم بتعطيل هذا الضبط قبل إعادة ضبط الجهاز.

 •**ضبط آخر للحماية**: قم بتهيئة إعدادات األمان اإلضافية.

## **التعرف على بصمة اإلصبع**

لكي تعمل وظيفة التعرف على بصمات الأصابع، يلزم تسجيل بصمات الأصابع وتخزينها في جهازك. بعد التسجيل، يمكنك تعيين الجهاز الستخدام بصمات أصابعك للخصائص التالية:

- <span id="page-134-0"></span> •قفل الشاشة
- •تسجيل الدخول إلى الويب
- التحقق من Samsung account
- $\Box$
- ّ قد ال تتوفر هذه الخاصية حسب منطقتك أو مزود الخدمة الخاص بك.
- •تستخدم خاصية التعرف على بصمة اإلصبع الخصائص الفريدة لكل بصمة إصبع لتحسين مستوى سالمة ً الجهاز. احتمالية تعرض مستشعر بصمة اإلصبع لالرتباك في حالة وجود بصمتين مختلفتين يعد أمرا صعبًا للغاية. في حين، في حالات نادرة تكون فيها بصمات الأصابع المنفصلة متشابهة جدًا قد يتعر ف المستشعر عليها باعتبارها متطابقة.
- •إذا كنت تستخدم بصمة إصبعك لفتح قفل الشاشة، فلن تتمكن من استخدام بصمة إصبعك لفتح قفل الشاشة بعد إعادة تشغيل الجهاز. يجب عليك إلغاء قفل الجهاز باستخدام النمط، رمز PIN، أو كلمة المرور التي قمت بتعيينها عند تسجيل بصمة اإلصبع.
	- •إذا لم يتم التعرف على بصمة إصبعك، يجب عليك الذهاب بالجهاز إلى مركز خدمة سامسونج إلعادة ضبطه. ومن ثم إعادة تسجيل بصمة إصبعك.

## **للتعرف على بصمة اإلصبع بطريقة أفضل**

عندما تمسح بصمات أصابعك على الجهاز، احذر من الحاالت التالية والتي قد تؤثر على أداء الخاصية:

- •يحتوي المفتاح الصفحة الرئيسية على مستشعر التعرف على بصمات األصابع. تأكد أن مفتاح الصفحة الرئيسية غير مخدوش أو تالف بسبب استخدام أشياء معدنية، مثل العمالت المعدنية، والمفاتيح، والعقود.
- واقي الشاشة المرفق بالجهاز قد يؤدي إلى حدوث عطل في مستشعر التعرف على بصمات الأصابع. قم بإزالة واقي الشاشة لتحسين حساسية على بصمة اإلصبع.
	- •تأكد أن منطقة التعرف على بصمة اإلصبع وأصابعك نظيفة وجافة.
	- •ال يتعرف الجهاز على بصمات األصابع التي تكون معرضة للتجاعيد أو الشقوق.
		- •ال يتعرف الجهاز على بصمات األصابع من األصابع الصغيرة أو النحيفة.
- •في حالة ثني إصبعك أو استخدام طرف اإلصبع، فقد ال يتعرف الجهاز على بصمات األصابع. تأكد من تغطية مفتاح الصفحة الرئيسية بالكامل بإصبعك.
- لتحسين مستوى أداء التعرف على البصمات، قم بتسجيل بصمات الأصابع الخاصة باليد الأكثر استخدامًا وذلك لتنفيذ مهام في الجهاز.
- •في البيئات الجافة، يمكن أن تتجمع الكهرباء اإلستاتيكية داخل الجهاز. تجنب استخدام هذه الخاصية في البيئات غير الجافة أو قبل استخدام خاصية تفريغ الكهرباء االستاتيكية بواسطة لمس شيء معدني.

#### **تسجيل بصمات األصابع**

- 1 على شاشة الضبط، اضغط على **شاشة القفل والحماية** <sup>←</sup> **بصمات**.
- 2 ً قم بفتح قفل الشاشة باستخدام طريقة فتح قفل الشاشة المعينة مسبقا. إذا لم تكن قد قمت بتعيين طريقة قفل الشاشة، فقم بتعيينها.
	- 3 اضغط على **إضافة بصمة**.
	- 4 ضع إصبعك على مفتاح الصفحة الرئيسية.
- 5 بعد اكتشاف الجهاز إلصبعك، ارفع إصبعك ألعلى وقم بوضعه على مفتاح الصفحة الرئيسية مرة أخرى. أعد هذه الحركة بتحريك إصبعك لأعلى أو لأسفل حتى يتم تسجيل بصمة إصبعك. عند ظهور نافذة منبثقة للقفل بالبصمة، اضغط على **تفعيل** الستخدام بصمتك لفتح قفل الشاشة.

### **حذف بصمات األصابع**

يمكنك حذف بصمات األصابع المسجلة.

- 1 على شاشة الضبط، اضغط على **شاشة القفل والحماية** <sup>←</sup> **بصمات**.
- 2 ً قم بفتح قفل الشاشة باستخدام طريقة فتح قفل الشاشة المعينة مسبقا.
	- 3 اضغط على **تعديل**.
- 4 ضع عالمة اختيار أمام بصمات األصابع المراد حذفها واضغط على **إزالة**.

### **التحقق من كلمة مرور account Samsung**

استخدم بصمات الأصـابع للتحقق من كلمة مرور Samsung account الخاص بك. يمكنك استخدام بصمات الأصـابع بدلاً من إدخال كلمة مرور، على سبيل المثال عندما تقوم بشراء محتوى من **Galaxy Apps**.

- 1 على شاشة الضبط، اضغط على **شاشة القفل والحماية** <sup>←</sup> **بصمات**.
- 2 ً قم بفتح قفل الشاشة باستخدام طريقة فتح قفل الشاشة المعينة مسبقا.

 $\Box$ 

3 اضغط على مفتاح **التحقق من account Samsung** لتنشيطها.

5 قم بتسجيل الدخول إلى Samsung account.

**استخدام بصمات األصابع لتسجيل الدخول إلى الحسابات** يمكنك استخدام بصمات أصابعك لتسجيل الدخول إلى صفحات الويب التي تدعم حفظ كلمة المرور.

هذه الخاصية متاحة فقط لصفحات الويب التي تفتحها عن طريق تطبيق **اإلنترنت**.

- 1 على شاشة الضبط، اضغط على **شاشة القفل والحماية** <sup>←</sup> **بصمات**.
- 2 ً قم بفتح قفل الشاشة باستخدام طريقة فتح قفل الشاشة المعينة مسبقا.
	- 3 اضغط على مفتاح **تسجيل الدخول إلى الويب** لتنشيطها.
- 4 افتح صفحة ويب التي تريد تسجيل الدخول إليها باستخدام بصمة إصبع.
- 5 أدخل اسم المستخدم وكلمة المرور ثم اضغط على زر تسجيل الدخول إلى صفحة ويب.
- 6 ضع عالمة اختيار أمام **سجل الدخول باستخدام بصمات األصابع** واضغط على **تذكر**. يمكنك استخدام بصمة أصابعك للتحقق من حسابك وكلمة المرور لتسجيل الدخول إلى صفحة ويب.

**إلغاء قفل الشاشة باستخدام بصمات األصابع** يمكنك إلغاء قفل الشاشة ببصمة إصبعك بدلاً من استخدام نموذج أو رمز PIN أو كلمة مرور <sub>.</sub> 1 على شاشة الضبط، اضغط على **شاشة القفل والحماية** <sup>←</sup> **بصمات**.

- 2 ً قم بفتح قفل الشاشة باستخدام طريقة فتح قفل الشاشة المعينة مسبقا.
	- 3 اضغط على مفتاح **إلغاء القفل بالبصمة** لتنشيطه.
- 4 على شاشة القفل، ضع إصبعك على مفتاح الصفحة الرئيسية ودع الجهاز يمسح بصمة إصبعك.

# **الخصوصية واألمان**

### **الخيارات**

قم بتغيير الضبط للحفاظ على خصوصيتك وسالمتك. على شاشة الضبط، اضغط على **الخصوصية واألمان**.

- •**موقع**: قم بتغيير الضبط ألذونات معلومات الموقع.
- •**أذونات التطبيق** ً : عرض قائمة بالميزات والتطبيقات التي لديها اإلذن باستخدامها. يمكنك أيضا تعديل إعدادات اإلذن. راجع [ضبط أذونات التطبيقات](#page-59-0) للمزيد من المعلومات.
- •**الوضع الخاص**: قم بتنشيط الوضع الخاص لكي تمنع اآلخرين من الوصول إلى محتواك الشخصي. راجع [الوضع](#page-139-0)  [الخاص](#page-139-0) للمزيد من المعلومات.
	- الإبلاغ عن معلومات التشخيص: اضبط الجهاز لكي يرسل تلقائيًا المعلومات التشخيصية ومعلومات الاستخدام الخاصة بالجهاز إلى سامسونج.
- •**إرسال رسائل طوارئ**: اضبط الجهاز إلرسال رسائل مساعدة عن طريق الضغط على مفتاح التشغيل ثالث مرات. كما يمكنك إرسال تسجيالت صوتية مع الرسالة إلى المستلمين. راجع [إرسال رسائل طوارئ](#page-141-0) للمزيد من المعلومات.

## <span id="page-139-0"></span>**الوضع الخاص**

قم بإخفاء استخدم هذا الوضع إلخفاء المحتوى الشخصي في جهازك لمنع اآلخرين من الوصول إليه.

#### **تنشيط الوضع الخاص**

- 1 على شاشة الضبط، اضغط على **الخصوصية واألمان** <sup>←</sup> **الوضع الخاص**، ثم اضغط على المفتاح لتنشيطه. إذا كنت تحاول تنشيط الوضع الخاص ألول مرة، فاتبع اإلرشادات التي تظهر على الشاشة لضبط كود الوصول إلى الوضع الخاص.
	- 2 ً اتبع اإلرشادات التي تظهر على الشاشة إلدخال كود الوصول للوضع الخاص المعين مسبقا. يتم تنشيط الوضع الخاص ويظهر الرمز على شريط الحالة.

ׇ֧֖֖֖֚֚֚֚֝<u>֚</u><br>֧֪֝ يمكنك عرض العناصر المخفية والوصول إليها عندما يكون الوضع الخاص نشطا. إلخفاء العناصر المخزنة في المجلد الخاص، قم بإلغاء تنشيط الوضع الخاص.

#### **إخفاء المحتوى**

- من مجلد ملفاتي, قم بتشغيل تطبيق لإخفاء المحتوى قم بتشغيل تطبيق لإخفاء العناصر .
- 2 ً حدد عنصرا ثم اضغط على **المزيد** <sup>←</sup> **نقل إلى الخاص**. في حالة عدم تنشيط الوضع الخاص، اتبع اإلرشادات التي تظهر على الشاشة إلدخال كود الوصول للوضع الخاص المعين مسبقًا. سيتم نقل العناصر المحددة للمجلد الخاص.

# **عرض المحتوى المخفي** ׇׇ֧֖֖֖֖֚֚֚֚֚֝֟֝<br>֧<u>֓</u> يمكنك عرض العناصر المخفية فقط والوصول إليها عندما يكون الوضع الخاص نشطا. 1 على شاشة الضبط، اضغط على **الخصوصية واألمان** <sup>←</sup> **الوضع الخاص**، ثم اضغط على المفتاح لتنشيطه. 2 ً اتبع اإلرشادات التي تظهر على الشاشة إلدخال كود الوصول للوضع الخاص المعين مسبقا.

3 على شاشة التطبيقات، اضغط على **Samsung** <sup>←</sup> **ملفاتي** <sup>←</sup> **خاص**. ٍ ستظهر على شاشتك العناصر التي تم نقلها إلى مجلد خاص.

**إظهار المحتوى**

- ا في المجلد الخاص، اضغط مطولاً على أحد العناصر ، ثم ضع علامة اختيار أمام العناصر المطلوب إخفائها.
	- 2 اضغط على **المزيد** <sup>←</sup> **إزالة من الخاص**.
	- 3 حدد مجلد لنقل العناصر إليه ثم اضغط على **تم**. سيتم نقل العناصر للمجلد المحدد.

#### **ً إلغاء تنشيط الوضع الخاص تلقائيا**

ً يمكنك ضبط الجهاز إللغاء تنشيط الوضع الخاص تلقائيا عند إيقاف تشغيل الشاشة في كل مرة.

- 1 على شاشة الضبط، اضغط على **الخصوصية واألمان** <sup>←</sup> **الوضع الخاص**، ثم اضغط على المفتاح لتنشيطه.
	- 2 ً اتبع اإلرشادات التي تظهر على الشاشة إلدخال كود الوصول للوضع الخاص المعين مسبقا.
		- 3 اضغط على مفتاح **إلغاء التفعيل التلقائي** لتنشيطه.

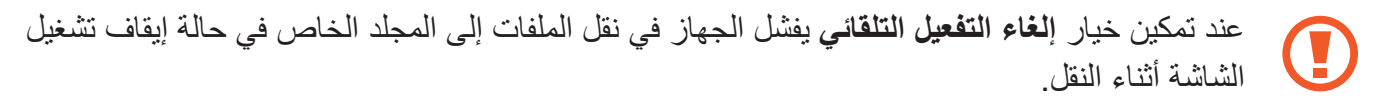

### **إرسال رسائل طوارئ**

في حالة الطوارئ، اضغط بسرعة على مفتاح التشغيل ثلاث مرات. يرسل الجهاز رسائل إلى الأسماء في حالة الطوارئ الخاصة بك. تتضمن الرسائل معلومات موقعك.

1 على شاشة الضبط، اضغط على **الخصوصية واألمان** <sup>←</sup> **إرسال رسائل طوارئ**، ثم اضغط على المفتاح لتنشيطه.

2 اتبع اإلرشادات التي تظهر على الشاشة إلضافة جهات اتصال في حالة الطوارئ إذا لم تكن قد قمت بذلك بالفعل.

إلرسال رسائل المساعدة مع التسجيالت الصوتية أو الصور، اضغط على المفتاح **إرفاق تسجيل الصوت** أو **إرفاق صور** لتنشيطه.

<span id="page-141-0"></span>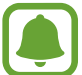

قد ال يتوفر خيار **إرفاق صور** ّ حسب منطقتك أو مزود الخدمة الخاص بك.

#### **إضافة األسماء في حالة الطوارئ**

على شاشة الضبط، اضغط على **الخصوصية واألمان** ← **إرسال رسائل طوارئ** ← **إرسال الرسائل إلى** ← **إضافة**. اضغط على **إنشاء جهة اتصال** ثم أدخل معلومات االتصال أو اضغط على **اختر من األسماء** إلضافة جهة اتصال موجودة إلى قائمة جهات االتصال في حالة الطوارئ.

# **الوضع السهل**

يوفر لك الوضع السهل تجربة أكثر سهولة للمستخدم بواسطة استخدام مخطط أكثر سهولة ورموز أكبر على الشاشة الرئيسية.

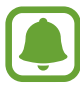

قد ال تتوفر بعض خصائص التطبيقات في الوضع السهل.

### **االنتقال إلى الوضع السهل**

- 1 على شاشة الضبط، اضغط على **الوضع السهل** <sup>←</sup> **الوضع السهل**.
- 2 حدد التطبيقات الموجودة ضمن **التطبيقات السهلة** إلضافة مخطط أسهل.
	- 3 اضغط على **تمت**.

**الرجوع إلى الوضع القياسي** اسحب جهة اليمين على الشاشة الرئيسية واضغط على **الضبط** ← **الوضع السهل** ← **الوضع العادي** ← **تمت**.

#### **إدارة االختصارات**

إلضافة اختصار إلى أحد التطبيقات على الشاشة الرئيسية، قم بالسحب إلى اليمين، اضغط على ثم حدد أحد التطبيقات. إلضافة اختصار إلى اسم على الشاشة الرئيسية، اسحب إلى اليسار واضغط على . لحذف اختصار من الشاشة الرئيسية، اضغط على **تعديل**، وحدد تطبيق أو جهة اتصال بواسطة .

# **إمكانية الوصول**

قم بتهيئة إعدادات عديدة لتحسين إمكانية الوصول إلى الجهاز. راجع [إمكانية الوصول](#page-147-0) للمزيد من المعلومات. على شاشة الضبط، اضغط على **إمكانية الوصول**.

## <span id="page-143-0"></span>**حسابات**

أضف accounts Samsung وGoogle، أو حسابات أخرى لمزامنتها.

### **إضافة حسابات**

بعض التطبيقات المستخدمة على جهازك نتطلب حسابًا مسجلاً. قم بإنشاء حسابات للتمتع بأفضل تجربة مع الجهاز .

- 1 على شاشة الضبط، اضغط على **حسابات** <sup>←</sup> **إضافة حساب**.
	- 2 حدد خدمة حساب.
- 3 اتبع اإلرشادات التي تظهر على الشاشة الستكمال ضبط الحساب.

لمزامنة محتوى مع حساباتك، حدد حساب وحدد العناصر لمزامنتها.

#### **إزالة الحسابات**

على شاشة الضبط، اضغط على **حسابات**، حدد اسم حساب وحدد الحساب المطلوب إزالته ثم اضغط على **المزيد** ← **إزالة الحساب**.

# **النسخ االحتياطي وإعادة الضبط**

قم بتغيير الضبط إلدارة الضبط والبيانات. على شاشة الضبط، اضغط على **النسخ االحتياطي وإعادة الضبط**.

- •**فتح Switch Smart**: بدء تشغيل **Switch Smart** ونقل البيانات من جهازك السابق. راجع [نقل البيانات](#page-47-0)  [من جهازك السابق](#page-47-0) للمزيد من المعلومات.
- •**نسخ البيانات احتياطيا**: قم بعمل نسخة احتياطية من معلوماتك الشخصية، وبيانات التطبيقات إلى خادم سامسونج. ً يمكنك أيضا ضبط الجهاز لكي يقوم بعمل نسخة احتياطية من البيانات بشكل تلقائي.
	- ا**رجاع الضبط**: استعد المعلومات الشخصية التي تم عمل نسخة احتياطية منها مسبقًا وبيانات التطبيقات من .Samsung account
- •**نسخ البيانات احتياطيا**: اضبط الجهاز لدعم الضبط وبيانات التطبيقات إلى خادم Google.
	- •**نسخ الحساب احتياطيا**: اضبط أو قم بتعديل حساب النسخ االحتياطي لـ Google.
- •**استعادة تلقائية**: اضبط الجهاز الستعادة الضبط وبيانات التطبيقات من خادم Google عند إعادة تثبيت التطبيقات.
	- إ**عادة التشغيل التلقائي**: ضبط الجهاز لإعادة تشغيل نفسه في أوقات محددة مسبقًا لتحقيق الأداء الأمثل.
		- •**إرجاع الضبط**: إعادة ضبط الجهاز إلى القيم االفتراضية للمصنع دون حذف بيانات.
		- •**إعادة ضبط ضبط الشبكة**: إعادة تعيين إعدادات االتصال بالشبكة إلى اإلعدادات االفتراضية للمصنع.
		- •**إعادة تعيين بيانات المصنع**: إعادة ضبط الجهاز على القيم االفتراضية للمصنع وحذف جميع بياناتك.

# **اللغة واإلدخال**

حدد لغات الجهاز وقم بتغيير الضبط، مثل لوحات المفاتيح، وأنواع اإلدخال الصوتي. قد ال تتوفر بعض الوظائف، وذلك حسب نوع اللغة المحددة.

على شاشة الضبط، اضغط على **اللغة واإلدخال**.

- •**اللغة**: حدد لغة العرض لجميع القوائم والتطبيقات.
- •**لوحة المفاتيح االفتراضية**: حدد نوع لوحة المفاتيح االفتراضية إلدخال النص.
	- •**لوحة مفاتيح Samsung**: تغيير ضبط لوحة مفاتيح سامسونج.
		- •**الكتابة بالصوت من Google**: تغيير ضبط اإلدخال الصوتي.
			- •**نص إلى كالم**: تغيير إعدادات تحويل النص إلى كالم.
- •**سرعة المؤشر**: اضبط سرعة المؤشر للماوس أو لوحة التتبع المتصلة بجهازك.

# **البطارية**

اعرض معلومات طاقة البطارية وقم بتغيير خيارات توفير الطاقة. على شاشة الضبط، اضغط على **البطارية**.

يوضح الوقت المتبقي لالستخدام الوقت المتبقي قبل نفاد طاقة البطارية. قد يختلف الوقت المتبقي لالستخدام حسب ضبط الجهاز وظروف التشغيل.

- •**استخدام البطارية**: اعرض مقدار الطاقة المستهلكة من البطارية بواسطة الجهاز.
- •**نمط توفير الطاقة**: قم بتنشيط وضع توفير الطاقة وقم بتغيير الضبط لوضع توفير الطاقة. راجع [نمط توفير الطاقة](#page-13-0) للمزيد من المعلومات.
	- •**وضع التوفير الفائق للطاقة**: تمديد وقت االستعداد وتقليل استهالك البطارية عن طريق عرض مخطط أبسط والسماح بالوصول المحدود للتطبيق. راجع [وضع التوفير الفائق للطاقة](#page-13-1) للمزيد من المعلومات.
		- •**توفير طاقة التطبيق**: توفير طاقة البطارية عن طريق تحسين استهالك البطارية لكل تطبيق.
			- •**النسبة على شريط الحالة**: تعيين الجهاز لعرض مستوى طاقة البطارية المتبقية.
		- •**الشحن السريع بواسطة كابل**: تعيين استخدام ميزة الشحن السريع بالكابل لشحن الجهاز بسرعة.
- •**الشحن الالسلكي السريع**: اضبط الجهاز لكي يستخدم خاصية الشحن الالسلكي السريع. عند تنشيط هذه الخاصية، قد تصدر ضوضاء من الشاحن الالسلكي. عند إلغاء تنشيط هذه الخاصية ستقل الضوضاء، ولكن قد يؤدي ذلك إلى أوقات شحن أبطأ.

سيظهر هذا الخيار عندما تضع جهازك على شاحن لاسلكي يدعم خاصية الشحن اللاسلكي السريع.

# **التخزين**

اعرض معلومات الذاكرة لجهازك.

على شاشة الضبط، اضغط على **التخزين**.

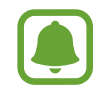

السعة الفعلية المتاحة على الذاكرة الداخلية تقل عن السعة المحددة وذلك ألن نظام التشغيل والتطبيقات الافتر اضية تشغل جزءاً من الذاكرة. قد تتغير السعة المتاحة عندما تقوم بتحديث الجهاز .

# **التاريخ و الوقت**

ادخل وقم بتعديل الضبط التالي للتحكم في كيفية عرض الجهاز للوقت والتاريخ. على شاشة الضبط، اضغط على **التاريخ و الوقت**.

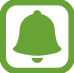

إذا ظلت البطارية فارغة بالكامل، أو في حالة إزالتها من الجهاز، يتم إعادة تعيين التاريخ والوقت.

- •**التاريخ والوقت التلقائي**: قم بالتحديث التلقائي للوقت والتاريخ عند التنقل عبر المناطق الزمنية. عند إلغاء تنشيط ً هذه الميزة، يمكنك تعيين التاريخ، الوقت، والمنطقة الزمنية يدويا.
	- •**استخدام تنسيق ٢٤ ساعة**: اعرض الوقت بتنسيق 24 ساعة.

# **دليل المستخدم**

اعرض معلومات التعليمات للتعرف على كيفية استخدام الجهاز والتطبيقات أو تهيئة اإلعدادات المهمة. على شاشة الضبط، اضغط على **دليل المستخدم**.

# **حول الجهاز**

قم بإدخال معلومات الجهاز، أو تعديل اسم الجهاز، أو تحديث برنامج الجهاز. على شاشة الضبط، اضغط على **حول الجهاز**.

**الملحق**

# **إمكانية الوصول**

# **حول إمكانية الوصول**

قم بتحسين الوصول بواسطة خصائص تجعل الجهاز اكثر سهولة في االستخدام للمستخدمين الذين يعانون من صعوبة في الرؤية، أو صعوبة في السمع، وقدرات عقلية منخفضة. على شاشة التطبيقات، اضغط على **الضبط** ← **إمكانية الوصول**.

# **استخدام مفتاح الصفحة الرئيسية لفتح قوائم إمكانية الوصول**

على شاشة التطبيقات، اضغط على **الضبط** ← **إمكانية الوصول** ← **الوصول المباشر**، ثم اضغط على المفتاح لتنشيطه. ثم، حدد إحدى قوائم إمكانية الوصول لفتحها عندما تضغط على مفتاح الصفحة الرئيسية ثالث مرات بسرعة. يمكنك الدخول إلى قوائم الوصول التالية.

- •إمكانية الوصول
- Voice Assistant ·
	- •مفتاح عام
	- •إطار المكبر
	- •ألوان سلبية
	- •تدرج الرمادي
	- ضبط الألوان
	- •التحكم التفاعلي

# **Assistant Voice( المالحظات الصوتية(**

### **تنشط أو إلغاء تنشيط Assistant Voice**

عند تنشيط Assistant Voice، سيبدأ الجهاز تشغيل المالحظات الصوتية. وعند الضغط على الميزة المحددة مرة ٍ واحدة، سيقوم الجهاز بقراءة النص الظاهر على الشاشة بصوت عال. بينما النقر على الميزة مرتين سيؤدي إلى تنشيطها.

على شاشة التطبيقات، اضغط على **الضبط** ← **إمكانية الوصول** ← **الرؤية** ← **Assistant Voice**، ثم اضغط على المفتاح لتنشيطه.

إللغاء تنشيط خدمة Assistant Voice، اضغط على المفتاح واضغط مرتين بسرعة على أي مكان على الشاشة.

عند تنشيط Assistant Voice ألول مرة، ستبدأ البرامج التعليمية بعد التنشيط. يمكنك الرد بالضغط على **تعليمات**  *Voice Assistant* 

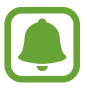

ال تتوفر بعض الميزات أثناء استخدام خدمة Assistant Voice.

## **التحكم في الشاشة بإشارات األصابع**

يمكنك استخدام إشارات عديدة لألصابع للتحكم في الشاشة أثناء استخدامك لـ Assistant Voice.

**إشارات اإلصبع الواحد**

- •اضغط على: اقرأ العنصر الموجود تحت إصبعك بصوت مرتفع. الستكشاف الشاشة، ضع إصبعك على الشاشة وحركه عليها.
- •الضغط مرتين: فتح العنصرالمحدد. بينما يتم قراءة العناصر المحددة بصوت مرتفع، عندما تسمع اسم العنصر الذي تريده، حرر إصبعك من على اسم العنصر. ثم اضغط في أي مكان على الشاشة مرتين بسرعة.
	- •ضغطة مزدوجة وتعليق الشاشة: تحريك عنصر أو الدخول إلى اختيار متاح.
		- •اسحب إلى اليمين: لالنتقال إلى العنصر السابق.
		- •السحب إلى اليسار: لالنتقال إلى العنصر التالي.
- •التمرير إلى أعلى أو أسفل: تغيير آخر إعدادات في قائمة نصية. فى وضع اختيار النص، تحريك المؤشر إلى أعلى أو أسفل لاختبار النص

- •اسحب إلى اليسار ثم إلى اليمين في حركة واحدة: لالنتقال إلى أعلى الشاشة.
- •السحب إلى اليمين ثم إلى اليسار في حركة واحدة: لالنتقال إلى أسفل الشاشة.
- اسحب لأعلى ثم لأسفل في حركة واحدة: للانتقال إلى أول عنصر على الشاشة. في وضع تحديد النص، حرك المؤشر إلى أول النص.
- اسحب لأسفل ثم لأعلى في حركة واحدة: للانتقال إلى آخر عنصر على الشاشة. في وضع تحديد النص، حرك المؤشر إلى آخر النص.

**إشارات اإلصبعين**

- •الضغط: لإليقاف المؤقت أو الستئناف التعليقات الصوتية.
- •اضغط مرتين: بدء أو إيقاف مؤقت أو استئناف التشغيل.
- •الضغط ثالث مرات: التحقق من الوقت الحالي أو طاقة البطارية المتبقية والمزيد. لتغيير العناصر المقروءة بصوت مرتفع، افتح شاشة التطبيقات واضغط على **الضبط** ← **إمكانية الوصول** ← **الرؤية** ← **Assistant Voice** ← **الضبط** ← **معلومات شريط الحالة**.
	- •ضغطة مزدوجة وتعليق الشاشة: لتمكين أو تعطيل وضع اختيار النص.
	- •اسحب إلى اليسار: لالنتقال إلى الصفحة التالية. في وضع اختيار النص، يلصق النص المحدد.
	- •السحب إلى اليمين: للعودة إلى الصفحة السابقة. في وضع اختيار النص، الصق النص المحدد.
		- •السحب ألعلى: لالنتقال إلى أسفل القائمة. في وضع اختيار النص، ينسخ النص المحدد.
			- •السحب ألسفل: لالنتقال إلى أعلى القائمة. في وضع اختيار النص، لتحديد النص كله.
				- •السحب في أي اتجاه على الشاشة المقفلة: فتح الشاشة.
				- •السحب ألسفل من الجانب العلوي من الشاشة: لفتح لوحة اإلشعارات.

**إشارات باستخدام ثالثة أصابع**

- •الضغط: البدء في قراءة العناصر من األعلى بصوت مرتفع.
	- •الضغط مرتين: بدء القراءة من العنصر التالي.
- •الضغط ثالث مرات: قراءة أخر نص محدد ونسخه في الحافظة.
- •السحب إلى اليمين أو اليسار: فتح القائمة النصية واالنتقال عبر الخيارات.
	- •اسحب إلى أعلى أو أسفل: تغيير قراءة النص وتحديد تحبب الشبكة.

### **استخدام القوائم السياقية**

أثناء استخدام Assistant Voice، اسحب بثالث أصابع جهة اليمين أو اليسار. تظهر القائمة النصية ويقرأ الجهاز االختيارات بصوت مرتفع. اسحب بثالث أصابع جهة اليسار أو اليمين لالنتقال عبر الخيارات. عندما تسمع الخيار الذى تريده، اسحب ألعلى أو ألسفل الستخدام الخيار أو تعديل ضبطه. مثال، عندما تسمع **مستوى صوت الجهاز** فإنه يمكنك تعديل حجم الصوت بالسحب إلى أعلى وأسفل.

### **إضافة تسميات الصور وإدارتها**

يمكنك تعيين الملصقات إلى الصور على الشاشة. يقرأ الجهاز هذه الملصقات بصوت مرتفع عند تمييز الصور. اضغط بثالث أصابع على الشاشة مرتين وعلقها إلضافة تسميات للصور غير المسماه.

للتحكم في التسميات، افتح شاشة التطبيقات، واضغط على **الضبط** ← **إمكانية الوصول** ← **الرؤية** ← **Assistant Voice** ← **الضبط** ← **إدارة التسميات المخصصة**.

## **تهيئة الضبط لـ Assistant Voice**

قم بتهيئة الضبط الخاص بـ Assistant Voice بما يناسبك.

على شاشة التطبيقات، اضغط على **الضبط** ← **إمكانية الوصول** ← **الرؤية** ← **Assistant Voice** ← **الضبط**.

- •**مستوى صوت الحديث**: حدد مستوى الصوت الخاص بالتعليق الصوتي.
	- •**سرعة الحديث**: حدد سرعة التعليق الصوتي.
- •**تغييرات طبقة الصوت**: اضبط الجهاز لقراءة النص بصوت مرتفع مع تغيير نغمة الصوت أثناء استخدام لوحة المفاتيح.
- •**مالحظات لوحة المفاتيح**: اضبط الجهاز لقراءة العنصر تحت إصبعك بصوت مرتفع أثناء استخدام لوحة المفاتيح.
	- •**التحدث بينما تكون الشاشة متوقفة عن التشغيل**: ضبط الجهاز لقراءة اإلشعارات عند إغالق الشاشة.
- •**استخدام مستشعر التقارب** ً : ضبط الجهاز ليقوم بإيقاف تشغيل التعليق الصوتي مؤقتا عند وضع اليد على المستشعر الموجود في الجهة العليا من الجهاز.
	- •**هز لمتابعة القراءة**: اضبط الجهاز لقراءة النص الموجود على الشاشة بصوت مرتفع عندما تهز الجهاز. يمكنك التحديد من بين العديد من سرعات االهتزاز العديدة.

- **قراءة الأبجدية الصوتية**: تعيين الجهاز لنطق كلمة تبدأ بالحرف الذي تضغط عليه مطولاً على لوحة المفاتيح.
- **قراءة تلميحات الاستخدام**: تعيين الجهاز لقراءة تلميحات الاستخدام بصوت عالٍ عندما تقوم بتحديد عنصر عن طريق التمرير.
	- •**مالحظات االهتزاز**: اضبط الجهاز لكي يهتز عندما تستعرض الشاشة.
- •**مالحظات حول الصوت**: ضبط الجهاز إلصدار صوت عند قيامك بالتحكم في الشاشة، مثل تمرير الشاشة وما إلى ذلك.
	- •**التركيز على صوت الحديث**: ضبط الجهاز لخفض صوت الوسائط عند قيام الجهاز بقراءة عنصر ما بصوت مرتفع.
	- •**مستوى صوت المالحظات الصوتية**: اضبط مستوى الصوت الذي يتم تشغيل الصوت عليه عندما تلمس الشاشة للتحكم فيه. تتوفر هذه الخاصية عند تنشيط **مالحظات حول الصوت**.
		- م**وشر كبير**: تعيين الجهاز لزيادة سُمك حدود المؤشر الذي يظهر عند الضغط على العناصر.
- •**مالحظات حول مفتاحي الرجوع والتطبيقات األخيرة**: ضبط الجهاز لتوفير التعليق الصوتي عند الضغط مرة واحدة على أو السنجع مرتين على الستخدام الأزرار.
	- •**القائمة السريعة**: تحديد خيارات القائمة النصية ليتم عرضها عند التمرير إلى اليسار أو اليمين باستخدام ثالثة أصابع.
		- •**إدارة التسميات المخصصة**: إدارة التسميات التي أضفتها.
	- •**معلومات شريط الحالة** ٍ : تحديد العناصر لقراءتها بصوت مرتفع عند الضغط بإصبعين على الشاشة ثالث مرات.
		- •**خيارات المطور**: ضبط خيارات تطوير التطبيق.

# **استخدام الجهاز مع إيقاف تشغيل الشاشة**

يمكنك إعداد الجهاز للعمل بالشكل الطبيعي بينما الشاشة مغلقة، وذلك ألغراض الخصوصية. فال تعمل الشاشة عند ً الضغط على مفتاح الصفحة الرئيسية أو الضغط على الشاشة. ال يتم إيقاف تشغيل الخصائص النشطة حاليا عندما يتم إيقاف تشغيل الشاشة.

على شاشة التطبيقات، اضغط على **الضبط** ← **إمكانية الوصول** ← **الرؤية**، ثم اضغط على مفتاح **شاشة مظلمة** لتنشيطه. يمكنك تنشيط أو إلغاء تنشيط هذه الخاصية عن طريق الضغط على مفتاح التشغيل مرتين.

### **قراءة كلمات المرور بصوت مرتفع**

ضبط الجهاز لقراءة كلمة المرور بصوت مرتفع عند إدخال كلمة المرور عندما يكون Assistant Voice ً نشطا. على شاشة التطبيقات، اضغط على **الضبط** ← **إمكانية الوصول** ← **الرؤية**، ثم اضغط على مفتاح **نطق كلمات المرور** لتنشيطه.

### **ضبط خصائص تحويل النص إلى كالم**

تغيير إعدادات ميزات تحويل النص إلى كالم عندما يكون Assistant Voice ً نشطا، مثل اللغات والسرعة والمزيد. على شاشة التطبيقات، اضغط على **الضبط** ← **إمكانية الوصول** ← **الرؤية** ← **نص إلى كالم**، ثم استخدم الوظائف التالية:

- •**محرك TTS المفضل**: حدد محرك لخاصية تحويل النص إلى كالم.
	- •**سرعة الحديث**: حدد سرعة لخاصية تحويل النص إلى كالم.
- •**حالة اللغة االفتراضية**: اعرض اللغة المنطوقة لميزة تحويل النص إلى كالم.

#### **إدخال النص باستخدام لوحة المفاتيح**

لعرض لوحة المفاتيح، اضغط على حقل إدخال النص، ثم اضغط مرتين بسرعة على أي مكان على الشاشة. لتنشيط خاصية اإلدخال السريع، افتح شاشة التطبيقات، واضغط على **الضبط** ← **إمكانية الوصول** ← **الرؤية**، ثم اضغط على **إدخال مفتاح سريع** لتنشيطه.

عندما تقوم بلمس لوحة المفاتيح بإصبعك، يقوم الجهاز بقراءة مفاتيح الحروف الموجودة تحت إصبعك بصوت مرتفع. عندما تسمع الحرف الذي تريده، حرر أصبعك من على الشاشة لتحديده. يتم إدخال الحرف ويقوم الجهاز بإدخاله بصوت مرتفع.

إذا كانت خاصية **إدخال مفتاح سريع** غير منشطة، حرر إصبعك من على الحرف الذي تريده، ثم اضغط في أي مكان على الشاشة مرتين بسرعة.

**إدخال الحروف اإلضافية**

اضغط مطولأ على أي مفتاح موجود على لوحة المفاتيح لإدخال حروف إضافية متوفرة للمفتاح. تظهر نافذة منبثقة فوق المفتاح توضح الحروف المتوفرة. لتحديد حرف، اسحب إصبعك على النافذة المنبثقة حتى تسمع صوت الحرف الذي تريده ثم حرره.

# **الرؤية**

### **إضافة تسجيالت صوتية إلى الملصقات الصوتية**

ً يمكنك استخدام الملصقات الصوتية لتمييز األشياء المتشابهة بوضع ملصقات مختلفة عليها. يمكنك تسجيل وتعيين تسجيال ًصوتيا على ملصق صوتي يدعم NFC. يتم تشغيل التسجيل الصوتي عندما تضع الجهاز بالقرب من الملصق.

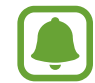

قم بتشغيل خاصية NFC قبل استخدام خاصية الملصق الصوتى.

- 1 على شاشة التطبيقات، اضغط على **الضبط** <sup>←</sup> **إمكانية الوصول** <sup>←</sup> **الرؤية** <sup>←</sup> **التسمية الصوتية**. انطالق مسجل الصوت.
	- 2 اضغط على لبدء التسجيل. تحدث أمام الميكروفون.
		- 3 عند االنتهاء من التسجيل، اضغط على **تم** لإليقاف.
	- 4 ضع الجهاز من الخلف حول الملصق الصوتي. سيتم كتابة معلومات التسجيل الصوتي على الملصق الصوتي.

#### **تغيير حجم الخط**

تغيير حجم الخط المعروض على الشاشة. على شاشة التطبيقات، اضغط على **الضبط** ← **إمكانية الوصول** ← **الرؤية** ← **حجم الخط**. الستخدام أحجام الخطوط الكبيرة، اضغط على المفتاح **أحجام أكبر للخطوط** لتنشيطه، ثم اسحب شريط الضبط لتغيير حجم الخط. وعند تعيين حجم الخط إلى **ضخم للغاية**، فقد ال يتم تطبيق حجم الخط في بعض التطبيقات.

## **استخدام الخطوط عالية التباين**

يمكنك ضبط لون الخطوط وحدودها الخارجية لزيادة التباين بين النص والخلفية. على شاشة التطبيقات، اضغط على **الضبط** ← **إمكانية الوصول** ← **الرؤية** ثم اضغط على مفتاح **خطوط ذات تباينات عالية** لتنشيطه.

### **استخدام لوحة المفاتيح عالية التباين**

يمكنك زيادة حجم لوحة مفاتيح سامسونج وتغيير ألوان المفاتيح لزيادة التباين بين النص والخلفية. على شاشة التطبيقات، اضغط على **الضبط** ← **إمكانية الوصول** ← **الرؤية** ثم اضغط على مفتاح **لوحة مفاتيح ذات ٍ تباين عال** لتنشيطه.

# **عرض أشكال المفاتيح**

يمكنك عرض أشكال المفاتيح بظل في الخلفية لتظهر بارزة. على شاشة التطبيقات، اضغط على **الضبط** ← **إمكانية الوصول** ← **الرؤية** ثم اضغط على مفتاح **عرض أشكال األزرار** لتنشيطه.

#### **استخدام مكبر**

قم بتنشيط المكبر لتكبير الشاشة لعرض نسخة أكبر من المحتوى. على شاشة التطبيقات، اضغط على **الضبط** ← **إمكانية الوصول** ← **الرؤية** ← **إطار المكبر** ثم اضغط على المفتاح لتنشيطها. سيظهر المكبر على الشاشة. اسحب المكبر نحو المكان الذى تريد تكبيره على الشاشة.

#### **تكبير الشاشة**

قم بتكبير الشاشة وتكبير منطقة محددة.

على شاشة التطبيقات، اضغط على **الضبط** ← **إمكانية الوصول** ← **الرؤية** ← **إشارات التكبير** ثم اضغط على المفتاح لتنشيطه.

- التكبير والتصغير: اضغط سريعًا على الشاشة ثلاث مرات لتكبير منطقة معّينة. اضغط سريعًا على الشاشة ثلاث مرات مرة أخرى للرجوع إلى العرض المعتاد.
	- ُ استكشاف الشاشة عن طريق التمرير: اسحب إصبعين أو أكثر للتمرير عبر الشاشة الم ّكبرة.

 • ً ضبط معدل التكبير: ضم إصبعين أو أكثر على الشاشة المكبرة أو افردها بعيدا عن بعضها.

ً يمكنك أيضا التكبير التلقائي للشاشة بواسطة الضغط على الشاشة ثالثة مرات مع االستمرار. مع الضغط المطول على الشاشة، اسحب إصبعك الستعراض الشاشة. حرر إصبعك للرجوع إلى العرض العادي.

- •ال يمكن تكبير لوحات المفاتيح الموجودة على الشاشة.
- •عند تنشيط هذه الخاصية، قد يتأثر أداء بعض التطبيقات، مثل **الهاتف** و**الحاسبة**.

### **تحويل الشاشة إلى وضع التدرج الرمادى**

اعرض الألوان الموجودة على الشاشة في شكل درجات رمادية. على شاشة التطبيقات، اضغط على **الضبط** ← **إمكانية الوصول** ← **الرؤية** ثم اضغط على مفتاح **تدرج الرمادي** لتنشيطه.

### **عكس ألوان العرض**

قم بتحسين القدرة على رؤية الشاشة لمساعدة المستخدمين في تمييز النص على الشاشة بطريقة أسهل. على شاشة التطبيقات، اضغط على **الضبط** ← **إمكانية الوصول** ← **الرؤية** ثم اضغط على مفتاح **ألوان سلبية** لتنشيطه.

### **ضبط األلوان**

اضبط كيفية عرض الألوان على الشاشة إذا كانت لديك صعوبة في التمييز بين الألوان. يقوم الجهاز بتغيير الألوان إلى ً ألوان أكثر تمييزا. على شاشة التطبيقات، اضغط على **الضبط** ← **إمكانية الوصول** ← **الرؤية** ← **ضبط األلوان**، ثم اضغط على المفتاح لتنشيطه. اتبع الإرشادات التي تظهر على الشاشة لاستكمال إجراء ضبط الألوان.

# **السمع**

#### **أدوات اكتشاف الصوت**

قم بضبط الجهاز ليهتز عند اكتشافه لصوت جرس الباب أو بكاء طفل.

 $\Box$ بينما تستخدم أداة للتعرف الصوتي، مثل **Voice S**، لن تعمل أدوات اكتشاف الصوت.

**أداة اكتشاف بكاء الطفل**

على شاشة التطبيقات، اضغط على **الضبط** ← **إمكانية الوصول** ← **السمع** ← **أدوات اكتشاف الصوت**، ثم اضغط على مفتاح **أداة اكتشاف بكاء الطفل** لتنشيطه. سيهتز الجهاز عند اكتشافة للصوت وسيتم حفط التنبيه كسجل.

**أداة اكتشاف جرس الباب**

- 1 على شاشة التطبيقات، اضغط على **الضبط** <sup>←</sup> **إمكانية الوصول** <sup>←</sup> **السمع** <sup>←</sup> **أدوات اكتشاف الصوت**، ثم اضغط على مفتاح **أداة اكتشاف جرس الباب** لتنشيطه.
	- 2 اضغط على لعمل تسجيل لجرس الباب. سيقوم الجهاز بكشف صوت جرس الباب وتسجيله.
	- ً بطريقة صحيحة. عندما يكتشف الجهاز صوت جرب الباب، اضغط على **موافق**. <sup>3</sup> اضغط على وقم برن جرس الباب للتحقق مما إذا كان مسجال لتغيير صوت جرس الباب، اضغط على **تغيير صوت جرس الباب**. سيهتز الجهاز عند اكتشافة للصوت وسيتم حفط التنبيه كسجل.

#### **ضبط إشعار الفالش**

قم بتعيين الفالش إلى وميض عندما يظهر تنبيه أو عندما يصلك إشعار، مثل المكالمات الواردة والرسائل الجديدة. على شاشة التطبيقات، اضغط على **الضبط** ← **إمكانية الوصول** ← **السمع**، ثم اضغط على مفتاح **إخطار الفالش** لتنشيطه.

#### **إيقاف كل األصوات**

ضبط الجهاز على كتم كل أصوات الجهاز، مثل صوت الوسائط وصوت المتصل أثناء المكالمة. على شاشة التطبيقات، اضغط على **الضبط** ← **إمكانية الوصول** ← **السمع**، ثم اضغط على مفتاح **إيقاف تشغيل جميع األصوات** لتنشيطه.

#### **إعداد التسمية التوضيحية**

على شاشة التطبيقات، اضغط على **الضبط** ← **إمكانية الوصول** ← **السمع** ← **العناوين الفرعية لـ Samsung**، أو **العناوين الفرعية لـ Google** ثم اضغط على المفتاح لتنشيطها.

حدد خيارً ا لتهيئة ضبط التسمية.

# **ضبط توازن الصوت** اضبط الجهاز لضبط توازن الصوت عند استخدام سماعة الرأس.

- 1 قم بتوصبل سماعة رأس بالجهاز وارتديها.
- 2 على شاشة التطبيقات، اضغط على **الضبط** <sup>←</sup> **إمكانية الوصول** <sup>←</sup> **السمع**.

3 اسحب شريط الضبط الموجود أسفل **توازن الصوت األيمن/األيسر** إلى اليسار أو اليمين لضبط توازن الصوت.

## **صوت أحادي**

يدمج خرج الصوت الأحادي الاستريو في إشارة واحدة يتم تشغيلها عبر مكبرات صوت سماعات الرأس. استخدم هذه الوظيفة إذا كنت تعاني من إعاقة في السمع أو إذا كنت تفضل استخدام سماعة واحدة.

على شاشة التطبيقات، اضغط على **الضبط** ← **إمكانية الوصول** ← **السمع**، ثم اضغط على مفتاح **صوت أحادي** لتنشيطه.

# **المهارات والتفاعل**

# **مفتاح عام**

يمكنك التحكم في شاشة اللمس من خالل االتصال بمفتاح خارجي أو الضغط على الشاشة أو باستخدام حركات الرأس وإشارات الوجه.

على شاشة التطبيقات، اضغط على **الضبط** ← **إمكانية الوصول** ← **المهارات والتفاعل** ← **مفتاح عام**، ثم اضغط على المفتاح لتنشيطه. إذا لم تكن المفاتيح الذكية مسجلة على الجهاز، فاضغط على **إضافة مفتاح** واضبط المفاتيح للتحكم في الجهاز.

لتنشيط خاصية المفتاح الذكي، يجب على األقل تسجيل مفتاح واحد على الجهاز.

لضبط المفاتيح للتحكم في الجهاز، اضغط على **الضبط** ← **المفاتيح**. إللغاء تنشيط هذه الميزة، اضغط على مفتاح الصفحة الرئيسية ثالث مرات.

#### **قائمة المساعد**

**ُ عرض رمز االختصار المساعد**

اضبط الجهاز لعرض رمز اختصار المساعد للوصول إلى التطبيقات، والخصائص، والضبط. يمكنك بسهولة التحكم في الجهاز بواسطة الضغط على القوائم المساعدة في الرمز.

- 1 على شاشة التطبيقات، اضغط على **الضبط** <sup>←</sup> **إمكانية الوصول** <sup>←</sup> **المهارات والتفاعل** <sup>←</sup> **قائمة المساعد**.
	- 2 اضغط على المفتاح لتنشيطه. يظهر عرض رمز االختصار في الجزء األيمن السفلي من الشاشة.
	- 3 اضغط على **اليد الرئيسة** ُ لنقل رمز االختصار الم ِساعد إلى موقع مالئم.

**الوصول إلى القوائم المساعدة**

يظهر رمز الاختصار المُساعِد كرمز عائم لتوفير مزيد من السهولة للوصول إلى القوائم المُساعِدة من أي شاشة. عند الضغط على رمز الاختصار المُسِاعد، يزيد حجم الرمز قليلاً وتظهر القوائم المساعدة فوق الرمز اضغط على السهم للأعلى أو لأسفل للانتقال إلى لوحات أخرى أو السحب لأعلى أو لأسفل لتحديد القوائم الأخرى.

**استخدام المؤشر**

من القائمة المُساعِدة، اضغط على ا**لمؤشّر**. يمكنك التحكم بالشاشة باستخدام حركات صغيرة من إصبعك على منطقة ً اللمس. اسحب إصبعك على منطقة اللمس لتحريك المؤشر. أيضا، اضغط على الشاشة لتحديد العناصر ضمن المؤشر. استخدم الخيارات التالية:

- / : التمرير لليمين أو لليسار على الشاشة.
- / : التمرير لألعلى أو لألسفل من الشاشة.
	- : تكبير المنطقة التي يوجد فيها المؤشر.
		- : نقل منطقة اللمس إلى موقع آخر.
			- $\cdot \mathbf{\times}$  : إغلاق منطقة اللمس.

لتغيير إعدادات منطقة اللمس والمؤشر، افتح شاشة التطبيقات، واضغط على **الضبط** ← **إمكانية الوصول** ← **المهارات والتفاعل** ← **قائمة المساعد**. ثم، قم بتخصيص الضبط في **ّ ضبط لوحة التحك ّ م باللمس والمؤشر**.

**ُ استخدام القوائم الم ِس ُ اعدة المحسنة** ضبط الجهاز لعرض قوائم مساعِدة محسّنة للتطبيقات المحددة. على شاشة التطبيقات، اضغط على **الضبط** ← **إمكانية الوصول** ← **المهارات والتفاعل** ← **قائمة المساعد** ← **المساعد اإلضافي**، اضغط على المفتاح لتنشيطه وحدد التطبيقات.

### **تشغيل الشاشة بسهولة**

يمكنك تشغيل الشاشة عن طريق تحريك يدك فوق المستشعر الموجود في أعلى الجهاز. يمكنك تشغيل الشاشة بدون الضغط على مفتاح. عندما تستخدم هذه الخاصية، ضع الجهاز على سطحٍ مستوٍ بحيث تكون شاشته لأعلى أو أمسكه بإحكام لمنعه من التحرك.

على شاشة التطبيقات، اضغط على **الضبط** ← **إمكانية الوصول** ← **المهارات والتفاعل** ← **تشغيل الشاشة بسهولة**، ثم اضغط على المفتاح لتنشيطها.

#### **مدة الضغط المستمر**

ّ ضبط وقت التعرف الخاص بالضغط المطول على الشاشة. على شاشة التطبيقات، اضغط على **الضبط** ← **إمكانية الوصول** ← **المهارات والتفاعل** ← **مدة الضغط المستمر**، ثم ً حدد خيارا.

#### **التحكم التفاعلي**

تفعيل وضع التحكم في التفاعل لتقييد تفاعل الجهاز مع اإلدخاالت أثناء استخدام التطبيقات.

ال تكون هذه الميزة متوفرة بينما يتم تنشيط **السحب براحة اليد لاللتقاط** أو **االتصال المباشر** أو **التنبيه الذكي** أو  $\Box$ **الكتم السهل**.

1 على شاشة التطبيقات، اضغط على **الضبط** <sup>←</sup> **إمكانية الوصول** <sup>←</sup> **المهارات والتفاعل** <sup>←</sup> **التحكم التفاعلي**.

- 2 اضغط على المفتاح لتنشيطه.
- ٣ اضغط مطولاً على مفتاح الصفحة الرئيسية ومفتاح مستوى الصوت لأسفل أثناء استخدام تطبيق ما بشكل متزامن.
	- ֧֖֖֖֖֖֖֚֚֚֚֚֚֚֚֝<br>֧<u>֓</u> <sup>ك</sup>م قم بضبط حجم الإطار أو ارسم خطًا حول المنطقة التي ترغب في تقييدها.
		- 5 اضغط على **تم**.

ُ يعرض الجهاز المنطقة المقيدة. ال يصدر عن المنطقة المحظورة أي رد فعل عندما تلمسها ويتم تعطيل المفاتيح الفعلية في الأجهزة. بالرغم من ذلك، يمكنك تمكين ميزات مفتاح التشغيل ومفتاح مستوى الصوت ولوحة المفاتيح في نمط التحكم التفاعلي.

لإلغاء تنشيط وضع التحكم في التفاعل، اضغط مطولاً على مفتاح الصفحة الرئيسية ومفتاح مستوى الصوت لأسفل بشكل متزامن.

### **قفل االتجاه**

قم بإنشاء مجموعة توجيهات لفتح الشاشة.

- 1 على شاشة التطبيقات، اضغط على **الضبط** <sup>←</sup> **إمكانية الوصول** <sup>←</sup> **قفل االتجاه**، ثم اضغط على المفتاح لتنشيطه.
	- 2 اسحب إصبعك إلى أعلى وأسفل وإلى اليمين واليسار أكثر من أربع مرات ثم اضغط على **متابعة**.
		- 3 ارسم النمط االتجاهي مرة أخرى للتحقق منه واضغط على **تأكيد**.

# **تذكير بشأن اإلشعارات**

اضبط الجهاز ليقوم بتنبيهك إلى اإلشعارات التي لم تتحقق منها في الفاصل الزمني. على شاشة التطبيقات، اضغط على **الضبط** ← **إمكانية الوصول** ← **تذكير بشأن اإلشعارات**، ثم اضغط على المفتاح لتنشيطه. لضبط الجهاز لالهتزاز عند عدم فحصك لإلشعارات، اضغط على **اهتزاز** لتنشيطه. لضبط الفاصل الزمني بين التنبيهات، اضغط على **الفاصل بين رسائل التذكير**. لضبط التطبيقات للتنبيه باإلشعارات، حدد التطبيقات المندرجة تحت **إظهار إشعارات من**.

# **الرد على المكالمات وإنهاؤها**

قم بتغيير طريقة الرد على أو إنهاء المكالمات. على شاشة التطبيقات، اضغط على **الضبط** ← **إمكانية الوصول** ← **الرد على المكالمات وإنهاؤها**. حدد الطريقة المطلوبة.

### **استخدام وضع الضغطة الواحدة**

عند إصدار صوت التنبيه أو ورود مكالمة، اضغط على الزر لإيقاف التنبيه أو الرد على المكالمة بدلاً من سحب المفتاح. على شاشة التطبيقات، اضغط على **الضبط** ← **إمكانية الوصول**، ثم اضغط ضغطة واحدة على المفتاح **وضع النقر المفرد** لتنشيطه.

# **إدارة ضبط إمكانية الوصول**

### **حفظ ضبط إمكانية الوصول في ملف**

قم بتصدير ضبط إمكانية الوصول في ملف. على شاشة التطبيقات، اضغط على **الضبط** ← **إمكانية الوصول** ← **إدارة إمكانية الوصول** ← **استيراد/تصدير** ← **تصدير إلى ملفاتي**.

## **استيراد ملف ضبط إمكانية الوصول كملف**

قم باستيراد ملف ضبط إمكانية الوصول وقم بتحديث الضبط الحالي. على شاشة التطبيقات، اضغط على **الضبط** ← **إمكانية الوصول** ← **إدارة إمكانية الوصول** ← **استيراد/تصدير** ← الا**ستيراد من ملفاتي**. حدد ملفًا لاستيراده واضغط على **تم**. سيتم تحديث ضبط إمكانية الوصول طبقًا للملف الذي تم استيراده.

### **مشاركة ملفات ضبط إمكانية الوصول**

قم بمشاركة ملفات ضبط إمكانية الوصول مع اآلخرين عبر Fi-Wi مباشر أو البلوتوث أو المزيد. على شاشة التطبيقات، اضغط على **الضبط** ← **إمكانية الوصول** ← **إدارة إمكانية الوصول** ← **مشاركة عبر**. ثم حدد ملفات إمكانية الوصول ثم اضغط على **تم**. حدد طريقة المشاركة واتبع التعليمات الموجودة على الشاشة لمشاركة الملفات.

# **حل المشكالت**

ُ قبل االتصال بمركز خدمة سامسونج، يرجى تجربة الحلول التالية. قد ال تنطبق بعض المواقف على الجهاز.

# **عند تشغيل الجهاز أو أثناء استخدامه، فسوف يطلب منك إدخال أحد الرموز التالية:**

- •كلمة المرور: عند تفعيل خاصية قفل الجهاز، يجب عليك إدخال كلمة المرور التي قمت بضبطها للجهاز.
- •PIN: عند استخدام الجهاز ألول مرة أو عند تفعيل طلب رمز PIN، يجب عليك إدخال رمز PIN المرفق مع بطاقة SIM أو USIM. يمكنك تعطيل هذه الخاصية باستخدام القائمة قفل بطاقة SIM.
- •PUK: يتم إغالق بطاقة SIM أو USIM ً ، عادة كنتيجة إلدخال رمز PIN بطريقة خاطئة عدة مرات. يجب إدخال رمز PUK المقدم من جانب مزود الخدمة.
- •2PIN: عندما تدخل إلى قائمة تطلب منك إدخال رمز 2PIN، يجب عليك إدخال رمز 2PIN المرفق ببطاقة SIM أو USIM ُ . للمزيد من المعلومات، ي ِّ رجى االتصال بمزود الخدمة الخاص بك.

# **يعرض الجهاز الشبكة أو رسائل الخطأ الخاصة بالخدمة**

- · عندما تتواجد في مناطق تكون فيها الإشارات ضعيفة أو الاستقبال ضعيفاً، فقد تفقد الاستقبال. انتقل إلى منطقة أخرى وحاول ثانية. أثناء التنقل، قد تظهر رسائل الخطأ بشكل متكرر.
	- ُ ال يمكنك الوصول إلى بعض الخيارات بدون اشتراك. للمزيد من المعلومات، ي ِّ رجى االتصال بمزود الخدمة الخاص بك.

# **الجهاز ال يعمل**

عندما تفرغ طاقة البطارية بالكامل، ال يعمل الجهاز. قم بشحن البطارية بالكامل قبل استخدام الجهاز.

## **تستجيب شاشة اللمس ببطء أو بشكل غير صحيح**

- •في حالة قيامك بوضع واقي شاشة أو ملحقات اختيارية على شاشة اللمس، فقد ال تعمل شاشة اللمس بطريقة صحيحة.
- •في حالة ارتدائك قفازات، إذا لم تكن يديك نظيفة أثناء لمس الشاشة، أو في حالة قيامك بالضغط على الشاشة باستخدام أشياء حادة أو بواسطة أطراف أصابعك، فإن شاشة اللمس قد تتعطل.
	- •يمكن تعطل شاشة اللمس في حال وجود الرطوبة أو عند تعرضها للمياه.
		- •أعد تشغيل جهازك لمسح أي أخطاء مؤقتة بالبرنامج.
			- •تأكد من ترقية برنامج جهازك ألحدث إصدار.
	- •إذا تعرضت شاشة اللمس للخدش أو التلف، فيمكنك التفضل بزيارة مركز خدمة سامسونج.

# يتجمد جهازك أو يظهر خطأ فادحًا

ّجرب أحد الحلول التالية. في حالة استمرار عدم حل المشكلة، اتصل بمركز خدمة سامسونج.

#### **إعادة تشغيل الجهاز**

في حالة تجمد جهازك أو تعلقه، فقد تحتاج إلى إغالق التطبيقات أو إيقاف تشغيل الجهاز وتشغيله مرة أخرى.

### **فرض إعادة التشغيل**

في حالة تجمد جهازك وعدم استجابته، اضغط مطولاً على مفتاح التشغيل ومفتاح خفض مستوى الصوت في وقت واحد ٍ ألكثر من 7 ثوان إلعادة تشغيل الجهاز.

#### **إعادة ضبط الجهاز**

إذا كانت الطرق أعاله ال تحل مشكلتك، فقم بإعادة ضبط بيانات المصنع. على شاشة التطبيقات، اضغط على **الضبط** ← **النسخ االحتياطي وإعادة الضبط** ← **إعادة تعيين بيانات المصنع** ← **إعادة تعيين الجهاز** ← **مسح الكل**. قبل القيام بإعادة ضبط بيانات المصنع، تذكر أن تقوم بعمل نسخة احتياطية من جميع البيانات المهمة المخزنة على الجهاز.

### **ال يمكن إجراء المكالمات**

- •تأكد من استخدامك لشبكة الهاتف الخلوي الصحيحة.
- •تأكد من أنك لم تقم بضبط خاصية حظر المكالمات لرقم الهاتف الذي تتصل به.
	- •تأكد من أنك لم تقم بضبط خاصية حظر المكالمات لرقم الهاتف الوارد.

## **ال يمكن لآلخرين سماعك وأنت تتحدث أثناء المكالمة**

- •تأكد من أنك ال تحجب الميكروفون المضمن.
- احرص على أن يكون الميكروفون قريباً من فمك.
- •في حالة استخدام سماعة رأس، تأكد من توصيلها بشكل سليم.

## **يصدر صوت صدى أثناء إجراء المكالمة**

اضبط مستوى الصوت بالضغط على مفتاح مستوى الصوت أو انتقل إلى منطقة أخرى.

# **ً الشبكة الخلوية أو شبكة اإلنترنت مفصولة دوما، أو جودة الصوت رديئة**

- •تأكد من أنك ال تعترض طريق الهوائي الداخلي للجهاز.
- · عندما تتواجد في مناطق تكون فيها الإشارات ضعيفة أو الاستقبال ضعيفاً، فقد تفقد الاستقبال. ربما تعاني من مشكلات في الاتصال بسبب وجود مشكلات في المحطة الأساسية لمزود الخدمة. انتقل إلى منطقة أخرى وحاول ثانية.
- •عند استخدام الجهاز أثناء التنقل، فقد تتعطل خدمات الشبكة الالسلكية بسبب وجود مشكالت في شبكة مزود الخدمة.

# **رمز البطارية فارغ**

البطارية منخفضة. قم بشحن البطارية.

# **البطارية ال تشحن بطريقة صحيحة )بالنسبة ألجهزة الشحن المعتمدة من سامسونج(**

- •تأكد من توصيل الشاحن بطريقة صحيحة.
- •تفضل بزيارة "مركز خدمة سامسونج" واستبدل البطارية.

# **طاقة البطارية تنفد بطريقة أسرع مقارنة بما كانت عليه عند شرائها**

- ّ عندما تعرض الجهاز أو البطارية لدرجة حرارة باردة أو ساخنة للغاية، فقد يقل الشحن المفيد.
- •يزيد استهالك البطارية عندما تستخدم خصائص الرسائل أو بعض التطبيقات، مثل األلعاب أو اإلنترنت.
	- •البطارية قابلة لالستهالك ويقل عمر طاقة البطارية بمرور الوقت.

#### **جهازك ساخن عند لمسه**

عند استخدام التطبيقات التي تتطلب مزيداً من الطاقة أو عند استخدام تطبيقات على جهازك لفترة زمنية ممتدة، فقد يسخن جهازك. وهذا يعد أمراً طبيعياً، وينبغي ألا يؤثر على عمر جهازك أو على أدائه. في حالة استمرار سخونة الجهاز أو إذا أحسست بسخونته لمدة طويلة، فال تستخدمه لفترة ما. في حالة استمرار سخونة الجهاز، اتصل بمركز خدمة سامسونج.

## **تظهر رسائل الخطأ عند تشغيل الكاميرا**

يجب توفر ذاكرة كافية في جهازك وطاقة بطارية كافية لتشغيل تطبيق الكاميرا. إذا تلقيت رسالة خطأ عند تشغيل الكاميرا، فجرب ما يلي:

- •قم بشحن البطارية.
- •قم بإخالء جزء من الذاكرة عن طريق نقل الملفات إلى جهاز كمبيوتر أو بحذف ملفات من جهازك.
- •أعد تشغيل الجهاز. إذا كنت ال تزال تواجه متاعب مع تطبيق الكاميرا بعد محاولة هذه التلميحات، فاتصل بمركز خدمة سامسونج.

## **جودة الصور أقل من صورة المعاينة**

- •جودة الصور قد تختلف وذلك حسب ما يحيط بك وتقنيات التصوير التي تستخدمها.
- •في حالة التقاط صور في أماكن مظلمة، أو أثناء الليل، أو في أماكن مغلقة، فقد يحدث تشوش في الصورة أو قد تخرج الصور بعيداً عن التركيز ـ

# **تظهر رسائل الخطأ عند فتح ملفات الوسائط**

إذا تلقيت رسائل خطأ أو ملفات وسائط متعددة فال تقم بتشغيلها عندما تفتحها على جهازك، فجرب اآلتي:

- •قم بإخالء جزء من الذاكرة عن طريق نقل الملفات إلى جهاز كمبيوتر أو بحذف ملفات من جهازك.
- · تأكد أن ملف الموسيقى ليس محمياً بنظام إدارة الحقوق الرقمية (DRM). إذا كان الملف محمياً بنظام DRM، تأكد من أن لديك الترخيص أو المفتاح السليم لتشغيل الملف.
- •تأكد أن تنسيقات الملفات مدعمة بواسطة الجهاز. إذا لم يكن هناك تنسيق ملف غير مدعم مثل DivX أو 3AC، فقم بتثبيت تطبيق يدعم ذلك. لتأكيد تنسيقات الملفات التي يدعمها جهازك، تفضل بزيارة com.samsung.www.
	- •يدعم جهازك الصور ولقطات الفيديو الملتقطة بواسطة الجهاز. الصور ولقطات الفيديو الملتقطة بواسطة أجهزة أخرى قد ال تعمل بطريقة صحيحة.
	- •جهازك يدعم ملفات الوسائط المتعددة المعتمدة بواسطة مزود خدمة الشبكة أو مزودي الخدمات اإلضافية. بعض المحتويات التي يتم نشرها على اإلنترنت، مثل نغمات الرنين، أو لقطات الفيديو، أو الخلفيات، قد ال تعمل بطريقة صحيحة.

# **لم يتم تحديد موقع جهاز بلوتوث آخر**

- •تأكد من تنشيط خاصية السلكي البلوتوث على جهازك.
- •تأكد من تنشيط خاصية السلكي البلوتوث على الجهاز الذي تريد االتصال به.
- تأكد من وجود جهازك وجهاز البلوتوث الآخر ضمن الحد الأقصى لنطاق البلوتوث (١٠ م).

إذا لم تؤد التلميحات الموضحة أعاله إلى حل المشكلة، فاتصل على مركز خدمة سامسونج.

## **ال يتم تأسيس اتصال عند توصيل الجهاز بالكمبيوتر**

- •تأكد أن كابل USB الذي تستخدمه متوافق مع الجهاز.
- •تأكد من وجود برنامج التشغيل المناسب مثبت ومحدث على جهاز الكمبيوتر الخاص بك.
- •إذا كنت من مستخدمي نظام التشغيل XP Windows، فتأكد من تثبيت 3 Pack Service XP Windows أو إصدار أحدث على الكمبيوتر.

# **الجهاز ال يمكنه البحث عن موقعك الحالي**

قد يتم إعاقة إشارات GPS في بعض المواقع مثل الأماكن المغلقة. اضبط الجهاز لاستخدام Wi-Fi أو شبكة المحمول للبحث عن موقعك الحالي في هذه المواقف.

# **تم فقد البيانات المخزنة على الجهاز**

ً قم دوما بعمل نسخ احتياطية من جميع البيانات المهمة المخزنة على الجهاز. وإال فلن تتمكن من استعادة البيانات في حالة تلفها أو فقدها. سامسونج ليست مسؤولة عن فقدان البيانات على الجهاز.

# **تظهر فجوة صغيرة حول الجزء الخارجي من غالف الجهاز**

- •هذه الفجوة عبارة عن خاصية صناعية مهمة وقد تحدث بعض االهتزازات البسيطة أو اهتزاز ألجزاء.
	- وبمرور الوقت، فإن الاحتكاك بين الأجزاء قد يتسبب في اتساع هذه الفجوة قليلاً ـ

# **ال توجد مساحة تخزين كافية على ذاكرة الجهاز**

يجب حذف البيانات غير الضرورية، مثل بيانات الذاكرة المؤقتة، باستخدام اإلدارة الذكية أو حذف الملفات أو التطبيقات ً غير المستخدمة يدويا لتحرير مساحة التخزين.

### **حقوق الطبع والنشر**

حقوق الطبع والنشر © 2016 سامسونج لإللكترونيات هذا الدليل محمي بموجب قوانين حقوق الطبع والنشر الدولية. ال يجوز نسخ أي جزء من هذا الدليل أو توزيعه أو ترجمته أو نقله بأي شكل أو بأي وسيلة، إلكترونية أو ميكانيكية، بما في ذلك التصوير والتسجيل، أو تخزين أي من المعلومات بأي نظام تخزين أو استرجاع، دون الحصول على إذن خطي مسبق من سامسونج لإللكترونيات.

## **العالمات التجارية**

- •سامسونج وشعار سامسونج عبارة عن عالمتين تجاريتين مسجلتين لشركة سامسونج لإللكترونيات.
- Bluetooth هي علامة تجارية مسجلة لشركة .Bluetooth SIG, Inc في جميع أنحاء العالم.
- RFi-Wi،™ Setup Protected Fi-Wi،™ Direct Fi-Wi،™ CERTIFIED Fi-Wi، وشعار Fi-Wi هي عالمات تجارية مسجلة خاصة بشركة Alliance Fi-Wi.
	- •جميع العالمات التجارية األخرى وحقوق الطبع والنشر هي ملك ألصحابها.